# **HP Project and Portfolio Management Center**

Software Version: 9.20

Security Model Guide and Reference

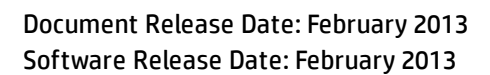

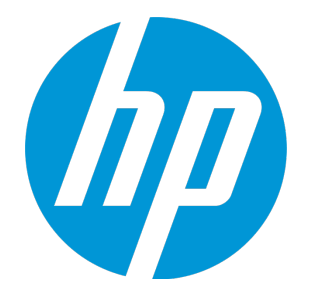

### Legal Notices

#### **Warranty**

The only warranties for HP products and services are set forth in the express warranty statements accompanying such products and services. Nothing herein should be construed as constituting an additional warranty. HP shall not be liable for technical or editorial errors or omissions contained herein.

The information contained herein is subject to change without notice.

#### Restricted Rights Legend

Confidential computer software. Valid license from HP required for possession, use or copying. Consistent with FAR 12.211 and 12.212, Commercial Computer Software, Computer Software Documentation, and Technical Data for Commercial Items are licensed to the U.S. Government under vendor's standard commercial license.

### Copyright Notice

© Copyright 1997 - 2013 Hewlett-Packard Development Company, L.P.

### Trademark Notices

Adobe® is a trademark of Adobe Systems Incorporated.

Microsoft® and Windows® are U.S. registered trademarks of Microsoft Corporation.

UNIX® is a registered trademark of The Open Group.

### Documentation Updates

The title page of this document contains the following identifying information:

- Software Version number, which indicates the software version.
- <sup>l</sup> Document Release Date, which changes each time the document is updated.
- Software Release Date, which indicates the release date of this version of the software.

To check for recent updates or to verify that you are using the most recent edition of a document, go to: **http://h20230.www2.hp.com/selfsolve/manuals**

This site requires that you register for an HP Passport and sign in. To register for an HP Passport ID, go to: **http://h20229.www2.hp.com/passport-registration.html**

Or click the **New users - please register** link on the HP Passport login page.

You will also receive updated or new editions if you subscribe to the appropriate product support service. Contact your HP sales representative for details.

The following table indicates changes made to this document since the last released edition.

### **Support**

Visit the HP Software Support Online web site at: **http://www.hp.com/go/hpsoftwaresupport**

This web site provides contact information and details about the products, services, and support that HP Software offers.

HP Software online support provides customer self-solve capabilities. It provides a fast and efficient way to access interactive technical support tools needed to manage your business. As a valued support customer, you can benefit by using the support web site to:

- Search for knowledge documents of interest Submit and track support cases and enhancement requests
- Download software patches
- 
- Manage support contracts • Look up HP support contacts
- Review information about available services
- Enter into discussions with other software customers
- Research and register for software training

Most of the support areas require that you register as an HP Passport user and sign in. Many also require a support contract. To register for an HP Passport ID, go to:

**http://h20229.www2.hp.com/passport-registration.html**

To find more information about access levels, go to:

**http://h20230.www2.hp.com/new\_access\_levels.jsp**

**HP Software Solutions Now** accesses the HPSW Solution and Integration Portal Web site. This site enables you to explore HP Product Solutions to meet your business needs, includes a full list of Integrations between HP Products, as well as a listing of ITIL Processes. The URL for this Web site is **http://h20230.www2.hp.com/sc/solutions/index.jsp**

# **Contents**

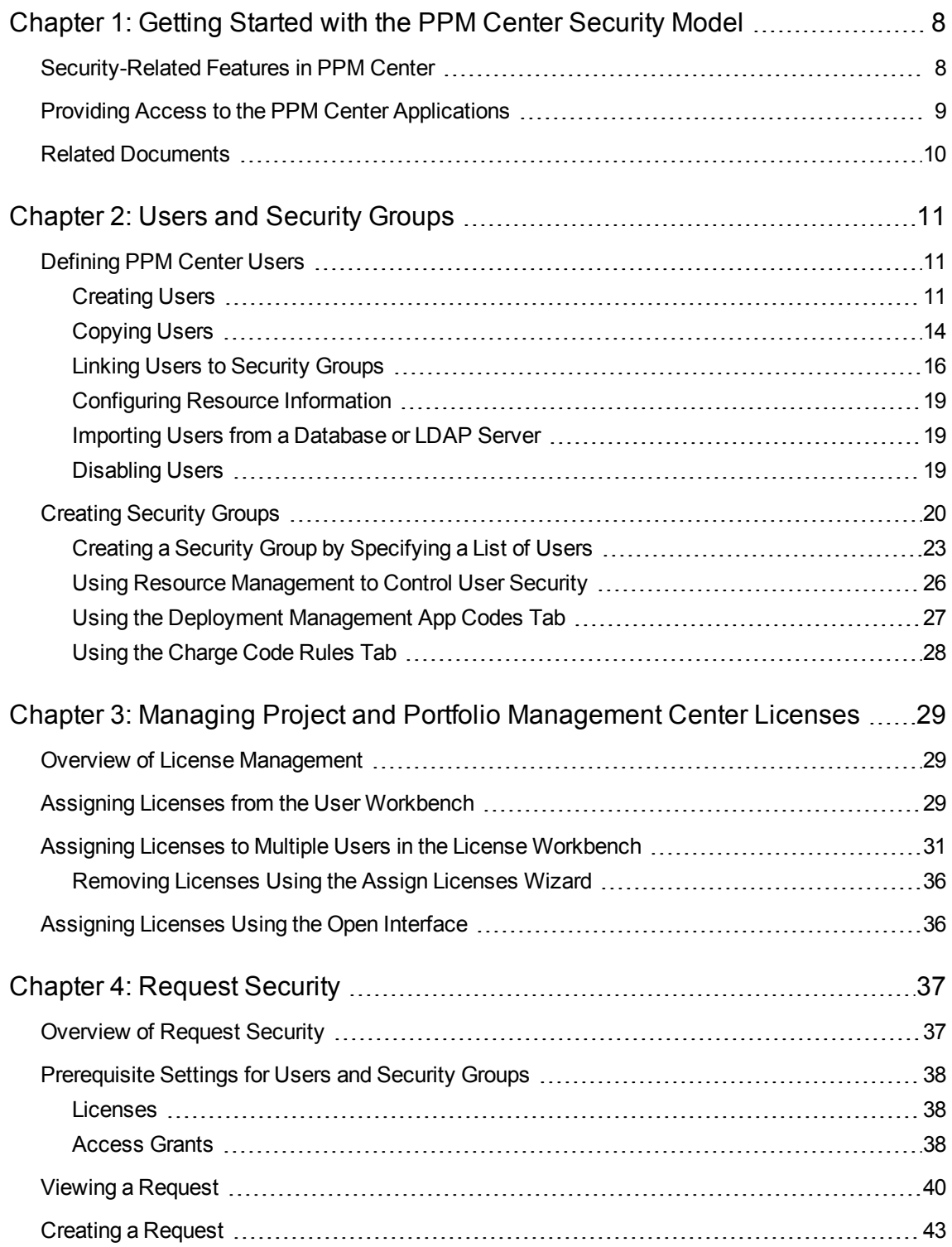

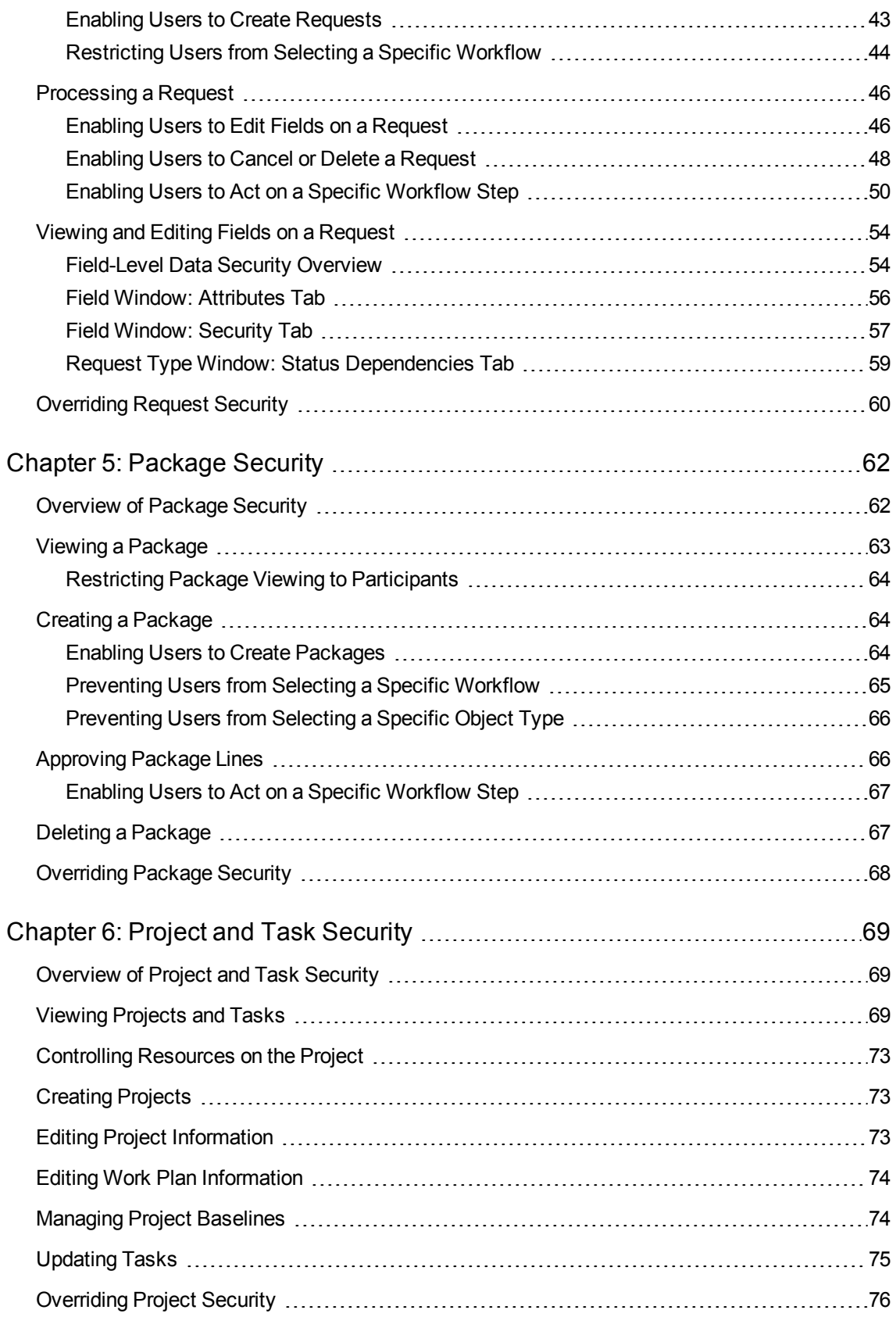

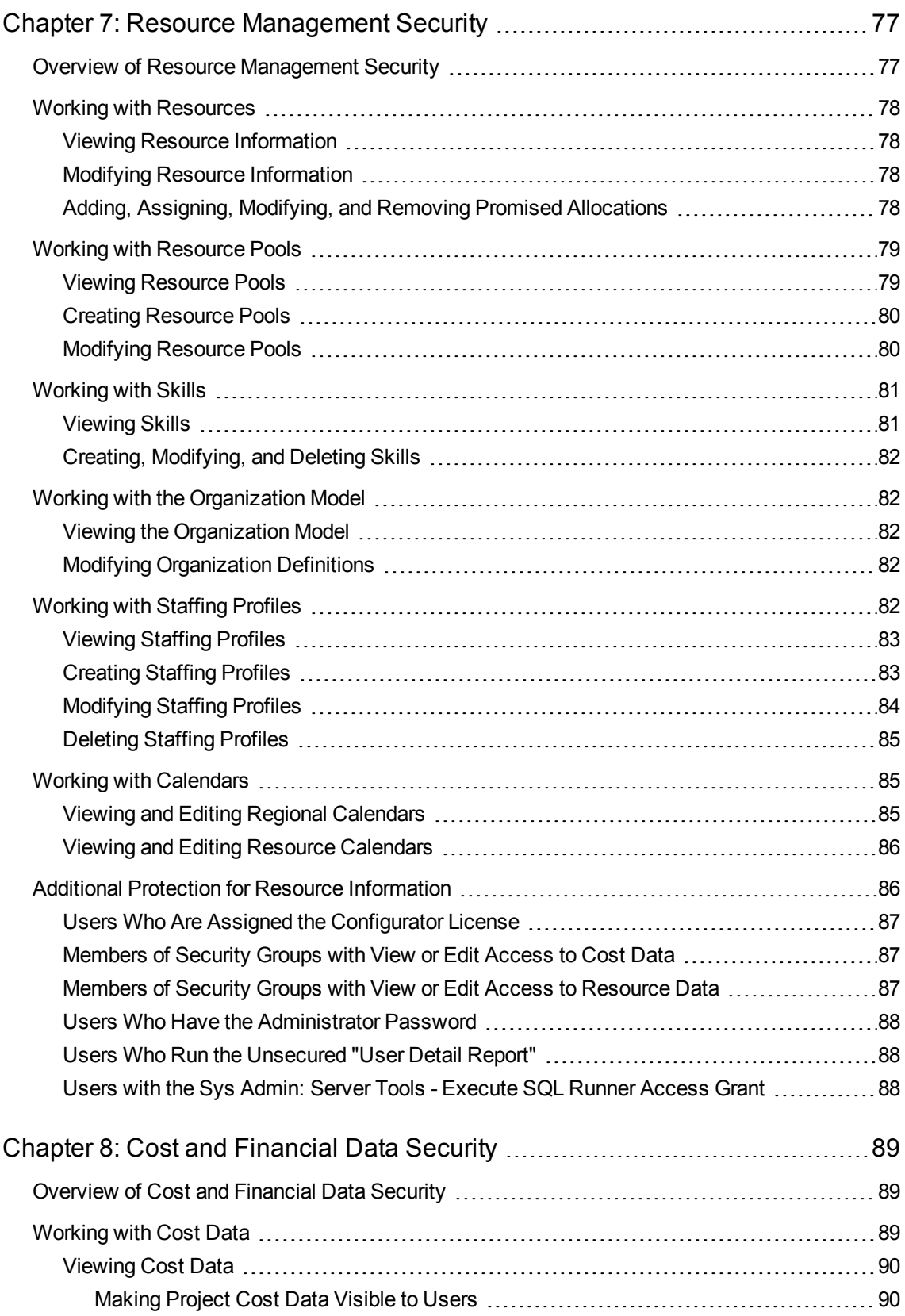

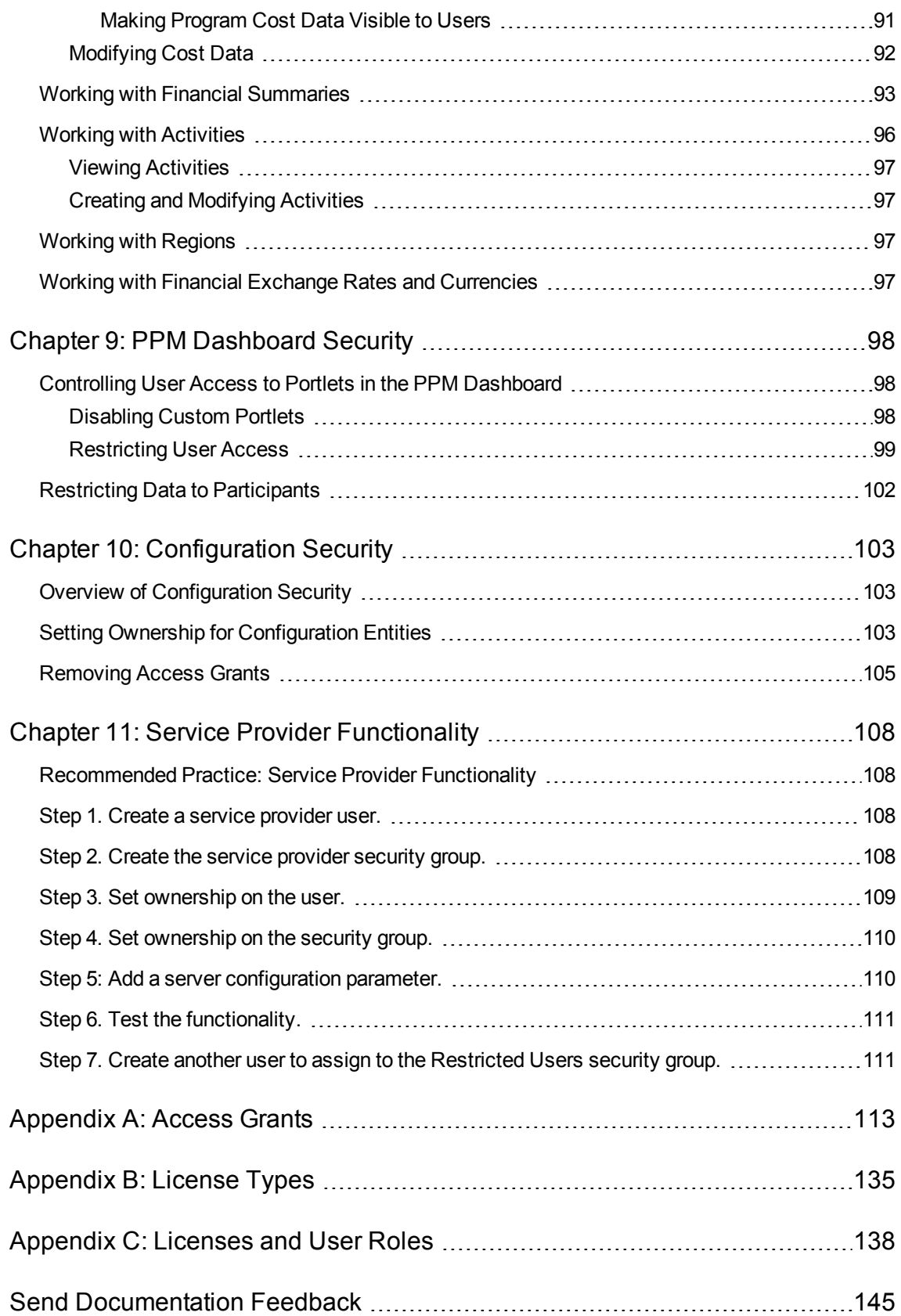

# <span id="page-7-0"></span>Chapter 1: Getting Started with the PPM Center Security Model

Businesses must often control access to information and business processes. This is done to protect sensitive data, such as employee salaries, or to simplify business processes by hiding data that is irrelevant to the user. Project and Portfolio Management Center (PPM Center) includes a set of features to help control data and limit the following:

- Who can access specific windows and pages
- Who can view or edit specific data
- Data displayed in restricted fields and on pages
- Who can view, create, edit, or process PPM Center entities (requests, packages, projects, portfolios, and so on)
- Who can view, create, or edit configuration entities (workflow, request types, object types, security groups, and so on)
- Who can change security settings

This document presents an overview of the PPM Center data security model and provides instructions on how you can control access to PPM Center entities using a combination of licenses, access grants, and other security-related features.

## <span id="page-7-1"></span>Security-Related Features in PPM Center

To control data and process security and secure the PPM Center system, you use a combination of the following features:

<sup>l</sup> **Licenses**

After you assign a license to a user, you can grant that user access to a set of PPM Center user interface and functionality. Licenses determine available behavior but must be used with access grants to enable specific fields and functions. For example, a user with a Demand Management license, but with no access grants, can log on to the system, but cannot create requests.

"Managing Project and Portfolio [Management](#page-28-0) Center Licenses" on page 29 provides instructions on how to assign licenses to individual users or to groups of users. "License Types" on [page 135](#page-134-0) provides information about the specific access that each license provides. ["Licenses](#page-137-0) and User Roles" on [page 138](#page-137-0) contains detailed information about product licenses.

#### <sup>l</sup> **Access grants**

Access grants are linked to users through security groups. They determine the windows and functions in which users can view information or perform actions. Access grants also provide levels of control over specific entities and fields. "Users and [Security](#page-10-0) Groups" on page 11 contains information on how to create users and give them access to information and functionality in PPM Center. The tables in "Access Grants" on [page 113](#page-112-0) provide information about all of the access grants used to control user access to specific features and parts of the PPM Center user interface.

#### <sup>l</sup> **Entity-level restrictions**

Settings on the entity that specify who can create, edit, process, and delete PPM Center entities (such as requests, packages, or projects). Entity-level restrictions also let you determine which request types and object types can be used with certain workflows. These restrictions are often set in the configuration entities (workflows, request types, object types, and so on).

#### <sup>l</sup> **Field-level restrictions**

For each custom field that you define in the PPM Center, you can configure when it is visible or editable. For some fields, you can also specify who can view or edit the field.

#### <sup>l</sup> **Configuration-level restrictions**

To specify who can modify configuration entities in the system, you can use ownership group settings. For example, you can control who can edit existing workflows. This ensures that only qualified users can modify your PPM Center–controlled processes. For information about the security settings and permissions required to configure PPM Center, see ["Configuration](#page-102-0) Security" on [page 103](#page-102-0).

HP recommends that you maintain two levels of system administrators for your organization. "Service Provider [Functionality"](#page-107-0) on page 108 contains information about how to create administrator-level users whose records cannot be modified by other users.

## <span id="page-8-0"></span>Providing Access to the PPM Center Applications

The process for configuring security for individual PPM Center applications can vary:

- For information about the security settings required to create, process, and manage requests in HP Demand Management, see ["Request](#page-36-0) Security" on page 37.
- For information about the security settings required to create, process, and manage packages in HP Deployment Management, see ["Package](#page-61-0) Security" on page 62.
- For information about the security settings required to create, process, and manage projects in HP Project Management, see "Project and Task [Security"](#page-68-0) on page 69.
- For details on the security settings related to HP Resource Management, see ["Resource](#page-76-0)"

#### [Management](#page-76-0) Security" on page 77.

- For details on the security settings related to HP [Financial](#page-88-0) Management, see "Cost and Financial Data [Security"](#page-88-0) on page 89.
- All PPM Center user and configuration guides contain some security-related information about the product that the document describes.
- <span id="page-9-0"></span>• For information about the security settings that users must have to access and use the PPM Dashboard, see "PPM [Dashboard](#page-97-0) Security" on page 98.

## Related Documents

For more information related to this document, see the following user and configuration guides:

- <sup>l</sup> *HP Demand Management User's Guide*
- <sup>l</sup> *HP Demand Management Configuration Guide*
- <sup>l</sup> *HP Deployment Management User's Guide*
- <sup>l</sup> *HP Deployment Management Configuration Guide*
- <sup>l</sup> *HP Project Management User's Guide*
- <sup>l</sup> *HP Project Management Configuration Guide*
- <sup>l</sup> *HP Program Management User's Guide*
- <sup>l</sup> *HP Program Management Configuration Guide*
- <sup>l</sup> *HP Portfolio Management User's Guide*
- <sup>l</sup> *HP Portfolio Management Configuration Guide*
- <sup>l</sup> *HP Resource Management User's Guide*
- <sup>l</sup> *HP Time Management User's Guide*
- <sup>l</sup> *HP Time Management Configuration Guide*
- <sup>l</sup> *Commands, Tokens, and Validations Guide and Reference*
- <sup>l</sup> *HP-Supplied Entities Guide* (includes descriptions of all PPM Center portlets, request types, and workflows)

# <span id="page-10-0"></span>Chapter 2: Users and Security Groups

- ["Defining](#page-10-1) PPM Center Users" below
- <span id="page-10-1"></span>• ["Creating](#page-19-0) Security Groups" on page 20

## Defining PPM Center Users

To create and define PPM Center users, you use the PPM Workbench. This section provides the detailed steps to create users.

### <span id="page-10-2"></span>Creating Users

To create a PPM Center user:

- 1. Log on to PPM Center.
- 2. From the menu bar, select **Open > Administration > Open Workbench.**

The PPM Workbench opens.

3. From the shortcut bar, select **Sys Admin > Users.**

The User Workbench window opens.

4. Click **New User.**

#### The User window opens.

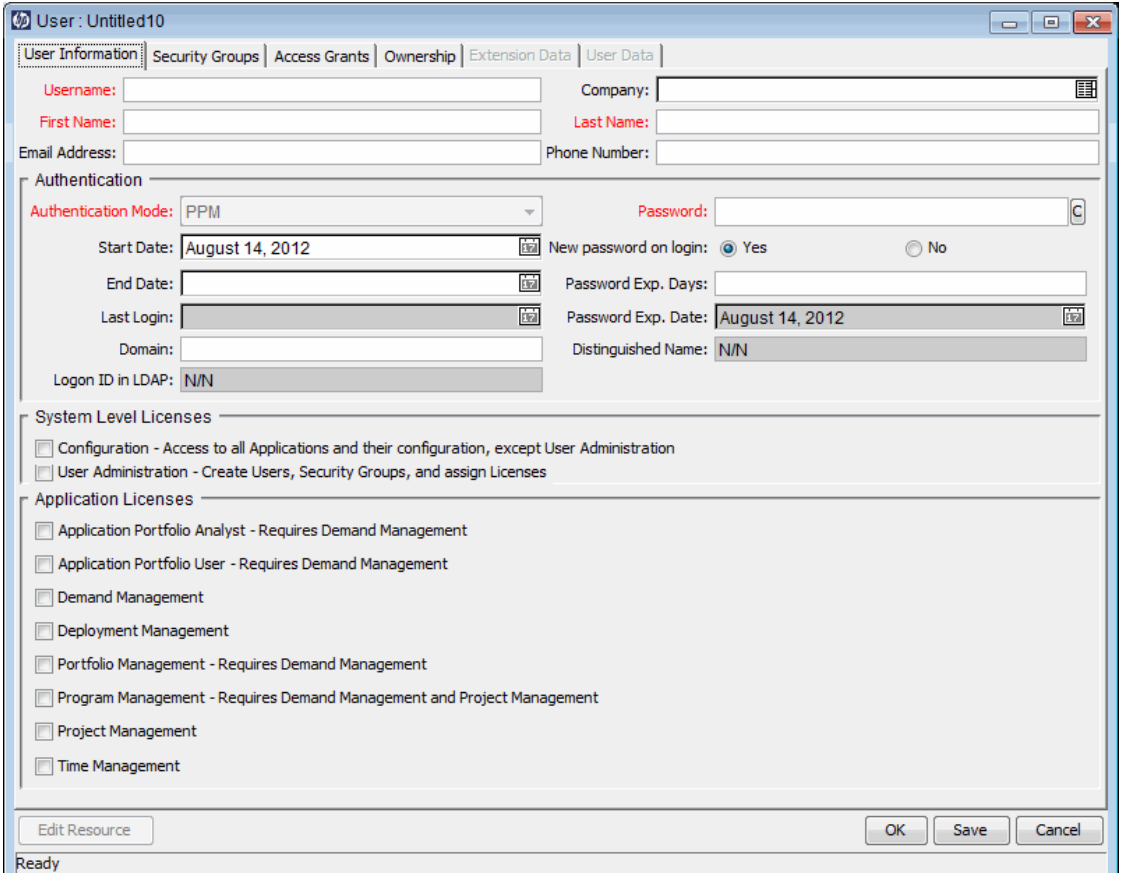

5. In the **Username, First Name,** and **Last Name** fields, type the required names.

**Note:** You must specify a user name that is unique in PPM Center.

- 6. You can provide information in the optional **Email Address, Company,** and **Phone Number** fields.
	- **Company.** The company for which the user works. The values in this list are set by the CRT -Company validation.
	- <sup>n</sup> **Email Address.** The user's email address in the format name@domain.com. This address is referenced elsewhere in the application.
	- **n** Phone Number. The user's phone number.
- 7. In the **Authentication** section, do the following:

a. In the **Authentication Mode** list, select a user authentication method for the new user.

Possible values are **PPM, LDAP, NTLM,** and **SITEMINDER.** If you select **PPM,** then authentication is performed using the internal user database of PPM Center. If you select another authentication mode, authentication is performed using the enterprise directory database server.

For details, see the *Open Interface Guide and Reference.*

For information about the AUTHENTICATION\_MODE server configuration parameter, see the *Installation and Administration Guide.*

b. In the **Password** field, provide a PPM Center password for the user.

This password is encrypted in the user interface and in the database.

- c. If you want the user to create a password during the initial log on to PPM Center, next to **New password on login,** leave **Yes** selected. Otherwise, select **No.**
- d. (Optional) Provide the date on which a user account is to be activated in **Start Date.**
- e. (Optional) Provide the date on which a user account expires. You can leave this field empty.

**Note:** When calculating licenses, PPM Center ignores users whose end dates are in the past.

f. To specify the number of days the password is to remain valid, in the **Password Exp. Days** field, type the number of days that the user has to change the password.

After you type a value, the **Password Exp. Date** field displays the password expiration date. The value in this field is calculated based on the Password Expiration Days value or the Ask New Password On Logon attribute.

- 8. If you use NTLM authentication, set the value for **Domain** in the <*PPM\_ Home*>/integration/ntlm/ntlm.conf file.
- 9. To assign the user a system-level license, under **System Level Licenses,** do one or both of the following:
	- $\blacksquare$  To give the user access to all product functionality available through the PPM Workbench and standard interfaces in PPM Center (except for user and security group administration), select **Configuration - Access to all Applications and their configuration, except User Administration.**
	- $\blacksquare$  To give the user permission to administer the users and security groups for all HP products licensed at your site, select **User Administration - Create Users, Security Groups, and assign Licenses.**

**Note:** To assign licenses to multiple users at one time, use the License Workbench. For details on how to do this, see ["Assigning](#page-30-0) Licenses to Multiple Users in the License [Workbench"](#page-30-0) on page 31.

10. If, under **System Level Licenses,** you did not select the **Configuration - Access to all applications and their configuration, except User Administration** option, then under **Application Licenses,** select the checkboxes for the products to which you want to give the user access.

**Note:** You can only assign licenses that your company has purchased. If you do not have licenses for a given PPM Center product, then that license field is unavailable.

HP Deployment Management Extension licenses are issued on a site-wide basis and are, therefore, not included as an option in the User window.

11. Click the **Security Groups** tab, and then link the user to the security groups that provide functional roles and access grants required.

For information about how to link the user to security groups, see "Linking Users to [Security](#page-15-0) [Groups"](#page-15-0) on page 16.

12. Click the **Ownership** tab, and then select the users or groups that can edit, copy, or remove this user.

For information about how to select the users or security groups that can configure a user, see "Setting Ownership for [Configuration](#page-102-2) Entities " on page 103.

- 13. Each user has associated resource settings such as Title, Direct Manager, and Capacity. To view or edit these resource settings, click **Edit Resource.**
- 14. Click **OK.**

The new user can now log on to PPM Center.

**Note:** If your organization has many users, you can import user information from other databases into interface tables, and then directly into the PPM Center database. You can also import users from an LDAP server through the interface tables. For information on how to import users from an LDAP server, see the *Open Interface Guide and Reference.*

### <span id="page-13-0"></span>Copying Users

To create a user by copying an existing user from PPM Workbench:

- 1. Log on to PPM Center.
- 2. From the menu bar, select **Open > Administration > Open Workbench.**

The PPM Workbench opens.

3. From the shortcut bar, select **Sys Admin > Users.**

The User Workbench window opens.

- 4. Click **List** to display all users.
- 5. Select the user you want to copy.
- 6. Click **Copy**.

The Copy User window opens.

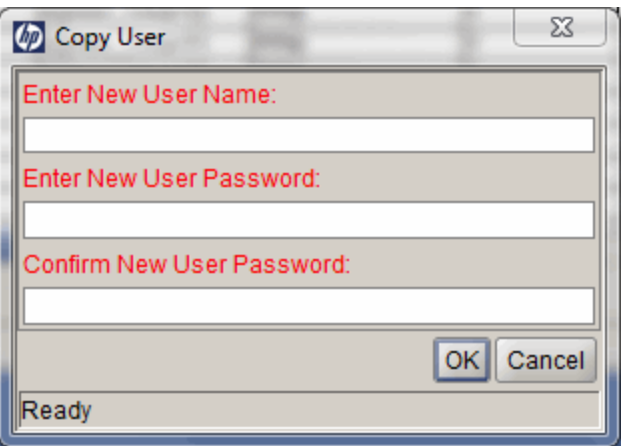

- 7. Specify the user name and password for the new user.
- 8. Click **OK**.

The Question window pops up asking if you want to edit the new user.

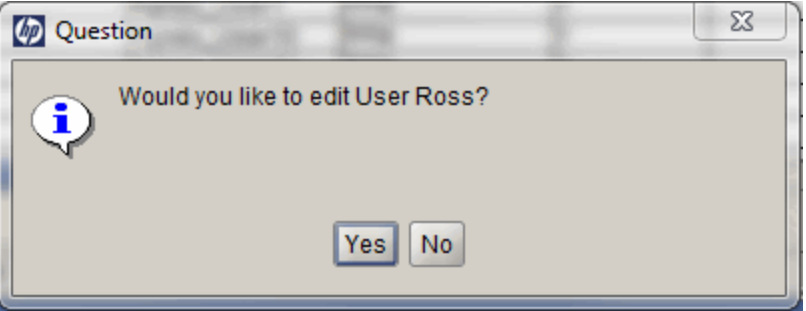

Click **Yes** to open the User window for the new user if you want to edit it. Click **No** if you do not need to edit it. In both cases, the new user is created with the following data of the original user copied:

- n The basic information of the original user derived from the table KNTA\_USERS, including the first name, last name, company, email address, phone number, and so on
- The security groups linked to the original user

However, the following data of the original user are *not* copied into the new user:

- **n** The organization unit associated with the security group to which the original user belong
- The resource pools to which the original user belong
- The staffing profile position to which the original user is assigned

For example, if the user B is created by copying the user A who is a member of the security group ABC associated with the organization unit XYZ, then B is a member of the security group ABC, but not a member of the organization unit XYZ.

### <span id="page-15-0"></span>Linking Users to Security Groups

To link users to security groups, you can use the **Security Groups** tab in the User window or use an organization model defined in PPM Center. This section provides the steps you perform from the **Security Groups** tab.

To link a user to a security group:

- 1. Log on to PPM Center.
- 2. From the menu bar, select **Open > Administration > Open Workbench.**

The PPM Workbench opens.

3. From the shortcut bar, select **Sys Admin > Users.**

The User Workbench opens.

- 4. Use the **Query** tab to locate the user you want to add to security groups.
- 5. On the **Results** tab, double-click the row that displays the user name.

The User window opens to the record for the user.

6. Click the **Security Groups** tab.

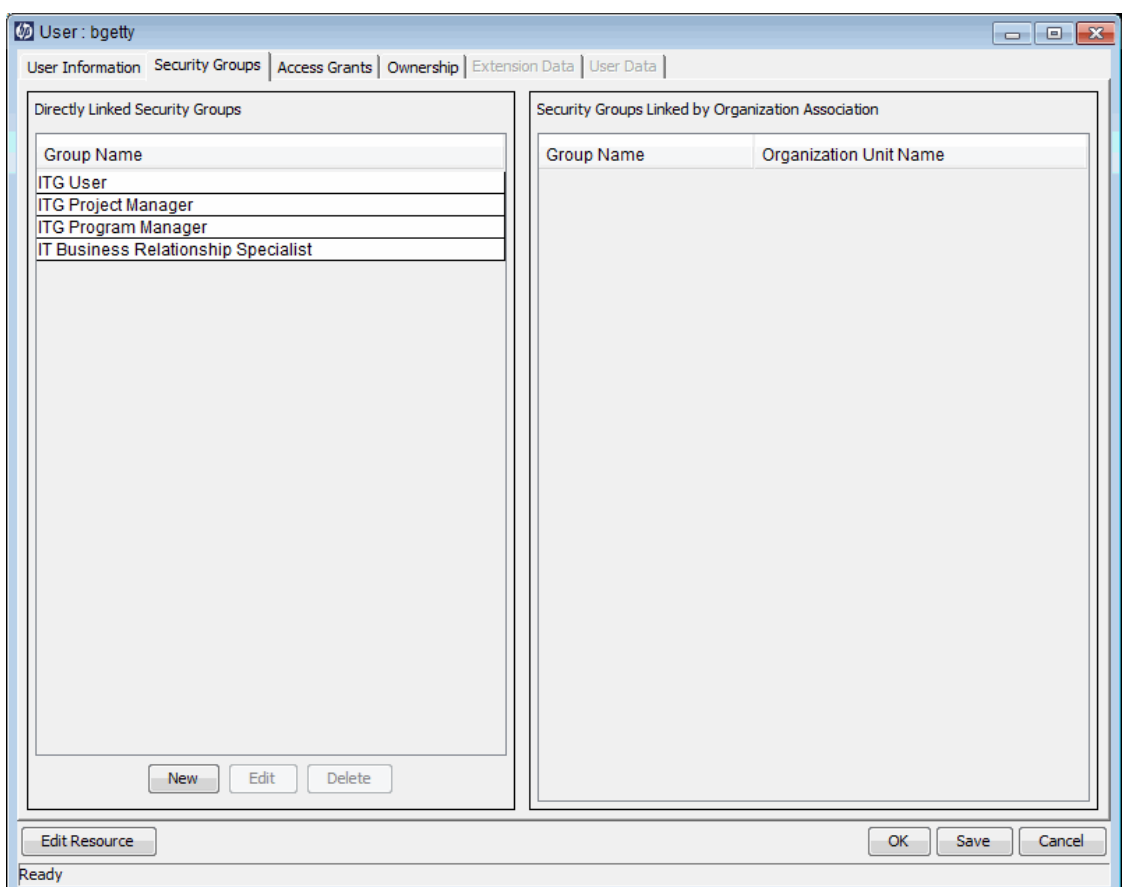

#### 7. Click **New.**

The Security Groups window opens.

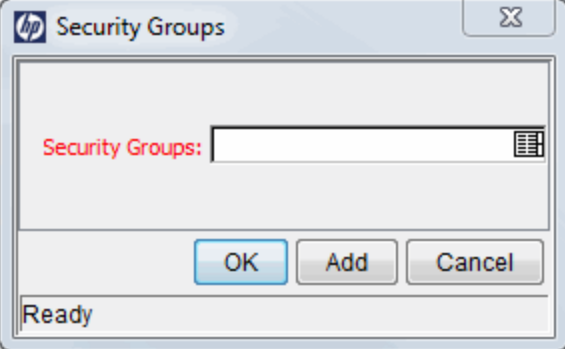

8. In the **Security Groups** field, click the auto-complete button.

The Validate window opens.

9. Under **Available,** in the **Security Group** column, select one or more security groups to link to the

user.

You can use the Ctrl or Shift key to select multiple groups.

- 10. To add these groups to the **Selected** list, click the right-pointing arrow.
- 11. Click **OK.**
- 12. In the Security Groups window, click **OK.**

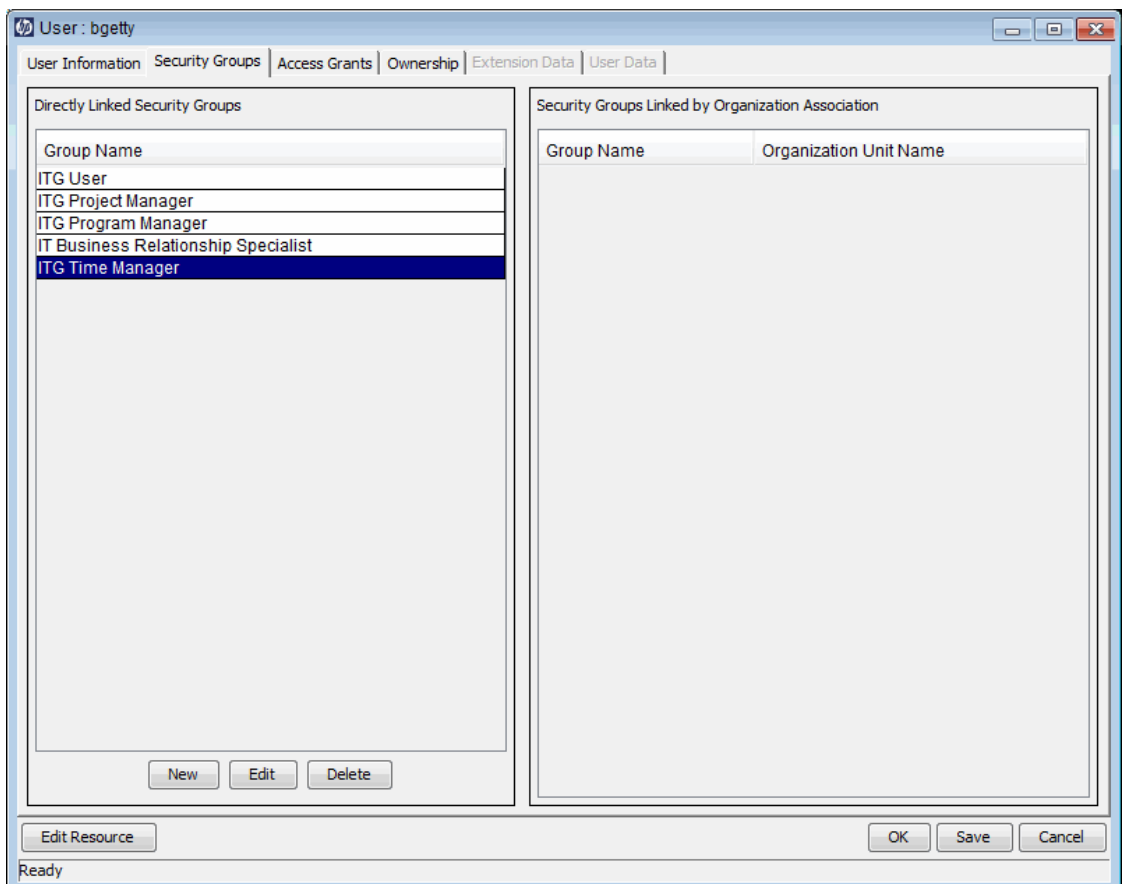

In the User window, the **Directly Linked Security Groups** field lists the selected security groups, which are now linked to the user.

A user associated with an organization unit, as defined in the HP Resource Management functionality, may inherit security group associations. The **Security Groups Linked by Organization Association** field lists these security groups, if any are indirectly linked to the selected user.

For more information, see the *HP Resource Management User's Guide.*

13. Click **OK.**

### <span id="page-18-0"></span>Configuring Resource Information

A resource is something or someone assigned to work. Resources can include employees, contractors, managers, consulting groups, supplies, or any other category your organization requires. A user is considered a resource in PPM Center. You can capture user information specific to the user's roles and skills as a resource, such as "database administrator" or "programmer."

Providing resource information for each user is optional. For information about how to configure resource information, see the *HP Resource Management User's Guide.*

**Note:** The hourly rate (chargeback or billed labor cost) associated with the resource or skill is defined on the Cost Rate page.

Workload capacity, represented as the percentage of the working day that a resource is available for planned work items, is defined through the resources's association with different resource pools.

### <span id="page-18-1"></span>Importing Users from a Database or LDAP Server

If your organization has many users, you can use the PPM Center open interface to create user accounts. This API uses interface tables within the PPM Center database instance. Data added to these interface tables is validated and eventually imported into standard database tables to generate users who you can then process normally within PPM Center. You can also import user information from LDAP servers.

For detailed information, see the *Open Interface Guide and Reference,* which provides an overview of relevant database tables and complete instructions on how to import users.

### <span id="page-18-2"></span>Disabling Users

**Note:** After you disable a user, the user cannot log on to PPM Center, and is not listed in the Search Resource result page.

To disable a PPM Center user:

- 1. Log on to PPM Center.
- 2. From the menu bar, select **Open > Administration > Open Workbench.**

The PPM Workbench opens.

3. From the shortcut bar, select **Sys Admin > Users.**

The User Workbench window opens.

- 4. Click **List** to display all users.
- 5. Select the user you want to disable.
- 6. Click **Disable**.

The Question dialog box pops up for confirmation.

7. Click **Yes**.

You can also disable a user by changing the value of the filed **End Date** of the user. To do so:

- 1. Log on to PPM Center.
- 2. From the menu bar, select **Open > Administration > Open Workbench.**

The PPM Workbench opens.

3. From the shortcut bar, select **Sys Admin > Users.**

The User Workbench window opens.

- 4. Click **List** to display all users.
- 5. Double-click the user you want to disable to open the User window.
- 6. Set the value of the field **End Date** to be equal to or earlier than the current date.
- 7. Click **OK** in the User window.

The Question dialog box pops up for confirmation.

8. Click **Yes**.

The User window closes and the user is disabled.

**Note:** If you disable a user in this way, the user would not be listed in the search result after you search for it by the criteria "Product" (System Level Licenses and Application Licenses) in PPM Workbench, because when calculating licenses, PPM Center ignores users whose end dates are in the past. However, if you disable a user by using the **Disable** button, the user is listed in the result regardless of how you set the search criteria "Product".

## <span id="page-19-0"></span>Creating Security Groups

To control access to specific sections of the PPM Center user interface and its functionality, you create security groups, specify their members, and then configure their access grants.

To create a security group:

- 1. Log on to PPM Center.
- 2. From the menu bar, select **Open > Administration > Open Workbench.**

The PPM Workbench opens.

3. From the shortcut bar, select **Sys Admin > Security Groups.**

The Security Group Workbench window opens.

4. Click **New Security Group.**

The Security Group window opens.

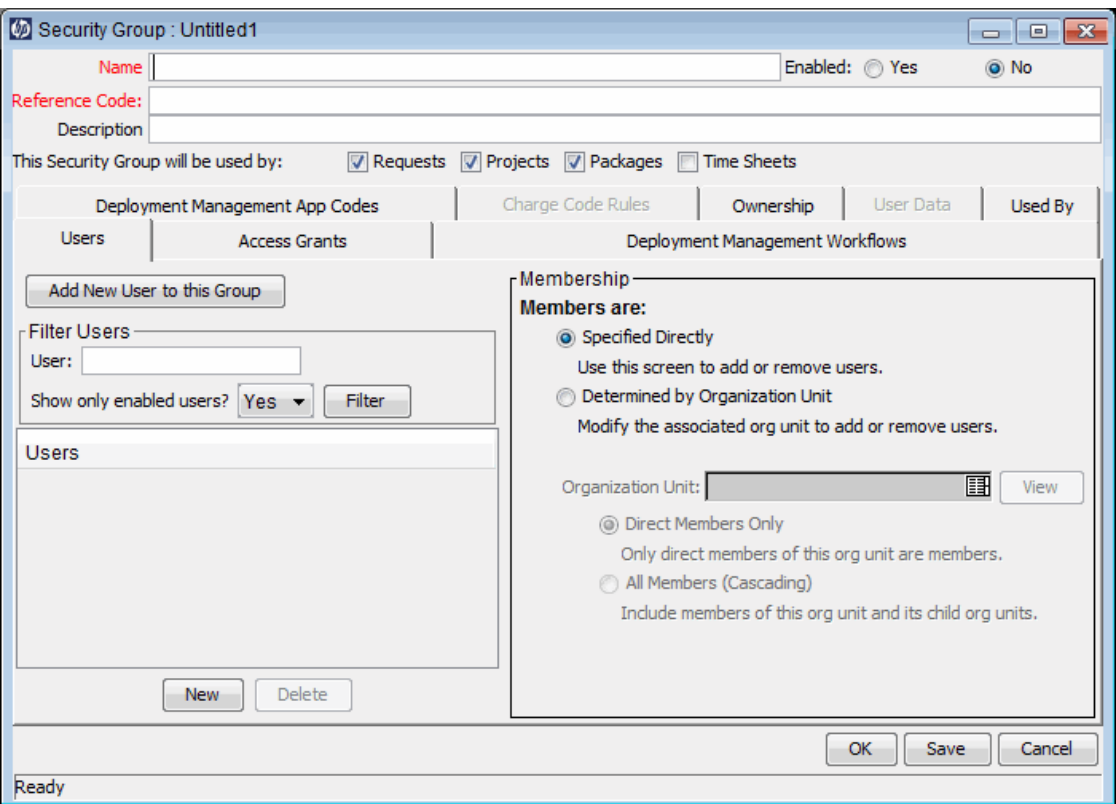

- 5. In the **Name** field, type a name for the group.
- 6. In the **Reference Code** field, accept or type a new value.

The Reference Code field value is used to uniquely identify the security group across all the languages being used in you PPM Center implementation.

The reference code value must be unique across all languages, use capital letters and ASCII characters, not start with an underscore (\_), and not use any of the following special characters:  $\sim$ !@#\$%^&\*()+}{":?><`-=]['''';/.,',

System data reference codes start with an underscore (\_) and should not be modified.

- 7. To enable the new group, next to **Enabled,** click **Yes.**
- 8. In the **Description** field, you can type a description of the group.

To add members to the security group, you can either select a list of users or associate the group with an organization unit that has been defined in PPM Center.

- 9. To make this group selectable, do one of the following:
	- To select group members directly:
		- i. On the **Users** tab, click **Add New User to this Group.**
		- ii. The Users dialog box opens.
		- iii. In the **Users** field, click the selector button.
		- iv. The Validate window opens.
		- v. In the **Available** section, select the users to add to the security group.
		- vi. Click **OK.**
		- vii. In the Users dialog box, click **OK.**
	- $\blacksquare$  To add users based on their organization unit associations:
		- i. In the **Membership** section of the **Users** tab, under **Members are,** select **Determined by Organization Unit.**
		- ii. In the **Organization Unit** field, provide the name of an organizational unit.
		- iii. If you want to associate just the members of this organization unit with the new security group, leave **Direct Members Only** selected. If you also want to include members of the child organization units of the selected unit, click **All Members (Cascading).**
- 10. To specify user interface and feature access, click the **Access Grants** tab, and then select the access grants to assign to the security group.

For a complete list of access grants, see "Access Grants" on [page 113.](#page-112-0)

- 11. If the security group is to be used in deployment, do the following:
	- a. Click the **Deployment Management Workflows** tab, and then specify the workflows that members of this security group can use to deploy changes.
	- b. On the **Deployment Management App Codes** tab, restrict the security group from using

specific application codes in creating package lines.

This restricts the applications through which each user can process objects.

To minimize the maintenance of a security model around processes, consider creating and maintaining the following security groups to control who can:

- Act on specific workflow steps by defining a list of users with no special access grants
- Access a particular screen or function by defining a list of users and required access grants

As new users are added to the system, you can grant them the required screen and function access and associated with specific workflows.

### <span id="page-22-0"></span>Creating a Security Group by Specifying a List of Users

To create a security group:

- 1. Log on to PPM Center.
- 2. From the menu bar, select **Open > Administration > Open Workbench.**

The PPM Workbench opens.

3. From the shortcut bar, select **Sys Admin > Security Groups.**

The Security Group Workbench opens.

4. Click **New Security Group.**

The Security Group window opens.

- 5. In the **Name** field, type a name for the group.
- 6. In the **Reference Code** field, accept or type a new value.

The Reference Code field value is used to uniquely identify the security group across all the languages being used in you PPM Center implementation.

The reference code value must be unique across all languages, use capital letters and ASCII characters, not start with an underscore (\_), and not use any of the following special characters:

 $\sim$ !@#\$%^&\*()+}{":?><`-=]['''';/.,',

System data reference codes start with an underscore  $\bigcup$  and should not be modified.

7. In the **Description** field, you can type text that describes the group and its purpose.

8. To enable this security group, next to **Enabled,** select **Yes.**

Only the names of enabled security groups are available when generating or updating users or workflows.

9. For **This Security Group will be used by,** select the checkboxes for the PPM Center entities that you want to be able to use the security group.

The following table lists the available checkboxes.

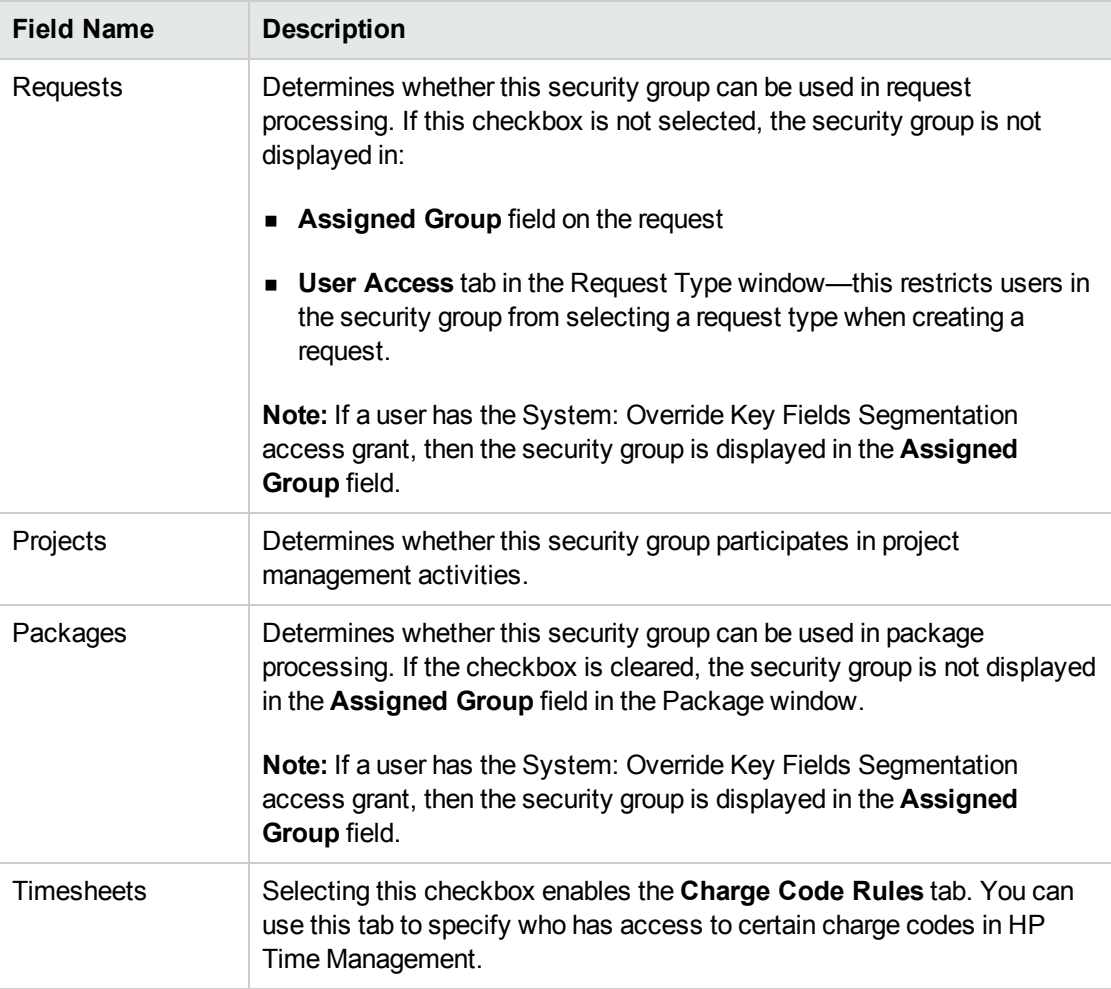

#### 10. To link selected users to the security group:

a. On the **Users** tab, click **New.**

The Users window opens.

- b. In the **Users** field, select one or more users.
- c. Click **OK.**
- 11. Link the access grants, as follows:

**Note:** Each access grant enables certain functions performed on a screen. For a description of each access grant, see "Access Grants" on [page 113](#page-112-0).

- a. In the **Available Access Grants** list, select one or more access grants.
- b. Click the right-pointing arrow.
- c. Click **OK.**
- 12. Restrict the security group from using certain workflows when processing packages, as follows:
	- a. Click the **Deployment Management Workflows** tab.
	- b. Select the workflows in the **Allowed Deployment Management Workflows** list.
	- c. Click the left-pointing arrow.

The **Restricted Deployment Management Workflows** lists the selected workflows.

- d. To exclude all future workflows, select the **Always restrict new Workflows** checkbox.
- 13. Restrict the security group from using certain application codes when creating a package line.

This restricts the applications through which each user can process objects.

- a. Click the **Deployment Management App Codes** tab.
- b. Select the app codes in the **Allowed Deployment Management App Codes** list.
- c. Click the left-pointing arrow.

The selected items move to the **Restricted Deployment Management App Codes** list.

- d. To exclude all future app codes, select the **Always restrict new App Codes** checkbox.
- 14. Click the **Ownership** tab, and then select the ownership groups that you want to be able to edit, copy, or delete the current security group.

For more information about how to set ownership for a security group, see ["Configuration](#page-102-0) Security" on [page 103](#page-102-0).

- 15. On the **User Data** tab, provide any necessary information.
- 16. To save your changes, do one of the following:
- **n** To register the current security group and close the Security Group window, click **OK.**
- <span id="page-25-0"></span><sup>n</sup> To save the information and leave the Security Group window open, click **Save.**

### Using Resource Management to Control User Security

You can associate users with security groups by including them in an organization model definition. Use the PPM Center resource management capabilities to place a user into a model that includes security and access information. For information on how to do this, see the *HP Resource Management User's Guide.*

To define a security group to use the members of an organization unit:

- 1. Log on to PPM Center.
- 2. From the menu bar, select **Open > Administration > Open Workbench.**

The PPM Workbench opens.

3. From the shortcut bar, select **Sys Admin > Security Groups.**

The Security Group Workbench opens.

4. Click **New Security Group.**

The Security Group window opens.

5. On the **Users** tab, in the **Membership** section, select **Determined by Organization Unit.**

A dialog box opens and displays a message that explains that the group membership is to be determined by the organization unit to which the group is linked (and not users that you added to this tab), and prompts you to indicate whether you want to continue.

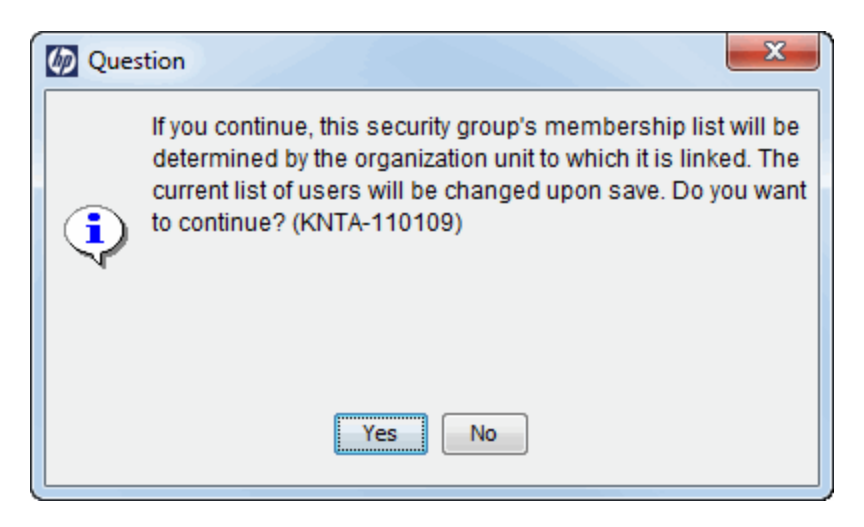

#### 6. Click **Yes.**

**Note:** If you select an organization unit to control user access to the security group, any users in the **Users** list are replaced by the members of the organization unit.

- 7. Select the organization unit.
- 8. Select one of the following:
	- $\blacksquare$  To include only direct members of the specified organization unit, and exclude its child organization units, select **Direct Members Only.**
	- <sup>n</sup> To include members of this organization unit and its child unit, select **All Members (Cascading).**

For example, suppose your Quality Assurance organization unit consists of the Testers and Bug Fixers sub-units. If you elect to include members of child organization units for the Quality Assurance unit, then the list of users contains all of the resources defined in each of the units (Quality Assurance, Testers, and Bug Fixers).

9. Click **OK.**

For information about how to associate users with an organization model, see the *HP Resource Management User's Guide.*

### <span id="page-26-0"></span>Using the Deployment Management App Codes Tab

Application codes (or *app codes*) are part of each HP Deployment Management environment definition. If a site is not licensed for Deployment Management, the **App Codes** tab is unavailable in Deployment Management.

If a security group contains Deployment Management users, you can limit the application codes available to its members when new package lines are generated. This way, you restrict the applications through which each user can process objects. For example, you could assign software changes for an ERP system to one set of users, and assign access to Front Office application changes to a different set of users.

By default, a new security group gives its members access to all Deployment Management app codes. Use the left- and right-pointing arrows between the two lists on this tab to move app codes to and from the **Restricted** list. Any app code in the **Restricted Deployment Management App Codes** list is unavailable for use by the security group members. To completely restrict a user from using a specific app code, exclude that app code from all security groups to which the user belongs.

As you add lines to a package, Deployment Management normally has an app code default of **NONE.** You can exclude this **NONE** selection out of the **App Code** field. The workflow definition includes a checkbox labeled **Force App Code Selection.**

### <span id="page-27-0"></span>Using the Charge Code Rules Tab

The **Charge Code Rules** tab lets you control charge code access for security groups used with HP Time Management. Specify the charge codes that are to be visible to members of the security group member here. You can restrict charge codes based on category, client, or department.

A charge code that satisfies a value set by a charge code rule is visible to a members of the security group. For example, a charge code rule of the Category type with the value Billable makes charge codes in the Billable category visible security group members. No other categories are displayed.

**Note:** If a user belongs to a security group that has no restrictions imposed on it, that user has access to all charge codes. HP recommends that you enable charge code rules for all security groups.

| <b>Field Name</b>                                         | <b>Description</b>                                                                                                    |
|-----------------------------------------------------------|----------------------------------------------------------------------------------------------------|
| <b>Restrict Charge</b><br>Codes to the following<br>rules | Determines whether to restrict charge codes for this security group. If this<br>is not selected, the security group has access to all charge codes. |
| <b>Type</b>                                               | The type of charge code rule. You can restrict charge codes based on<br>charge code category, client, or department.                                |
| Value                                                     | The value of the category, client, or department for the allowed charge<br>code.                                                                    |

**Table 2-1. Security Group window - Charge Code Rules tab fields**

# <span id="page-28-0"></span>Chapter 3: Managing Project and Portfolio Management Center Licenses

- <sup>l</sup> "Overview of License [Management"](#page-28-1) below
- "Assigning Licenses from the User [Workbench"](#page-28-2) below
- "Assigning Licenses to Multiple Users in the License [Workbench"](#page-30-0) on page 31
- <span id="page-28-1"></span>**.** ["Assigning](#page-35-1) Licenses Using the Open Interface" on page 36

## Overview of License Management

Each user who is to view data or perform work in a PPM Center product must have the required product license. Different licenses provide access to, and allow users to perform different actions in different parts of the application. For example, a Project Management license grants a user access to the project planning interface, whereas a Deployment Management license grants access to the interface for creating and processing packages.

The following sections contain the procedures you use to assign PPM Center product licenses from the User Workbench and using the Assign Licenses wizard. For a detailed description of each license, see "License Types" on [page 135.](#page-134-0)

## <span id="page-28-2"></span>Assigning Licenses from the User Workbench

To assign a license to a user from the User Workbench:

- 1. Log on to PPM Center.
- 2. From the menu bar, select **Open > Administration > Open Workbench.**

The PPM Workbench opens.

3. From the shortcut bar, select **Sys Admin > Users.**

The User Workbench opens.

4. Click **List.**

The **Results** tab lists all user records.

5. Double-click the record for the user to whom you want to assign a license.

The User window opens and displays the record for the user you selected.

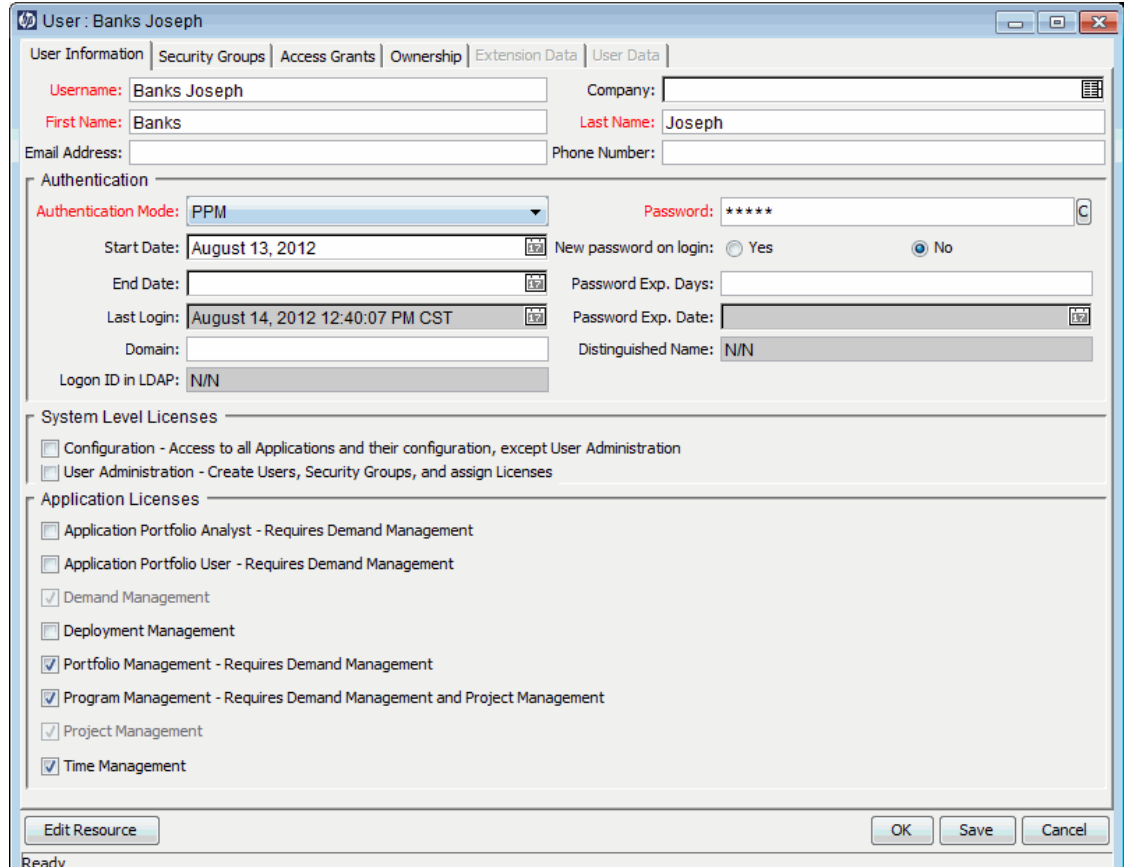

- 6. To assign the user a system-level license, under **System Level Licenses,** do one or both of the following:
	- To give the user access to all product functionality available through the PPM Workbench and standard interfaces in PPM Center (except for user and security group administration), select the **Configuration - Access to all Applications and their configuration, except User Administration** checkbox.
	- $\blacksquare$  To give the user permission to administer the users and security groups for all HP products licensed at your site, select the **User Administration - Create Users, Security Groups, and assign Licenses** checkbox.
- 7. Under **Application Licenses,** select all of the checkboxes that correspond to the application licenses you want to assign to the user.

**Note:** You can only assign licenses that your company has purchased. If you do not have

licenses for a given PPM Center product, then that license field is unavailable.

HP Deployment Management Extension licenses are issued on a site-wide basis and are, therefore, not included as an option in the User window.

8. Click **Save.**

**Note:** To assign a license to a user, you must have the license in the system. If you do not have enough licenses available, after you click **Save,** the PPM Workbench displays an error.

## <span id="page-30-0"></span>Assigning Licenses to Multiple Users in the License **Workbench**

You can use the License Administration window to assign licenses to a group of users. This window provides a single access point from which to view current license usage and availability in the system. You can then use the Assign Licenses wizard to step through the process.

To assign licenses using the Assign Licenses wizard:

- 1. Log on to PPM Center.
- 2. From the menu bar, select **Open > Administration > Open Workbench.**

The PPM Workbench opens.

3. From the shortcut bar, select **System Admin > License.**

The License Administration window opens. This window lists the licenses available to assign and shows how many of each have been used and how many are available. It also lists the Deployment Management Extensions, if any, installed at your site.

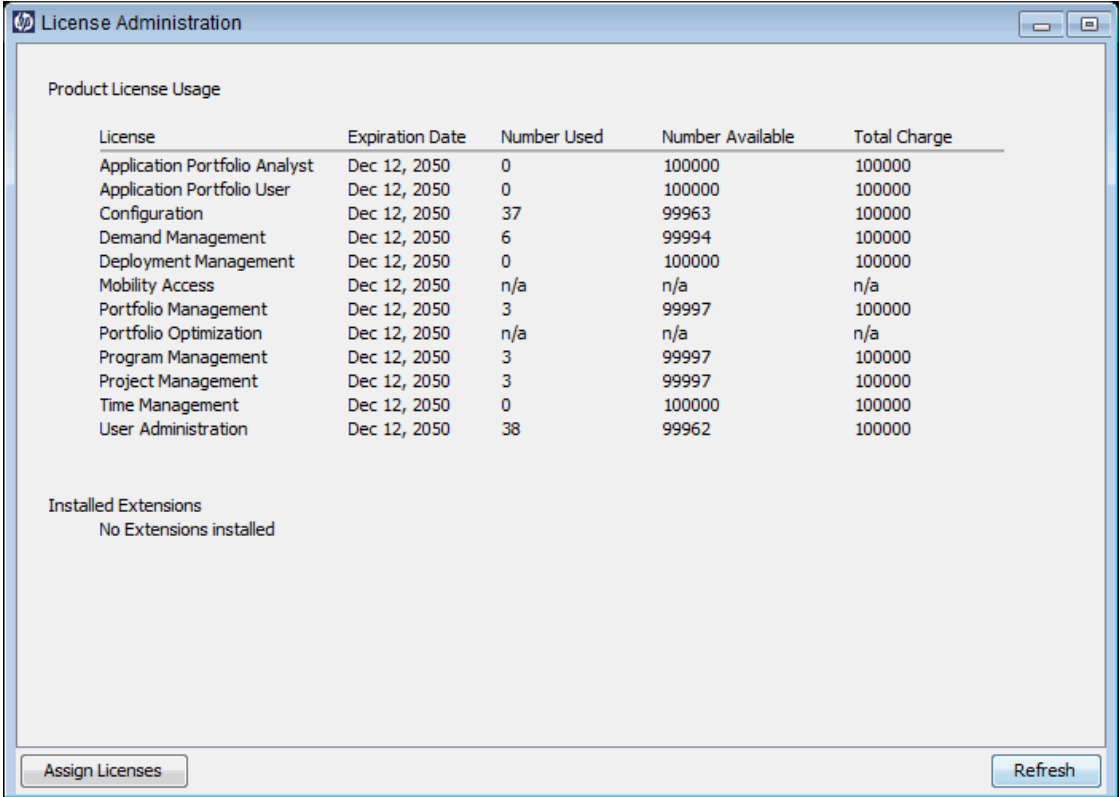

**Note:** When a user's login has expired, the user's license becomes available (as long as the license has not expired).

4. Click **Assign Licenses.**

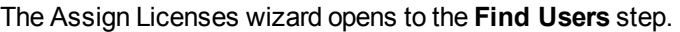

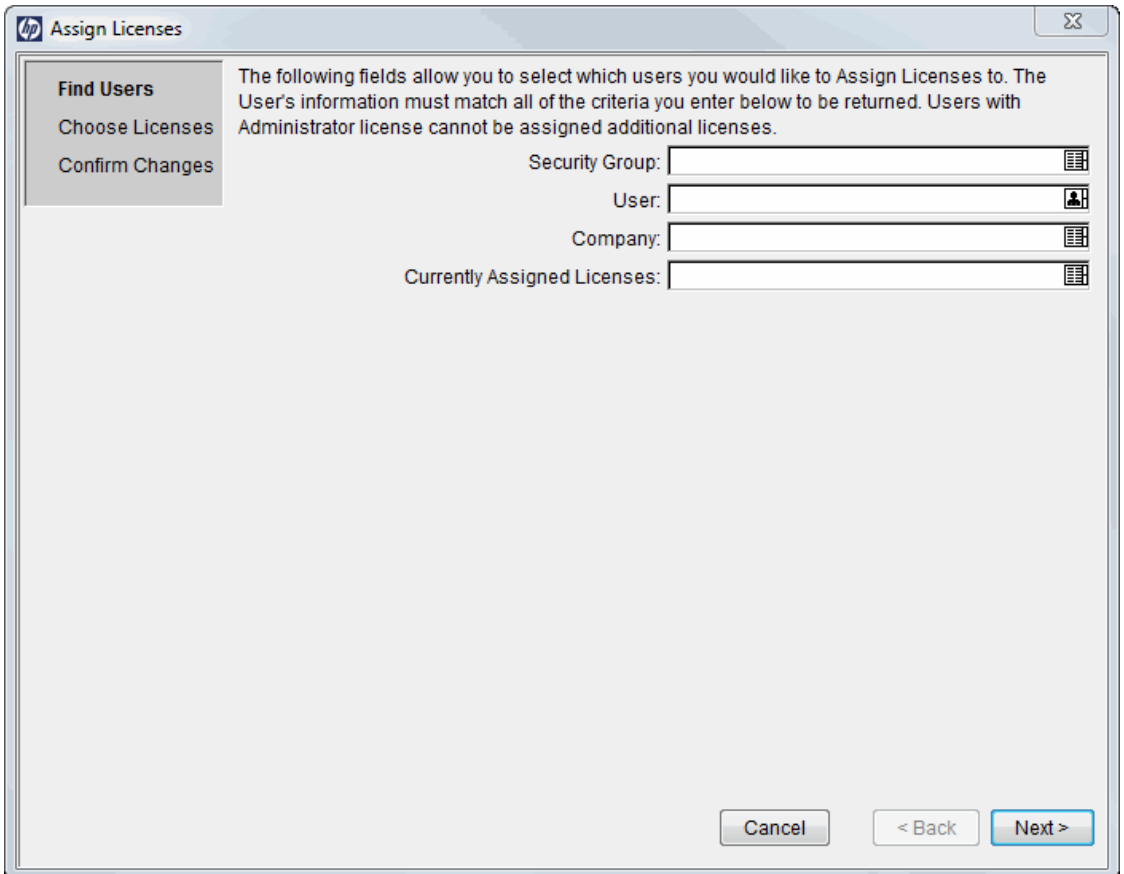

5. In one or more of the fields listed in the following table, provide search criteria to locate the users to whom you want to assign licenses.

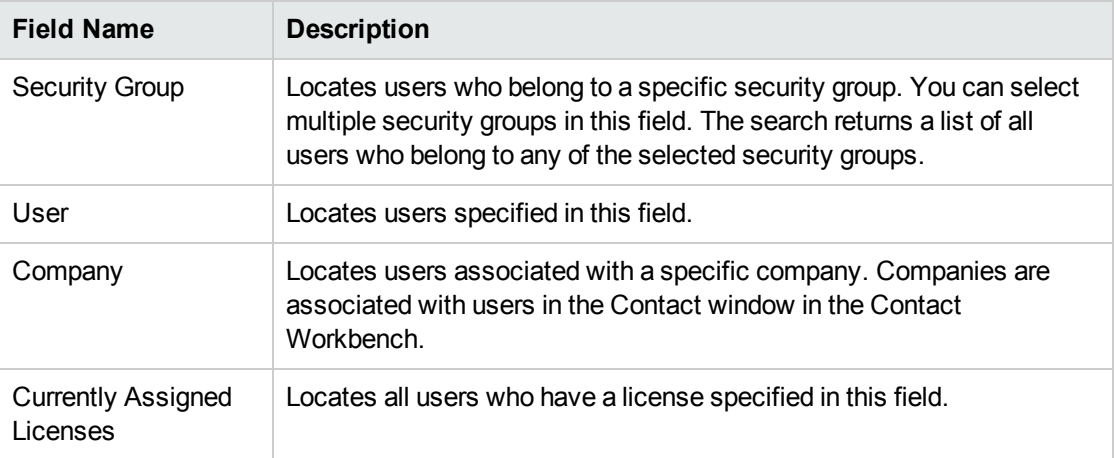

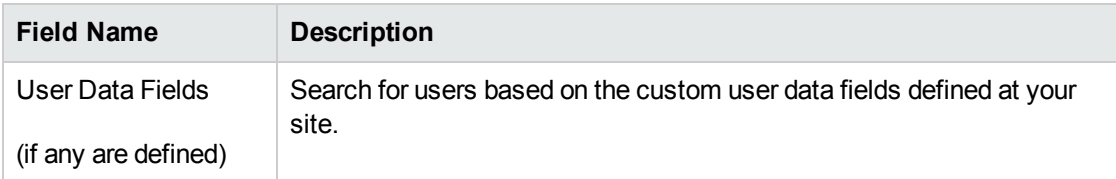

If you do not select one or more users, all users are selected by default.

#### 6. Click **Next.**

The wizard advances to the **Choose Licenses** step.

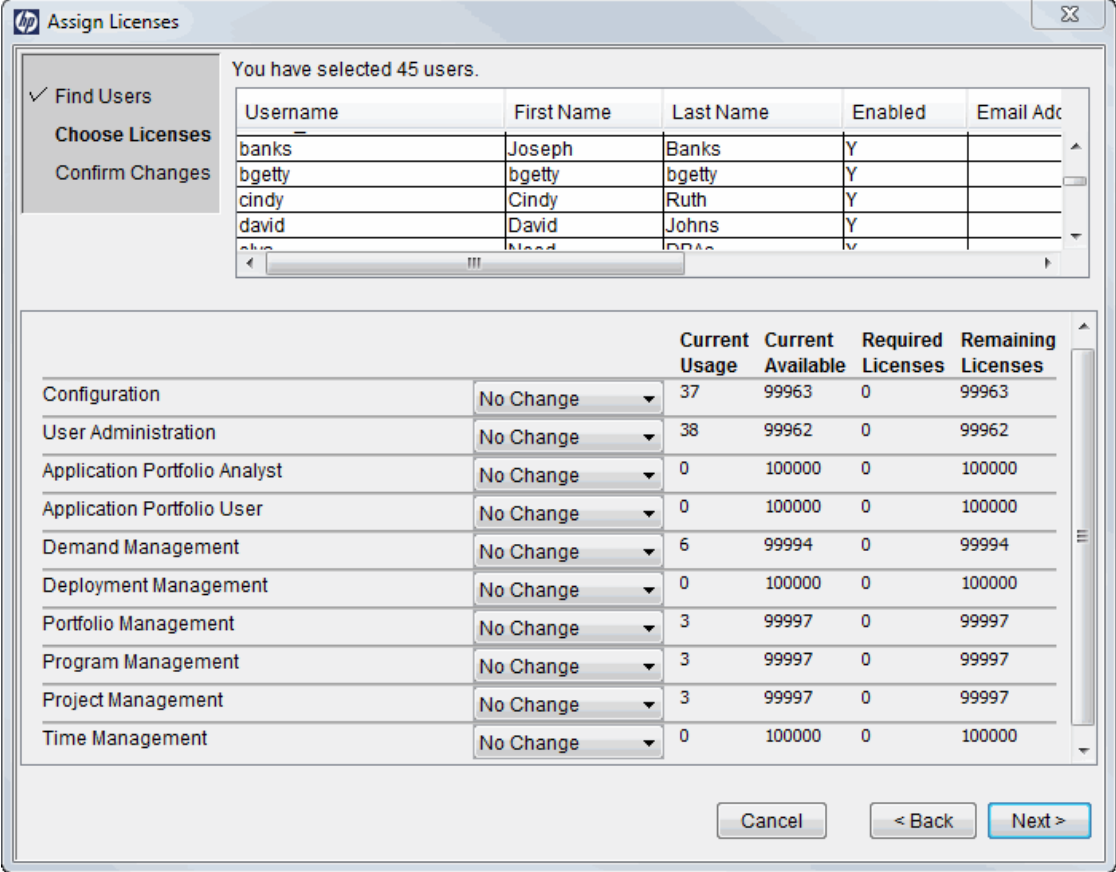

#### 7. On the **Choose Licenses** step, review the listed users, and then select the licenses that you want to assign to them from the license fields.

Although you can select only a subset of users in the users list, the licenses specified are applied to all users who meet the requirements you specified on the **Find Users** step.

#### 8. Click **Next.**

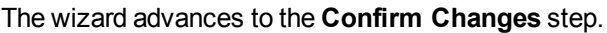

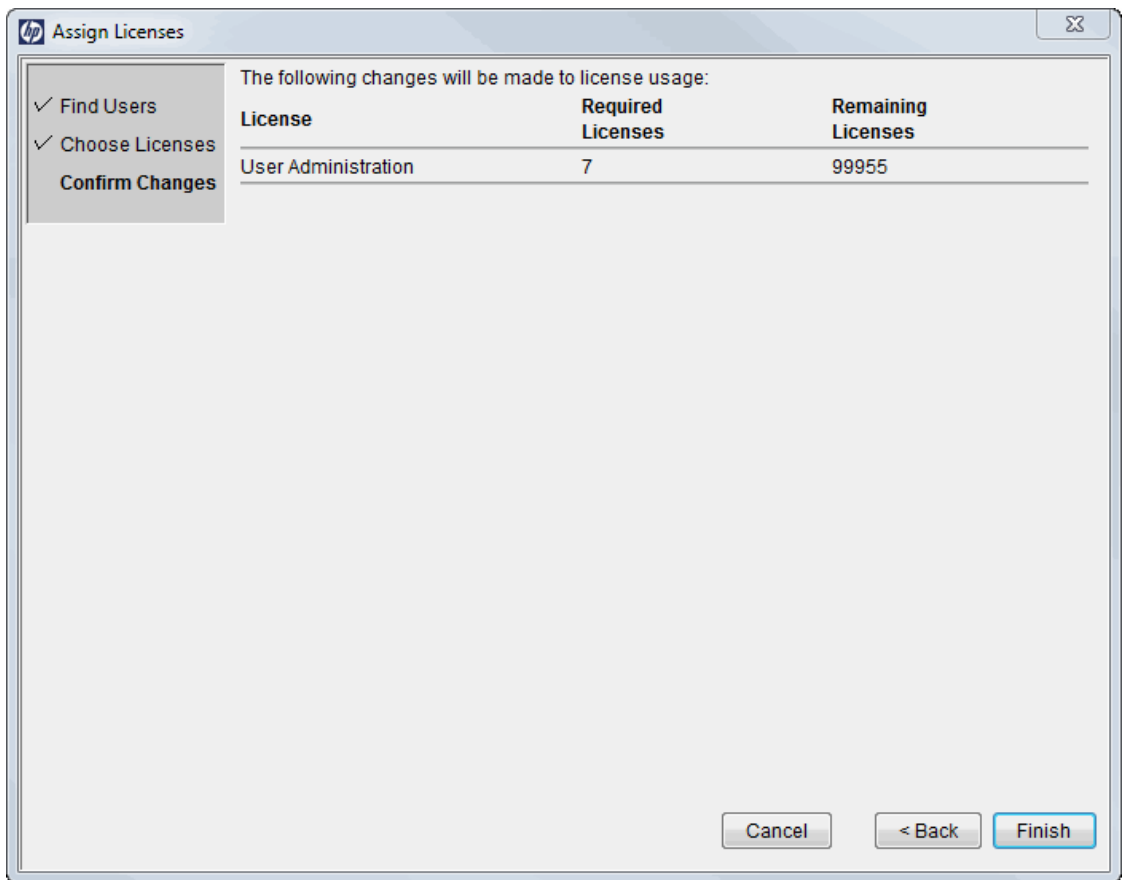

9. Review the license assignments and ensure that the number in the **Remaining Licenses** column is greater than or equal to zero.

A negative number indicates that you do not have enough licenses to apply to the users, and cannot complete the license assignment.

#### 10. Click **Finish.**

**Note:** The Assign Licenses wizard only assigns an available license if the selected user does not already have the license. Licenses append, but do not overwrite, the license specifications for a user (unless you select **Remove License**).

For example, for the Choose License step, you specify that every user is to be granted a Demand Management license. But because Chris Smith already has a Configuration license, the Demand Management license is not assigned to Chris.

### <span id="page-35-0"></span>Removing Licenses Using the Assign Licenses Wizard

You can use the Assign Licenses wizard to remove licenses from a set of users.

To remove licenses:

- 1. Log on to PPM Center.
- 2. From the menu bar, select **Open > Administration > Open Workbench.**

The PPM Workbench opens.

3. From the shortcut bar, select **Sys Admin > License.**

The License Administration window opens.

4. Click **Assign Licenses.**

The Assign Licenses wizard opens.

- 5. On the **Find Users** step, provide the search criteria to locate the users from which you want to remove licenses, and then click **Next.**
- 6. On the **Choose Licenses** step, from the list to the right of the license name you want to remove, select **Remove License,** and then click **Next.**
- <span id="page-35-1"></span>7. On the **Confirm Changes** step, review the license changes, and then click **Finish.**

## Assigning Licenses Using the Open Interface

You can also use the PPM Center open interface to assign licenses to users. This API uses interface tables within the PPM Center database instance. Data added to these interface tables is validated and eventually imported into standard database tables, generating or updating user account information.

For detailed information about this feature, see the *Open Interface Guide and Reference*.
# Chapter 4: Request Security

- **.** ["Overview](#page-36-0) of Request Security" below
- ["Prerequisite](#page-37-0) Settings for Users and Security Groups" on the next page
- "Viewing a [Request"](#page-39-0) on page 40
- ["Creating](#page-42-0) a Request" on page 43
- ["Processing](#page-45-0) a Request" on page 46
- . "Viewing and Editing Fields on a [Request"](#page-53-0) on page 54
- <span id="page-36-0"></span>**.** ["Overriding](#page-59-0) Request Security" on page 60

# Overview of Request Security

This chapter addresses the data and process security related to creating and processing requests in HP Demand Management. HP Demand Management lets you control who can participate in request resolution.You can restrict user participation based on the following:

#### <sup>l</sup> **Request creation**

- Who can create requests
- Who can use a specific workflow
- Who can use specific request types
- <sup>l</sup> **Request processing**
	- $\blacksquare$  Who can act on each step in the workflow

For this restriction, enable access by specifying users or security groups. Access can also be provided dynamically by having a token resolve to provide access.

■ Who can view or edit certain fields in a request

For this restriction, enable view or edit access to request fields by specifying users or security groups. You can also have a token resolve to provide access dynamically.

<sup>l</sup> **Managing request resolution**

- Who can change the workflow
- Who can change each request type

Configuring this data and process security often involves setting the following:

- Licenses
- Access grants
- <sup>l</sup> Request type settings on the **User Access** tab
- <span id="page-37-0"></span>• Field-level settings set in the Field definition window

# Prerequisite Settings for Users and Security Groups

General access to request types and certain functions related to processing requests are controlled by access grants associated with security groups. Users in those security groups have access to all of the functionality enabled by those access grants. You can impose restrictions on request viewing or processing at the request type level.

This section addresses the license and access grants settings required to enable general access to request processing.

**Note:** Only users with the Administrator license can create or modify user and security group accounts. Work with your administrator to provide users with the basic settings required to process requests. Process and data restrictions can later be implemented using settings in the workflow and request type definitions.

### Licenses

To create and process requests, users must have either the Demand Management license or the Configuration license.

For details on the functionality associated with each license, see ["Licenses](#page-137-0) and User Roles" on [page 138](#page-137-0). The following sections address how the functionality provided with each access grant depends on the license type the user has.

## Access Grants

"Table 4-1. Access grants related to request creation and [processing"](#page-38-0) on the next page lists the access grants that provide general access to request processing functionality.

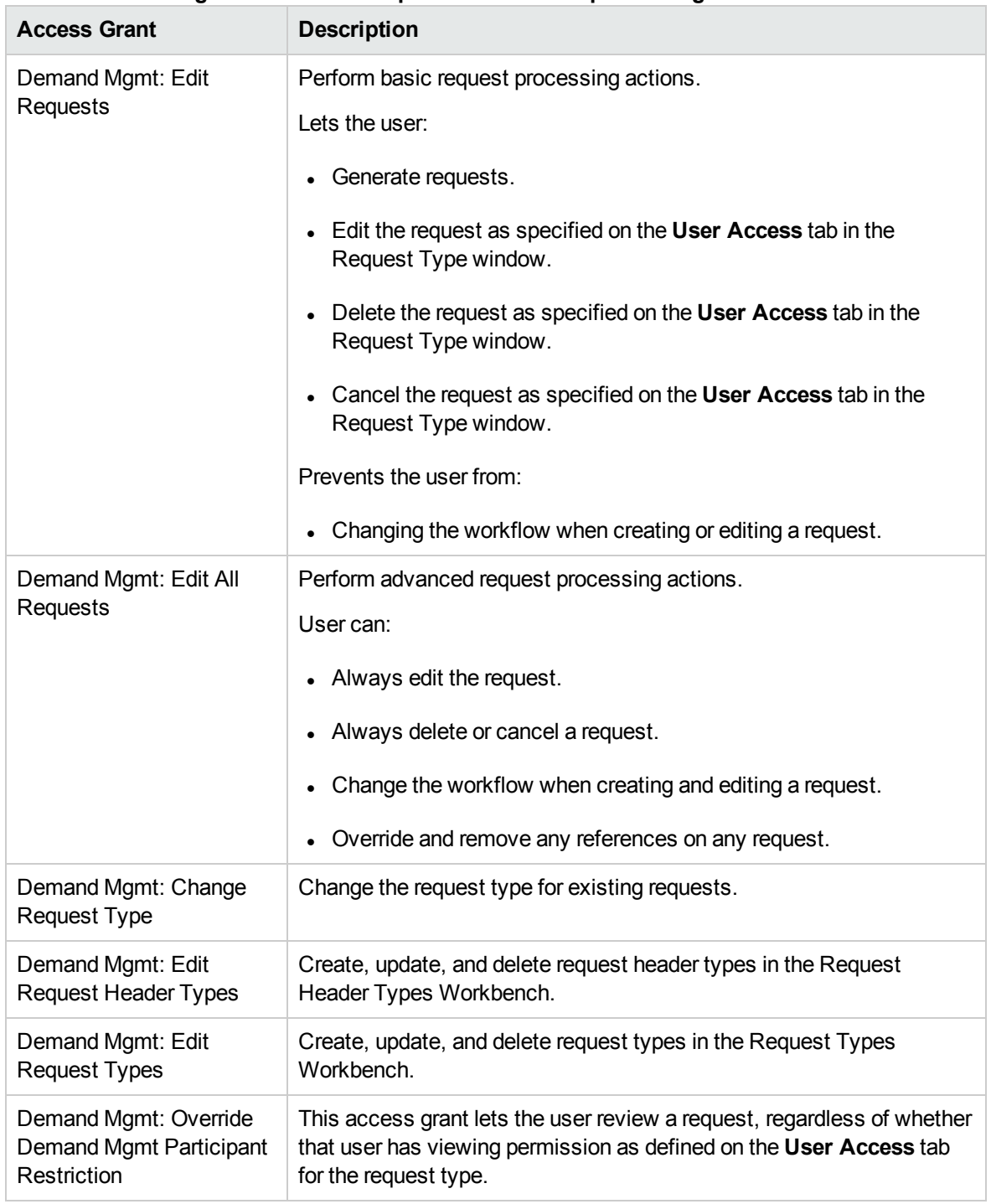

#### <span id="page-38-0"></span>**Table 4-1. Access grants related to request creation and processing**

Screen and function access provided through access grants is cumulative. A user who belongs to three different security groups has the access to all of the user interface and functionality granted to all of the groups combined. To restrict certain screen and feature access, remove the user from any security group that has access to those areas.

Use the **Access Grants** tabs in the User window to see all security groups that have been given specific access grants, and then:

- **Remove the user from the security group (using the <b>Security Group** tab in the User window).
- Remove the access grants from the security group (in the Security Group window). Do this only if no one in that security group requires the access that the access grant provides.

**Note:** The PPM Center includes additional access grants that you can use to control access to other functions in HP Demand Management. For more information, see ["Access](#page-112-0) Grants" on [page 113.](#page-112-0)

# <span id="page-39-0"></span>Viewing a Request

You can control which users can view requests of a specific type.

To enable all users to view a specific type of request:

- 1. Log on to PPM Center.
- 2. From the menu bar, select **Open > Administration > Open Workbench.**

The PPM Workbench opens.

3. From the shortcut bar, select **Demand Mgmt > Request Types.**

The Request Type Workbench opens.

- 4. Click **List.**
- 5. On the **Results** tab, locate, and then double-click the row that displays the request type that you want all users to be able to view.

The Request Type window opens to the **Fields** tab.

6. Click the **User Access** tab.

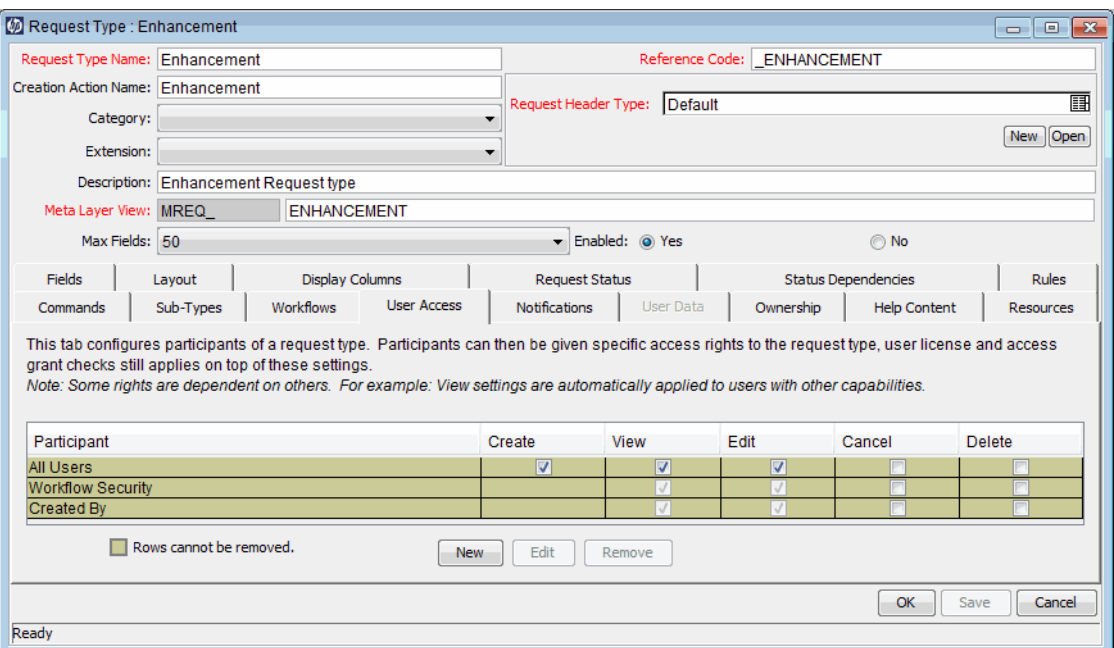

- 7. In the **All Users** row, if the **View** checkbox is cleared, select it.
- 8. Click **Save.**

To allow only members of a specific security group to view requests of a specific type:

1. On the **User Access** tab, in the **All Users** row, clear the **View** checkbox.

**Note:** By default, the **View** checkbox in the **Workflow Security** row is selected. This indicates that any user included in security for the associated workflow (defined in any workflow step in the Workflow window) can view the request.

2. Click **New.**

The Participant Security window opens.

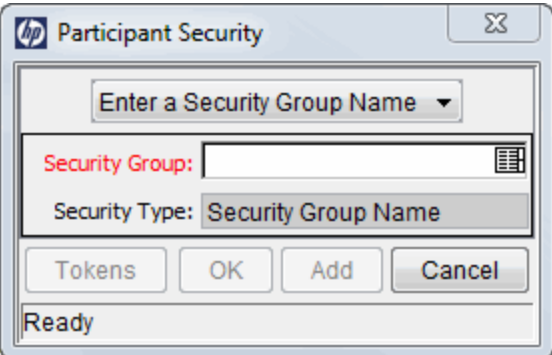

- 3. In the list at the top of the window, leave **Enter a Security Group Name** selected.
- 4. In the **Security Group** field, provide the names of the security groups that can view requests of this type.
- 5. Click **OK.**

The **User Access** tab now lists the selected security groups.

6. In the Request Type window, click **Save.**

To enable specific users to view a request:

- 1. On the **User Access** tab, in the **All Users** row, clear the **View** checkbox.
- 2. Click **New.**

The Participant Security dialog box opens.

- 3. In the list at the top of the dialog box, select one of the following items:
	- **Enter a Username.** Restricts request access to the users you specify.
	- **Enter a Standard Token.** Control request security dynamically, depending on the value in a standard field. Select from a list of system tokens that correspond to a user or security group.
	- **Enter a User Defined Token.** Control request security dynamically, depending on the value in a custom field. Select any field token that corresponds to a user or security group.

The field labels under the list change dynamically, depending on which item you select from the list.

4. In the field under the list, which is now labeled **Username, Standard Token,** or **User Defined Token,** provide one or more values (usernames or tokens).

5. Click **OK.**

The **User Access** tab now lists the items you specified.

<span id="page-42-0"></span>6. In the Request Type window, click **Save.**

# Creating a Request

You can determine who can create certain requests or use specific request types and workflows.

**Note:** The following sections assume that your users have the required license and access grants to create and process requests.

### Enabling Users to Create Requests

You can use the **User Access** tab in the Request Type window to determine which users can create requests of a specific request type. You can enable all users with required access grants to create a specific request type, or enable only certain users to create requests of a specific type.

The **User Access** tab can include multiple lines that grant access to create or process the requests. A user who meets any of the requirements listed on the tab can perform that action in the request.

To enable all users to create and submit a specific request type:

- 1. Log on to PPM Center.
- 2. From the menu bar, select **Open > Administration > Open Workbench.**

The PPM Workbench opens.

3. From the shortcut bar, select **Demand Mgmt > Request Types.**

The Request Type Workbench opens.

4. Click **List.**

The **Results** tab lists all existing request types.

- 5. Double-click the row that displays the request type that you want all users to be able to create.
- 6. Click the **User Access** tab.
- 7. In the **All Users** row, select the **Create** checkbox.
- 8. Click **Save.**

To enable only members of a specific security group to create requests of a specific type:

- 1. On the **User Access** tab, in the **All Users** row, clear the **Create** checkbox.
- 2. Click **New.**

The Participant Security window opens.

- 3. In the list at the top of the window, leave **Enter a Security Group Name** selected.
- 4. In the **Security Group** field, provide the name of the security group that you want to enable to create requests of the selected type.
- 5. Click **OK.**

The **User Access** tab now lists the selected security group.

6. Click **Save.**

To enable specific users to create a request:

- 1. On the **User Access** tab, in the **All Users** row, clear the **Create** checkbox.
- 2. Click **New.**

The Participant Security window opens.

- 3. In the list at the top of the dialog box, select one of the following items:
	- **Enter a Username.** Restricts request access to the users you specify.
	- **Enter a Standard Token.** Control request security dynamically, depending on the value in a standard field. Select from a list of system tokens that correspond to a user or security group.
	- **Enter a User Defined Token.** Control request security dynamically, depending on the value in a custom field. Select any field token that corresponds to a user or security group.
- 4. In the field, which is labeled **Username, Standard Token,** or **User Defined Token,** provide one or more values (usernames or tokens).
- 5. Click **OK.**

The **User Access** tab now lists the items you specified.

6. Click **Save.**

### Restricting Users from Selecting a Specific Workflow

When a user creates a request, a workflow must be selected for the request to follow to its resolution. You can control which workflows users can apply to which request types.

To restrict users from selecting a specific workflow to apply to a new request of a specific type:

- 1. Log on to PPM Center.
- 2. From the menu bar, select **Open > Administration > Open Workbench.**

The PPM Workbench opens.

3. From the shortcut bar, select **Demand Mgmt > Request Types.**

The Request Type Workbench opens.

4. Click **List.**

The **Results** tab lists all existing request types.

5. Double-click the row that displays the request type for which you want to restrict applied workflows.

The Request Type window opens.

6. In the Request Type window, click the **Workflows** tab.

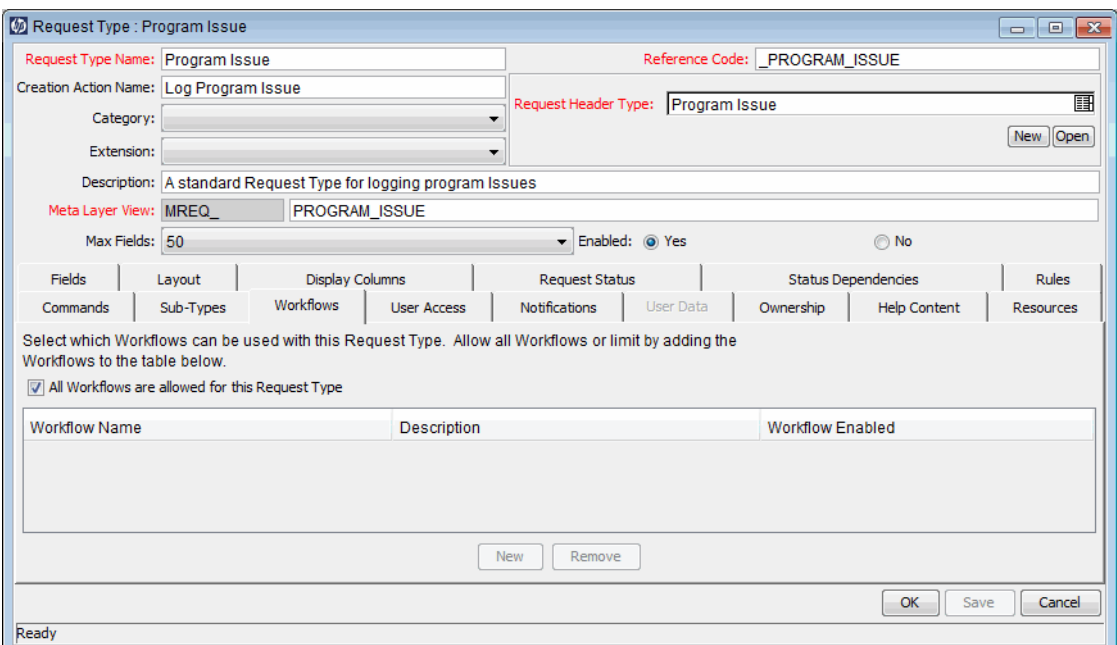

- 7. Clear the **All Workflows are allowed for this Request Type** checkbox.
- 8. Click **New.**

The Workflow: New window opens.

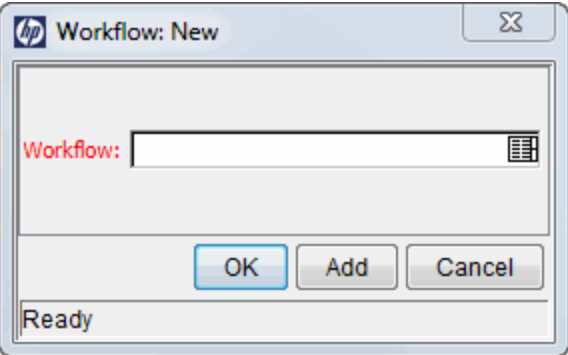

- 9. In the **Workflow** field, provide the names of the workflows that users can apply to this request type.
- 10. Click **OK.**

The **Workflow** tab lists the selected workflows.

11. Click **Save.**

Only workflows specified on the **Workflow** tab can be applied to requests of this selected type.

**Note:** Request types can be associated with workflows such that only certain request types can be processed through the workflow. The selected request type must be enabled so that the user can create a request when using that workflow.

You can opt to restrict all new request types. You can also specify the default request type to be used with this workflow. This is set on the Workflow window **Request Types** tab.

# <span id="page-45-0"></span>Processing a Request

You can control who can process requests following a request submission. This includes specifying who can edit fields on request, cancel a request, and delete a request. You can also control who can act on certain steps (decisions and executions) in a process.

**Note:** The following sections assume that your users have the required license and access grants to perform basic request creation and processing.

## Enabling Users to Edit Fields on a Request

You can determine who can edit fields on requests of a specific type.

To enable all users to edit fields on a specific request type:

- 1. Log on to PPM Center.
- 2. From the menu bar, select **Open > Administration > Open Workbench.**

The PPM Workbench opens.

3. From the shortcut bar, select **Demand Mgmt > Request Types.**

The Request Type Workbench opens.

4. Click **List.**

The **Results** tab lists all existing request types.

5. Double-click the row that displays the request type for which you want to configure field editability.

The Request Type window opens to the **Fields** tab for the request type.

- 6. Click the **User Access** tab.
- 7. In the **All Users** row, select the **Edit** checkbox.
- 8. Click **Save.**

To enable only members of a specific security group to edit a request:

1. On the **User Access** tab, in the **All Users** row, clear the **Edit** checkbox.

**Note:** By default, the **Edit** checkbox in the **Workflow Security** row is selected. This indicates that any user included in the security for the associated workflow (defined in any workflow step in the Workflow window) can edit request fields.

- 2. Click **New.** The Participant Security dialog box opens.
- 3. In the list at the top of the window, leave **Enter a Security Group Name** selected.
- 4. In the **Security Group** field, select the security groups whose members can edit requests of the selected type.
- 5. Click **OK.**

The **User Access** tab now lists the selected security groups. The **Edit** checkbox is selected by default.

6. Click **Save.**

To enable only specific users to edit requests of a given type:

- 1. On the **User Access** tab, in the **All Users** row, clear the **Edit** checkbox.
- 2. Click **New.**

The Participant Security dialog box opens.

- 3. In the list, select one of the following items:
	- <sup>n</sup> **Enter a Username.** Specify individual user names.
	- **Example 1 Enter a Standard Token.** Control request security dynamically, depending on the value in a standard field. Select from a list of system tokens that corresponds to a user or security group.
	- **Enter a User Defined Token.** Control request security dynamically, depending on the value in a custom field. Select from any field token that corresponds to a user or security group.

The field labels under the list change dynamically, depending on which item you select from the list.

- 4. In the field now labeled **Username, Standard Token,** or **User Defined Token,** provide one or more values (usernames or tokens).
- 5. Click **OK.**

The **User Access** tab displays a new line that shows the selected user or token. By default, the **Edit** field is selected.

6. In the Request Type window, click **Save.**

## Enabling Users to Cancel or Delete a Request

You can determine who has permission to cancel or delete requests of a specific type.

To enable all users to cancel or delete requests of a given type:

- 1. Log on to PPM Center.
- 2. From the menu bar, select **Open > Administration > Open Workbench.**

The PPM Workbench opens.

3. From the shortcut bar, select **Demand Mgmt > Request Types.**

The Request Type Workbench opens.

4. Click **List.** The **Results** tab lists all existing request types.

5. Double-click the row that displays the request type you want to configure.

The Request Type window opens.

- 6. Click the **User Access** tab.
- 7. In the **All Users** row, select the **Cancel** and **Delete** checkboxes.
- 8. Click **Save.**

To allow only specific users or members of a specific security group to cancel or delete a request:

1. On the **User Access** tab, click **New.**

The Participant Security dialog box opens.

- 2. In the list, select one of the following items:
	- **Enter a Security Group.** Specify all users in a security group.
	- <sup>n</sup> **Enter a Username**
	- **Enter a Standard Token.** Control request security dynamically, depending on the value in a standard field. Select from a list of system tokens that corresponds to a user or security group.
	- **Enter a User Defined Token.** Control request security dynamically, depending on the value in a custom field. Select from any field token that corresponds to a user or security group.

The field labels under the list change dynamically, depending on which item you select from the list. For example, selecting **Enter a Username** changes the field label below the list to **Username.**

- 3. Provide the specific value that corresponds to the recipient type you selected.
- 4. Click **OK.**

The **User Access** tab displays a new line that shows the selected user or token.

- 5. In the new row, select the **Cancel** and **Delete** checkboxes.
- 6. In the Request Type window, click **Save.**

To enable the user who logged the request to cancel or delete that request:

- 1. Open the Request Type window.
- 2. Click the **User Access** tab.
- 3. In the **Created By** row, select the **Cancel** and **Delete** checkboxes.
- 4. Click **Save.**

## Enabling Users to Act on a Specific Workflow Step

You must specify who can act on each step in the request resolution workflow. Only users who are specified on the **Security** tab in the Workflow Step window can process a request at that step.

To specify who can act on a specific workflow step:

- 1. Log on to PPM Center.
- 2. From the menu bar, select **Open > Administration > Open Workbench.**

The PPM Workbench opens.

3. From the shortcut bar, select **Configuration > Workflows.**

The Workflow Workbench opens.

- 4. Click **List.**
- 5. On the **Results** tab, locate and open the workflow.

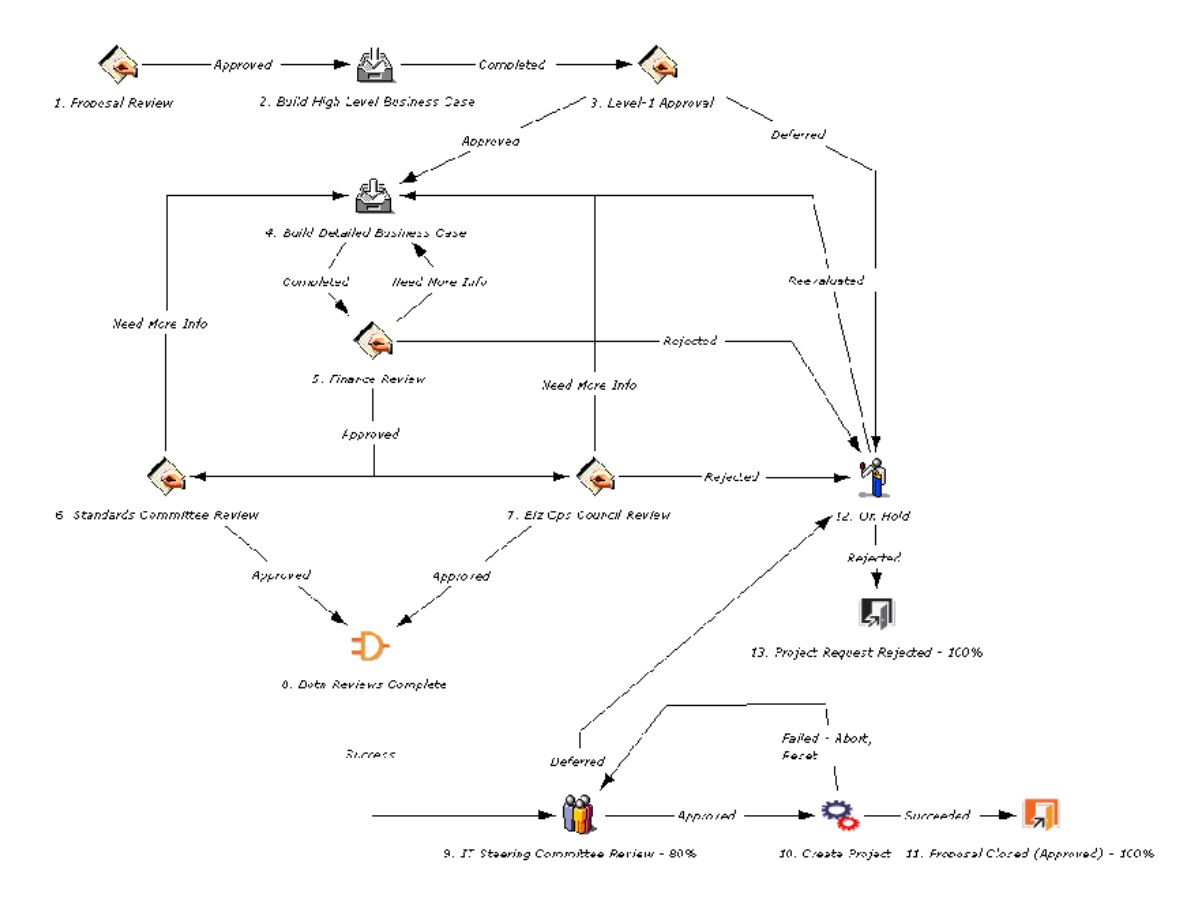

### The Workflow window opens to the **Layout** tab.

6. Double-click the step you want to configure.

### The Workflow Step window opens.

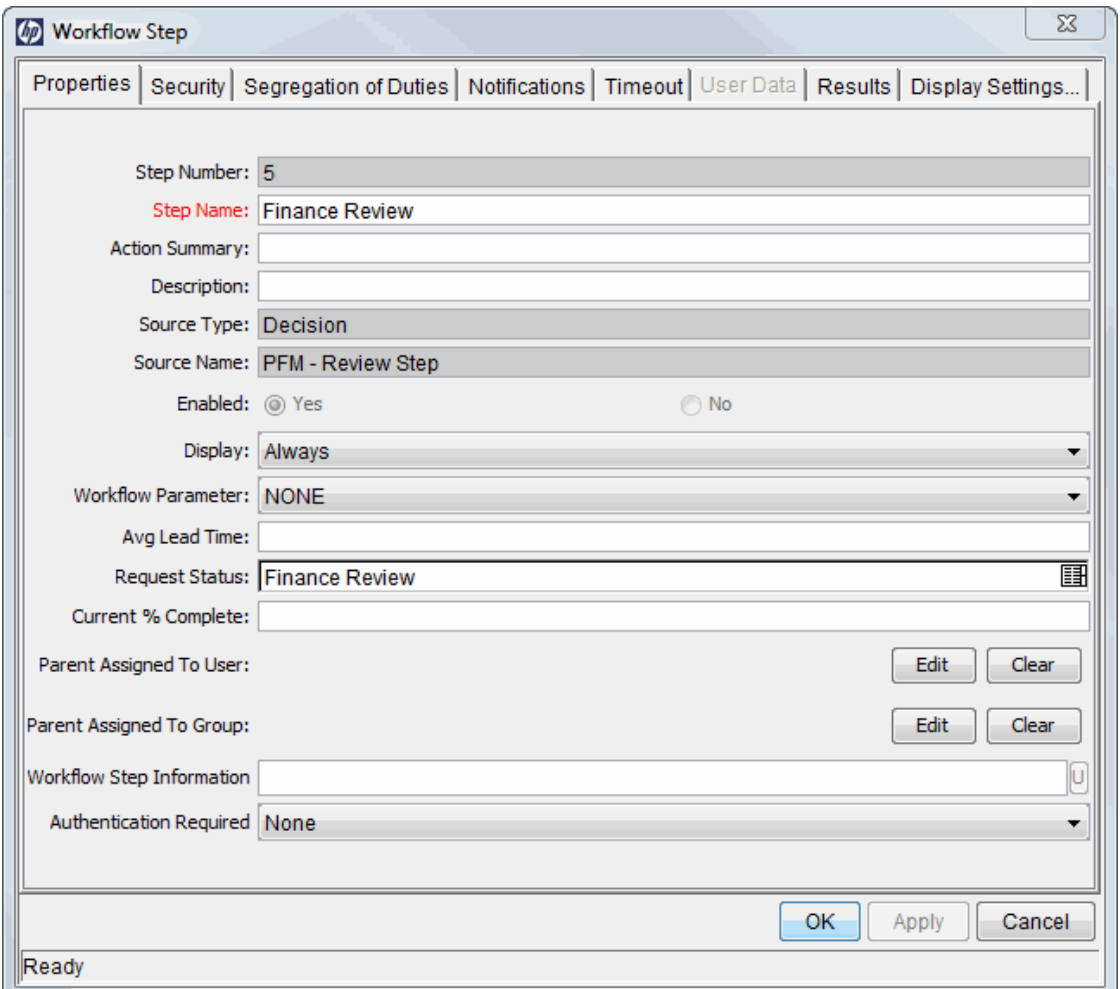

7. Click the **Security** tab, and then click **New.**

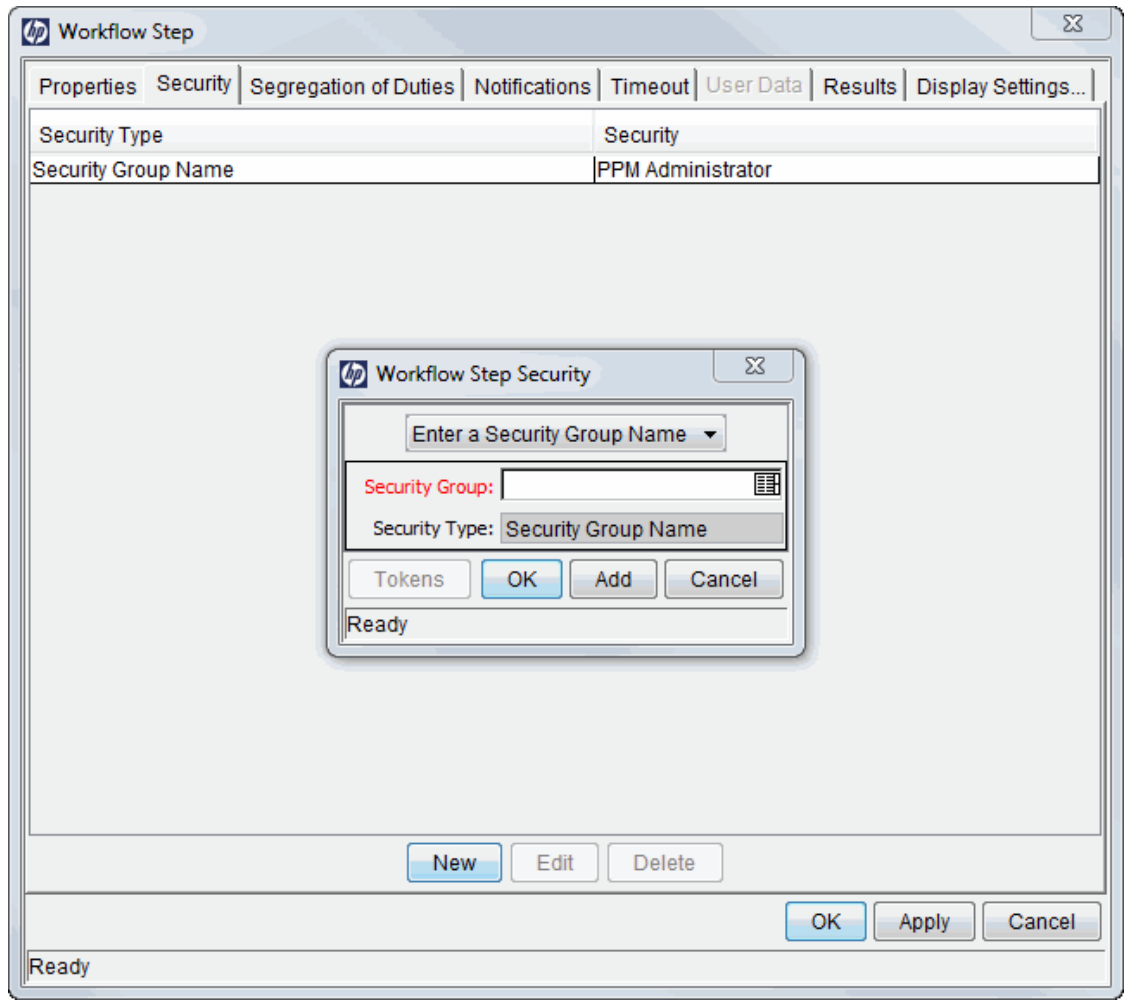

The Workflow Step Security dialog box opens.

- 8. In the list at the top of the window, select one of the following methods for specifying the step security:
	- <sup>n</sup> **Security Group Name**
	- <sup>n</sup> **Username**
	- <sup>n</sup> **Standard Token**
	- <sup>n</sup> **User Defined Token**

Selecting a value from this list automatically updates the other fields in the window. For example, selecting **Enter a Username** changes the **Security Group** field label to **Username.**

9. Specify the security groups, usernames, or tokens to control the access to this step.

10. Click **OK.**

The security specification is added to the **Security** tab. You can add more specifications to the step by clicking **New** and repeating these steps. You can, therefore, control step security using a combination of security groups, usernames, and tokens.

11. Click **OK.**

**Tip:** Consider assigning a security group to each decision, execution and condition step, even if many of the steps proceed automatically. If a command fails, or a condition is not met, it may be necessary to manually override the step.

Also consider assigning a "Request Manager" security group to each step. You can provide that group with global access to act on every step in the process. This helps avoid bottlenecks by giving a small group permission to process stalled requests.

Avoid allowing just one person to act on a workflow step. If that user changes roles or leaves the company, a process update (reconfiguration) would be required. Instead, use a token or security group to configure access dynamically.

## <span id="page-53-0"></span>Viewing and Editing Fields on a Request

You can use several features to prevent users from viewing or editing specific fields on a request. You configure this field-level data security using the Request Type and Request Header Type windows in the PPM Workbench.

**Note:** Information presented in the following sections is based on the assumption that the user has been granted standard access to view and edit the request, but does not have the Demand Mgmt: Edit All Requests access grant.

## Field-Level Data Security Overview

You can configure field editability and visibility in the following areas of the PPM Workbench:

- **Field window.** Use the **Attributes** tab to set general view and edit access for all users.
- **Field window.** Use the **Security** tab to set view and edit access for a specific user list.
- <sup>l</sup> **Request Type window.** Use the **Status Dependencies** tab to set view and edit access for a field based on request status.

"Figure 4-1. Field visibility [interactions](#page-54-0) " on the next page shows the settings that determine whether a field is visible to a given user.

<span id="page-54-0"></span>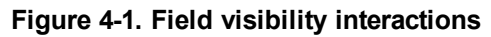

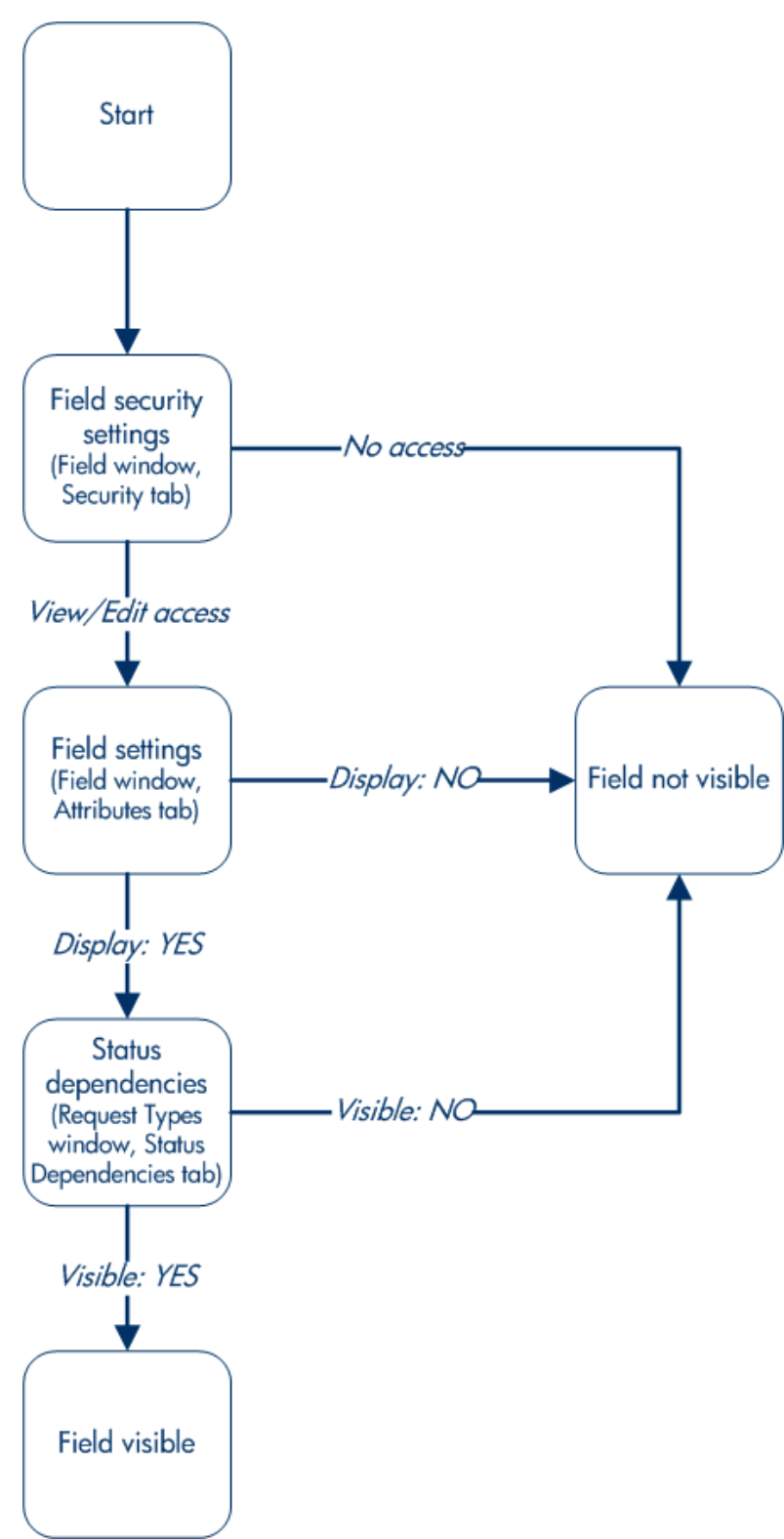

## Field Window: Attributes Tab

You can use the **Attributes** tab in the Fields window to set general field view and edit access.

To open the **Attributes** tab in the Fields window and set field visibility and editability:

- 1. Log on to PPM Center.
- 2. From the menu bar, select **Open > Administration > Open Workbench.**

The PPM Workbench opens.

3. From the shortcut bar, select **Demand Mgmt > Request Types.**

The Request Type Workbench opens.

- 4. Click **List.**
- 5. Open the request type with fields that you want to configure.

The Request Type window opens to the **Fields** tab.

- 6. To view the fields associated with the request type, in the **Prompt** column, expand the listed nodes.
- 7. Double-click the row that displays information about the field you want to configure.

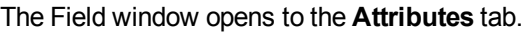

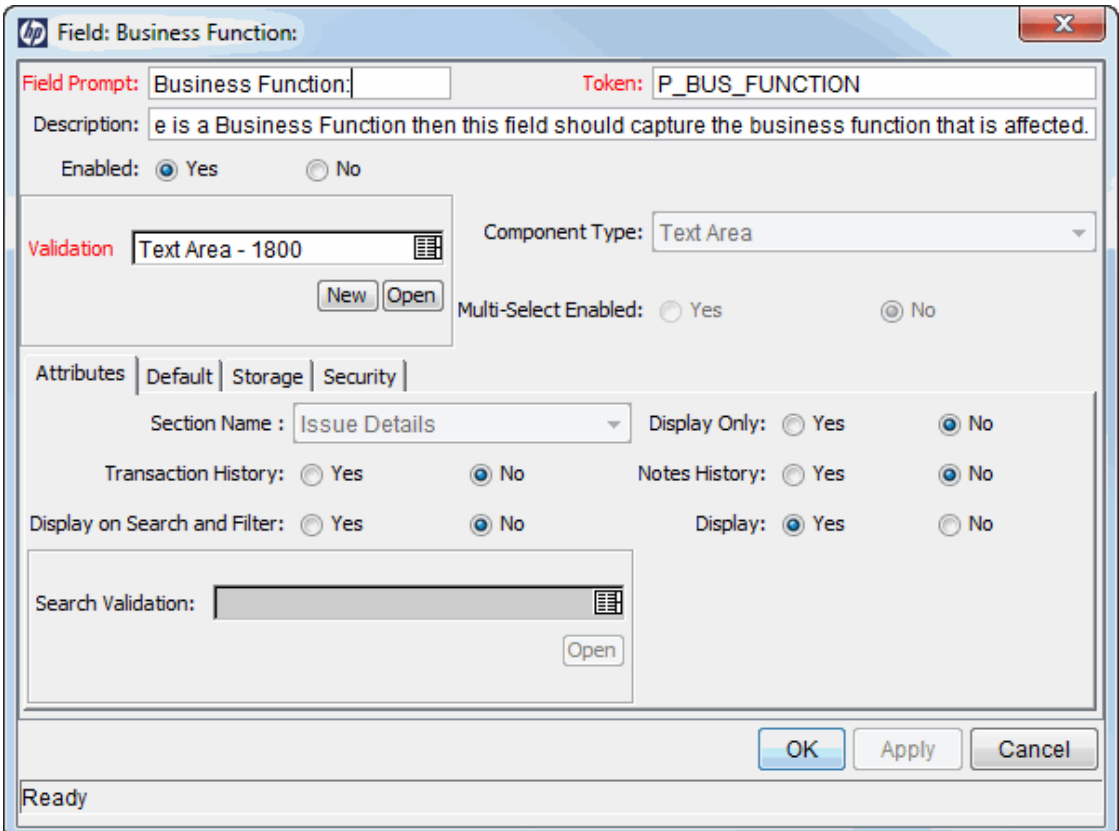

- 8. To make the selected field editable on a request, next to **Display Only,** leave **No** selected. To make it a read-only field, select **Yes.**
- 9. To make the selected field visible on a request of the selected type, next to **Display,** leave **Yes** selected. To hide the field, select **No.**

## Field Window: Security Tab

Use the **Security** tab to set view and edit access for a specific user list.

To limit field visibility and editability to a specific group of users:

- 1. Log on to PPM Center.
- 2. From the menu bar, select **Open > Administration > Open Workbench.**

The PPM Workbench opens.

3. From the shortcut bar, select **Demand Mgmt > Request Types.**

The Request Type Workbench opens.

- 4. Click **List.**
- 5. Open the request type with fields that you want to configure.

The Request Type window opens.

- 6. Click the **Fields** tab.
- 7. To view the fields associated with the request type, in the **Prompt** column, expand the listed nodes.

Double-click the row that displays information about the field you want to configure.

The Field window opens.

- 8. Click the **Security** tab.
- 9. Click **Edit.**

The Edit Field Security window opens.

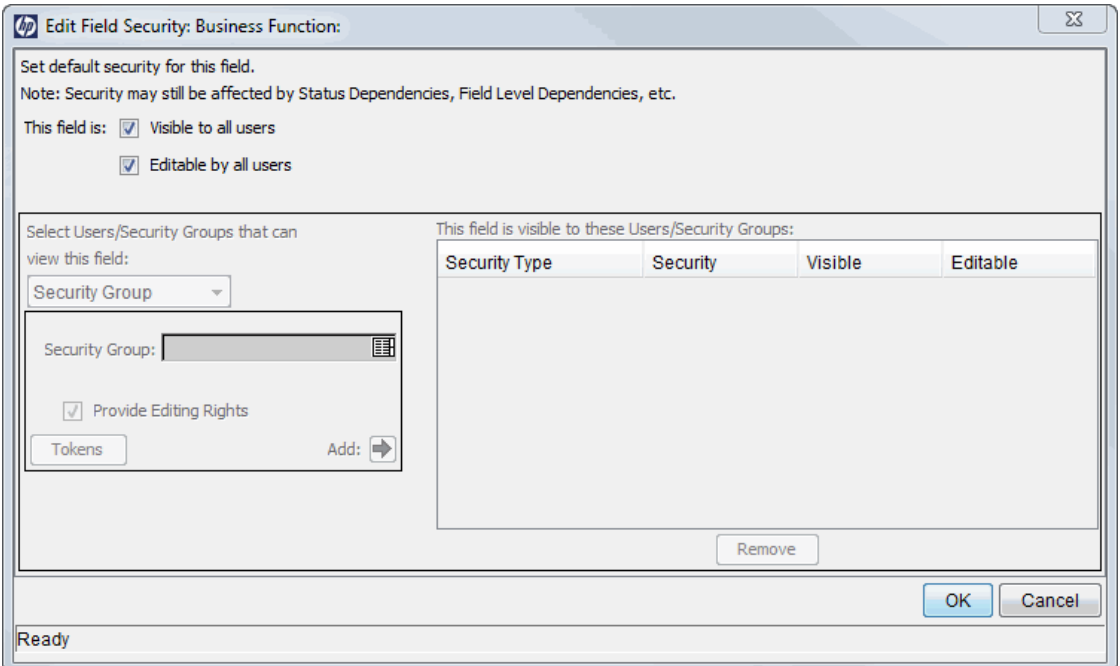

10. Clear the **Visible to all users** checkbox.

**Note:** This also clears the **Editable by all users** checkbox.

- 11. In the list under **Select Users/Security Groups that can view this field,** select one of the following:
	- <sup>n</sup> **Security Group**
	- <sup>n</sup> **Username**
	- <sup>n</sup> **Standard Token**
	- <sup>n</sup> **User Defined Token**

The value you select from this list updates the other fields in the window. For example, selecting **Enter a Username** changes the **Security Group** field label to **Username.**

- 12. Select the security groups, usernames, or tokens to control access to the step.
- 13. Click the **Add** arrow to add the selection to the table on the right.

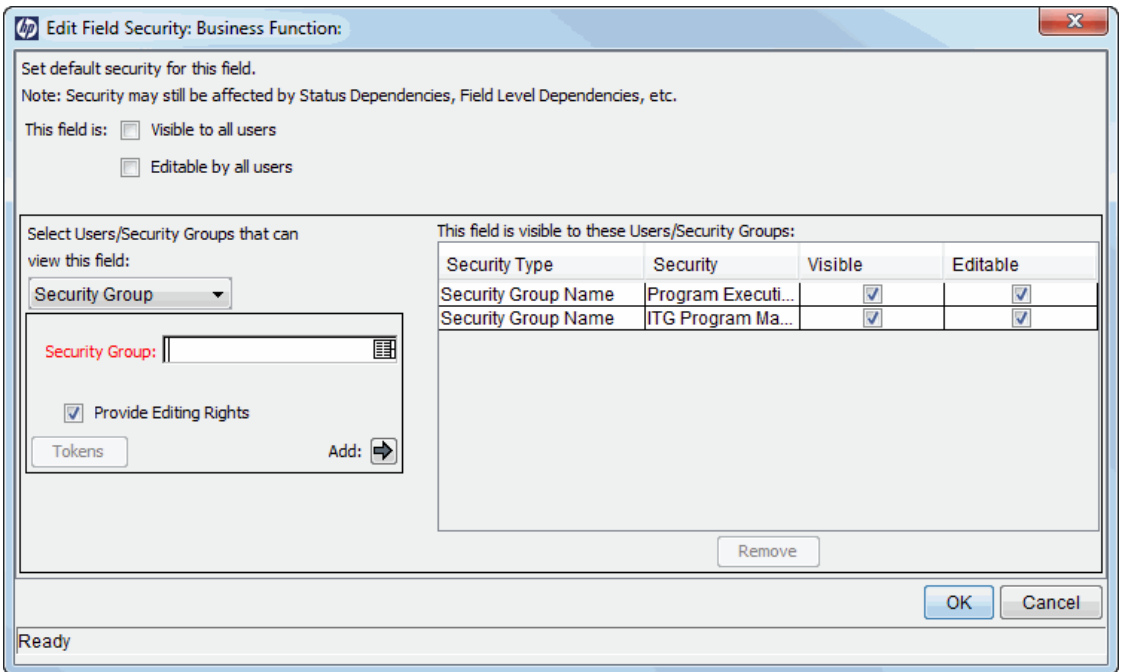

14. Click **OK.**

### Request Type Window: Status Dependencies Tab

You can directly link request field behavior to the status values for the request. Select a field and a request status and assign that field's attributes under the given request status. This is done by selecting among the options at the bottom of the screen.

You can set view and edit access for a field depending on request status using the following controls on the **Status Dependencies** tab:

- **· Visible.** This option determines whether or not a field is visible at a specific request status. To hide the field at the request status, select **No.**
- Editable. This option determine whether the field can be edited at a specific request status. To make the field read-only at this request status, select **No.** To make the field modifiable at the request status, select **Yes.** If the **Required, Reconfirm,** or **Clear** option is set to **Yes,** then **Editable** must be set to **Yes.**

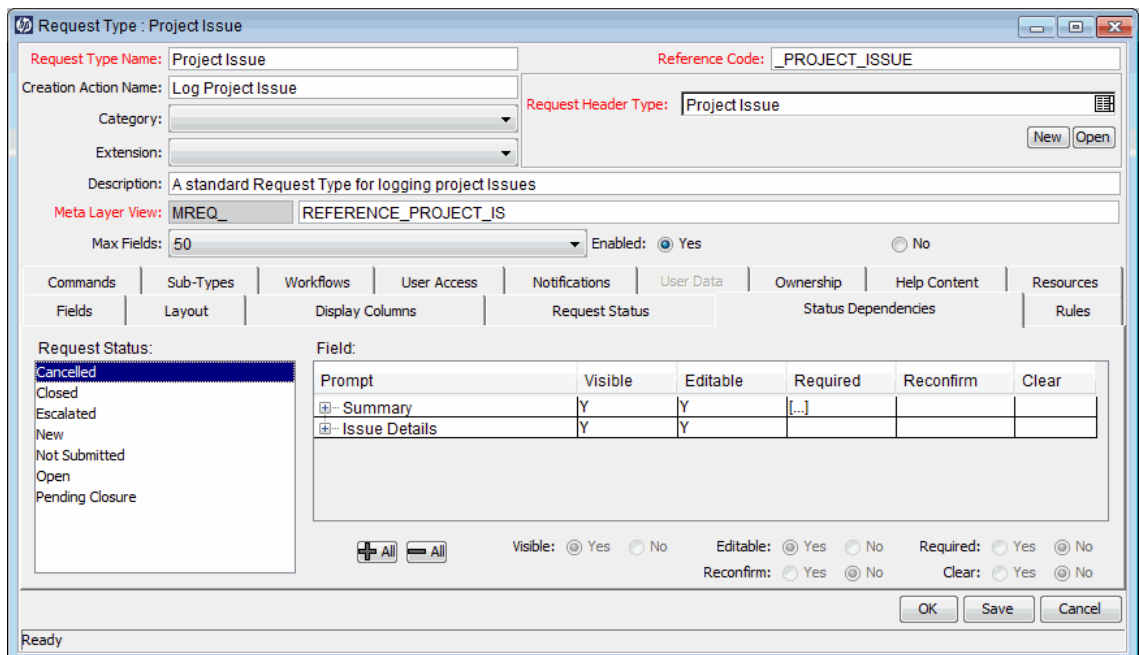

# <span id="page-59-0"></span>Overriding Request Security

Users with the following settings can view, edit, and delete any request.

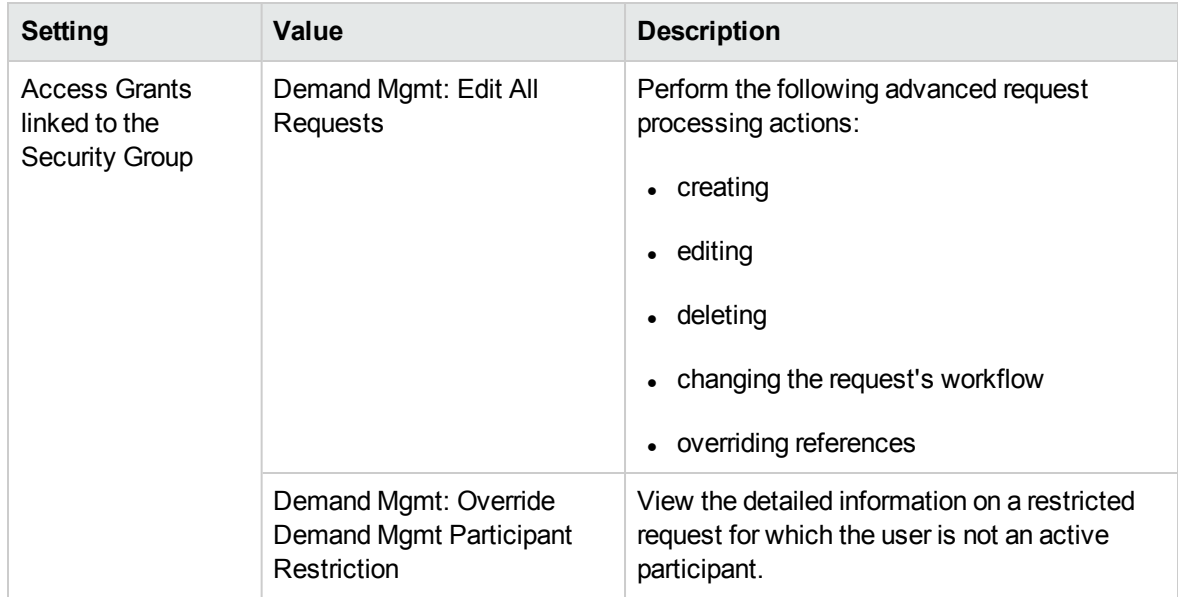

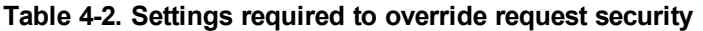

Users who have the System: Ownership Override access grant can edit request types, regardless of ownership restrictions.

# Chapter 5: Package Security

- **.** ["Overview](#page-61-0) of Package Security" below
- "Viewing a [Package"](#page-62-0) on the next page
- "Creating a [Package"](#page-63-0) on page 64
- ["Approving](#page-65-0) Package Lines" on page 66
- "Deleting a [Package"](#page-66-0) on page 67
- <span id="page-61-0"></span>**.** ["Overriding](#page-67-0) Package Security" on page 68

## Overview of Package Security

This chapter addresses the data and process security related to creating and processing packages in HP Deployment Management. HP Deployment Management lets you determine who can participate in package deployment. You can restrict user actions based on the following:

#### <sup>l</sup> **Package creation**

- Who can create packages
- Who can use a specific workflow
- $\blacksquare$  Who can use specific object types
- <sup>l</sup> **Package processing**
	- Who can approve or process each step in the workflow
	- <sup>n</sup> Whether you only want participants to process the packages. Participants are defined as the assigned user, the creator of the package, members of the assigned group, or any users who have access to the workflow steps.
- <sup>l</sup> **Managing deployment**
	- Who can change the workflow
	- Who can change each object type
	- Who can change the environment and environment group definitions
	- Who can change the security group definitions

Configuring this data and process security often involves a setting a number parameters, such as:

- Licenses
- Access grants
- Object type, workflow, and security group settings
- Field-level settings

This lets you control which processes are used for deployments and which environments are affected.

**Note:** The screen and function access that access grants provide is cumulative. A user who belongs to three different security groups has access to all of the user interface and functionality available to the three groups combined. To restrict certain screen and feature access, remove the user from any security group that grants that access.

You can use the **Access Grants** tabs in the User window to see all security groups where specific access grants are included. You can then:

- **Remove the user from the security group (on the <b>Security Group** tab in the User window).
- Remove the access grants from the security group (in the Security Group window). Do this only if no one in that security group needs the access that the access grant provides.

<span id="page-62-0"></span>This chapter provides information about how to allow a user to view or edit items in HP Deployment Management. To restrict access, you can change settings or remove the access grants or licenses.

# Viewing a Package

You can control which users can view a package. To enable a user to view packages, modify the settings listed in "Table 5-1. Settings to view [packages"](#page-62-1) below.

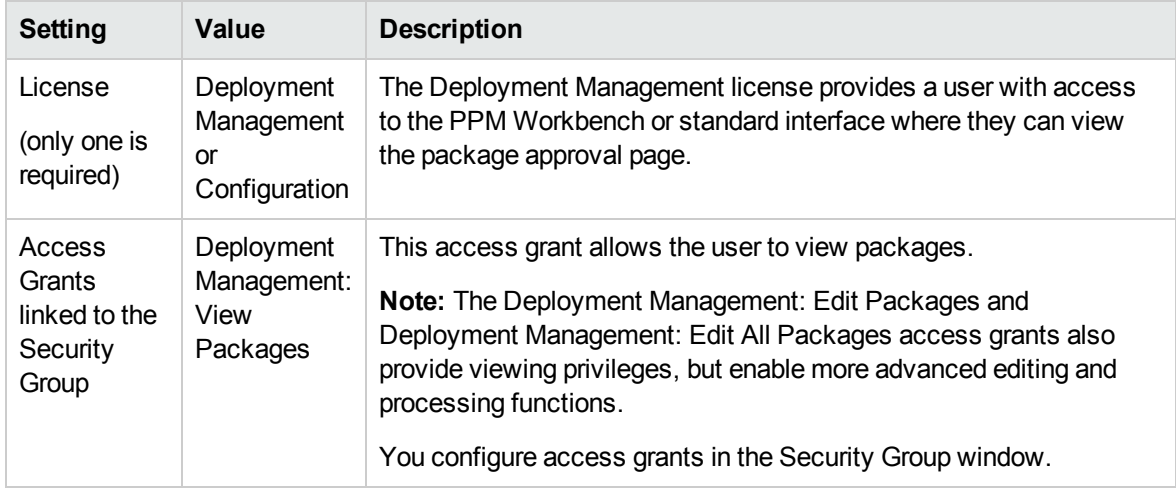

<span id="page-62-1"></span>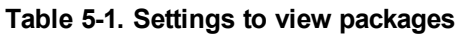

## Restricting Package Viewing to Participants

To determine who can have access to packages that use the current workflow, you use the **Package Security** option on the **Deployment Management Settings** tab in the Workflow window. Restricting access to participants means that a nonparticipant user who searches for packages cannot see packages that use the current workflow. In this instance, participants are defined as one of the following:

- Assigned user
- Package creator
- Members of the assigned security group
- Any user who has access to the workflow steps

To give all HP Deployment Management users access to packages that use the applied workflow, select **All Users.**

<span id="page-63-0"></span>To restrict the users who can access packages associated with this workflow to participants, select **Participants Only.**

# Creating a Package

You can control who can create packages or use specific object types and workflows. This provides a great deal of control over who can process changes of a certain type to specific environments.

## Enabling Users to Create Packages

To enable a user to create and submit packages, configure the settings listed in "Table 5-2. [Settings](#page-63-1) to enable package [creation"](#page-63-1) below.

| <b>Setting</b> | Value                                        | <b>Description</b>                                                                                              |
|----------------|----------------------------------------------|----------------------------------------------------------------------------------------------------|
| License        | Deployment<br>Management or<br>Configuration | The Deployment Management license gives a user<br>access to the PPM Workbench, where the package is<br>defined. |

<span id="page-63-1"></span>**Table 5-2. Settings to enable package creation**

| Setting                                                                | <b>Value</b>                                                                                 | <b>Description</b>                                                                                                    |  |
|------------------------------------------------------------------------|----------------------------------------------------------------------------------------------|----------------------------------------------------------------------------------------------------|--|
| <b>Access Grants</b><br>linked to the                                  | Deployment<br>Management: Edit<br>Packages                                                   | This access grant allows the user to generate, edit and<br>delete certain packages.                                                                                                    |  |
| <b>Security Group</b><br>(only one is                                  |                                                                                              | The user cannot delete a package if it has been released<br>or if the user is not the owner.                                                                                                    |  |
| required.)                                                             |                                                                                              | To edit the package, the user must be its creator, the<br>assigned user, a member of the assigned security group,<br>or a member of the workflow step security.                                                                             |  |
|                                                                        | Deployment<br>Management: Edit<br>All Packages                                               | This access grant lets the user create, edit, and delete<br>packages at any time.                                                                                                    |  |
| Allowed<br>Deployment<br>Management                                    | You must allow at<br>least one workflow.                                                     | A package must have an applied workflow to follow. To<br>create and submit a package, you must select the<br>workflow to process the deploying objects.                                                                                     |  |
| Workflows in the<br><b>Security Group</b><br>window                    |                                                                                              | This is set on the Deployment Management Workflows<br>tab in the Security Group window.                                                                                                    |  |
| Allowed<br>Deployment<br>Management<br>Object Types in<br>the Workflow | You must allow at<br>least one object<br>type in each<br>workflow used to<br>deploy changes. | You can associate object types with workflows so that<br>only certain object types can be processed through the<br>workflow. You must enable at least one object type so<br>that the user can create a package line using that<br>workflow. |  |
| window.                                                                |                                                                                              | Set this in the Workflow window, on the Deployment<br>Management Settings tab, with the Package Line<br>option selected.                                                                                                    |  |

**Table 5-2. Settings to enable package creation, continued**

## Preventing Users from Selecting a Specific Workflow

You can restrict users from selecting specific workflows when creating a new package. To do this, ensure that the following conditions are met.

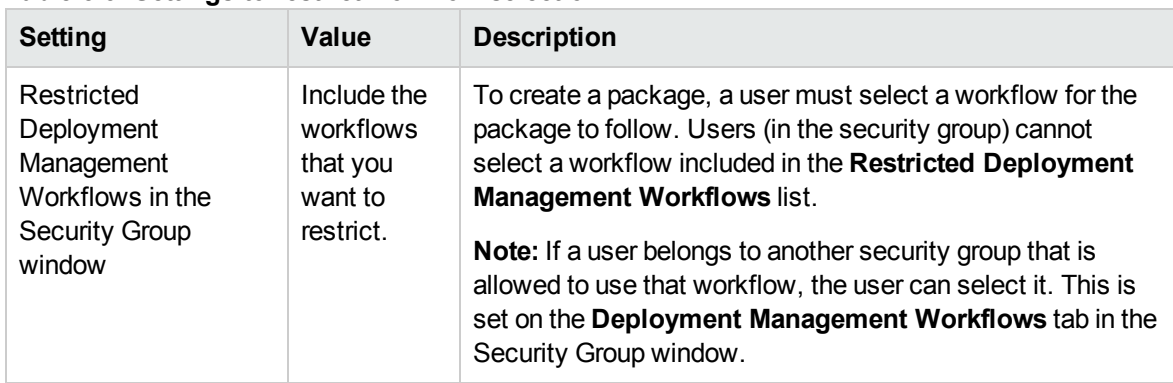

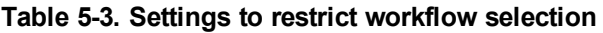

**Note:** Because the source and destination environments are defined in the workflow step, restricting the workflow selection also determines who can deploy changes to specific environments.

## Preventing Users from Selecting a Specific Object Type

You can prevent users from selecting specific object types as they add lines to a package. ["Table](#page-65-1) 5-4. Settings to restrict object type [selection"](#page-65-1) below contains the information you need to restrict HP Deployment Management object types.

| <b>Setting</b>                                                                    | Value                                                          | <b>Description</b>                                                                                                    |
|-----------------------------------------------------------------------------------|----------------------------------------------------------------|----------------------------------------------------------------------------------------------------|
| Restricted<br>Deployment<br>Management<br>Object Types in the<br>Workflow window. | Include the<br>object type<br>that you<br>want to<br>restrict. | You can associate object types with workflows so that only<br>certain object types can be processed through the workflow.<br>Users cannot select any object types included in the Restricted<br>Deployment Management Object Types list.<br>This is set in the Workflow window, on the Deployment<br>Management Settings tab, with the Package Line option<br>selected. |

<span id="page-65-1"></span>**Table 5-4. Settings to restrict object type selection**

# <span id="page-65-0"></span>Approving Package Lines

All users who process package lines must meet the following conditions.

| <b>Setting</b>                                          | Value                                           | <b>Description</b>                                                                                                    |
|---------------------------------------------------------|-------------------------------------------------|----------------------------------------------------------------------------------------------------|
| License                                                 | Deployment<br>Management<br>or<br>Configuration | This license gives a user access to the PPM Workbench and<br>standard interface. Users can act on all workflow steps<br>(decisions and executions) in the PPM Workbench.                                                                            |
| <b>Access Grants</b><br>linked to the<br>Security Group | Deployment<br>Mgmt: Edit<br>Packages            | This access grant lets the user generate, edit, and delete<br>packages.<br>To edit the package, user must be its creator, an assigned user,<br>a member of the assigned security group, or a member of the<br>security group for the workflow step. |
|                                                         | Deployment<br>Mgmt: Edit All<br>Packages        | This access grant lets the user edit or delete packages at any<br>time.                                                                                                    |

**Table 5-5. Settings to enable package processing**

## Enabling Users to Act on a Specific Workflow Step

<span id="page-66-0"></span>You must specify who can act on each step in a deployment workflow. Only users listed on the **Security** tab in the Workflow Step window can process that step.

# Deleting a Package

To determine who can delete a package, use the settings listed in "Table 5-6. [Settings](#page-66-1) required to enable a user to delete [packages"](#page-66-1) below.

| Setting                                       | Value                                    | <b>Description</b>                                                                                        |
|-----------------------------------------------|------------------------------------------|----------------------------------------------------------------------------------------------------|
| License                                       | Deployment<br>Management                 | This license provides a user with access to the PPM<br>Workbench and advanced package processing options. |
| Access Grants linked<br>to the Security Group | Deployment<br>Mgmt: Edit<br>Packages     | A user with this access grant can delete a package he<br>owns but has not submitted.                      |
|                                               | Deployment<br>Mgmt: Edit All<br>Packages | A user with this access grant can delete any package to<br>which the user has access.                     |

<span id="page-66-1"></span>**Table 5-6. Settings required to enable a user to delete packages**

# <span id="page-67-0"></span>Overriding Package Security

"Table 5-7. Settings to override package [security"](#page-67-1) below lists the settings you must configure to enable a user to view, edit, and delete any package.

<span id="page-67-1"></span>**Table 5-7. Settings to override package security**

| Setting                                                   | Value                                                                   | <b>Description</b>                                                                                                    |
|-----------------------------------------------------------|-------------------------------------------------------------------------|----------------------------------------------------------------------------------------------------|
| License                                                   | Deployment Management or<br>Configuration                               | This license gives a user access to the PPM Workbench<br>and advanced package processing options.                                             |
| Deployment Mgmt: Edit All<br>Access<br>Grants<br>Packages |                                                                         | A user with this access grant can view, edit, and delete<br>any package.                                                                      |
|                                                           | Deployment Mgmt: Override<br>Deployment Mgmt Participant<br>Restriction | A user with this access grant can view the detailed<br>information on a restricted package in which the user is<br>not an active participant. |

Users with the System: Ownership Override access grant can edit HP Deployment Management configuration entities, regardless of ownership restrictions.

# Chapter 6: Project and Task Security

- <sup>l</sup> ["Overview](#page-68-0) of Project and Task Security" below
- ["Viewing](#page-68-1) Projects and Tasks" below
- ["Controlling](#page-72-0) Resources on the Project" on page 73
- ["Creating](#page-72-1) Projects" on page 73
- **.** "Editing Project [Information"](#page-72-2) on page 73
- <sup>l</sup> "Editing Work Plan [Information"](#page-73-0) on page 74
- **"Managing Project [Baselines"](#page-73-1) on page 74**
- ["Updating](#page-74-0) Tasks" on page 75
- <span id="page-68-0"></span>**.** ["Overriding](#page-75-0) Project Security" on page 76

## Overview of Project and Task Security

This chapter addresses the data and process security related to creating and processing projects in HP Project Management. Configuring this data and process security typically involves changing several settings, including licenses, access grants, entity-level settings, and field-level settings. This section provides information about the settings required to secure the specified actions or data.

The screen and function access that access grants provide is cumulative. To restrict certain screen and feature access, you must remove the user from any and all security groups that have that access.

To see all security groups that are assigned specific access grants, use the **Access Grants** tabs in the User window. You can then:

- **Remove the user from the security group (using the <b>Security Group** tab in the User window).
- <span id="page-68-1"></span>• Remove the access grants from the security group (in the Security Group window). Do this only if no one in that security group needs the access that this access grant provides.

# Viewing Projects and Tasks

To allow users to view projects and tasks, assign one of the licenses and access grant combinations listed in "Table 6-1. [Settings](#page-69-0) required to view projects and tasks" on the next page.

| <b>Setting</b> | <b>Value</b>                                                                                                    | <b>Description</b>                                                                                                    |  |
|----------------|----------------------------------------------------------------------------------------------------|----------------------------------------------------------------------------------------------------|--|
| License        | <b>Project Management</b><br>Portfolio Management<br>Demand Management<br><b>Time Management</b><br>Program Management<br>Configuration | Any one of these licenses makes project-level<br>information on the Project Summary tab<br>available.                                                                                                    |  |
| License        | <b>Project Management</b>                                                                                                    | The Project Management license allows users<br>to:<br>Access to work plans, tasks, work-plan<br>$\bullet$<br>baselines, and earned value information.<br>Log and manage project control requests<br>$\bullet$<br>(issues, risks, scope changes).<br>Define or manage project types or work-plan<br>$\bullet$<br>templates.<br>Access task-level information and to log<br>actuals (assigned resources only). |  |
| License        | <b>Time Management</b>                                                                                                    | The Time Management license allows resources<br>to:<br>Log time through a timesheet (for projects that<br>$\bullet$<br>allow it.<br>Access task-level information and to log<br>actuals (assigned resources only).                                                                                                    |  |
| License        | Demand Management                                                                                                    | The Demand Management license allows users<br>to log and manage project control requests<br>(issues, risks, scope changes) and access the all<br>HP Demand Management functionality.                                                                                                    |  |
| License        | Portfolio Management                                                                                                    | The Portfolio Management and Configuration<br>licenses allow resources to log and manage<br>project control requests (issues, risks, scope<br>changes).                                                                                                    |  |

<span id="page-69-0"></span>**Table 6-1. Settings required to view projects and tasks**

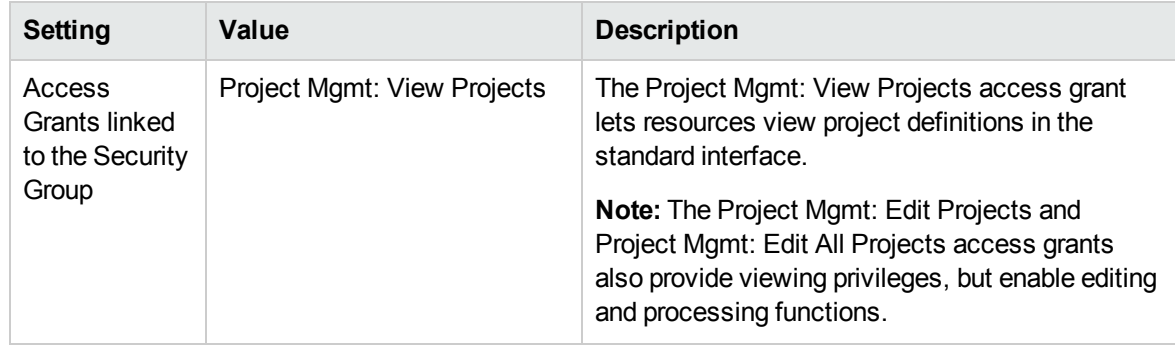

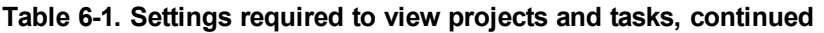

To restrict users from viewing projects and tasks, use the settings listed in "Table 6-2. [Settings](#page-70-0) to restrict a user from viewing [projects](#page-70-0) and tasks" below.

| Setting             | Value                                                                        | <b>Description</b>                                                                                                    |  |
|---------------------|------------------------------------------------------------------------------|----------------------------------------------------------------------------------------------------|--|
| License             | (REMOVE) Project<br>Management                                               | Removing the Project Management license<br>from users prevents them from viewing project-<br>or task-related pages or windows in HP Project<br>Management. |  |
|                     |                                                                              | It also restricts their use of methodology<br>entities (project types and work plan<br>templates).                                                         |  |
|                     |                                                                              | Note: Removing just the Project Management<br>license is not sufficient to remove all project<br>access, because other licenses are sufficient.            |  |
| <b>Access Grant</b> | (REMOVE) Project Mgmt: View<br>Projects; Edit Projects; Edit All<br>Projects | Removing these access grants from users<br>prevents them from viewing projects and tasks<br>through HP Project Management.                                 |  |

<span id="page-70-0"></span>**Table 6-2. Settings to restrict a user from viewing projects and tasks**

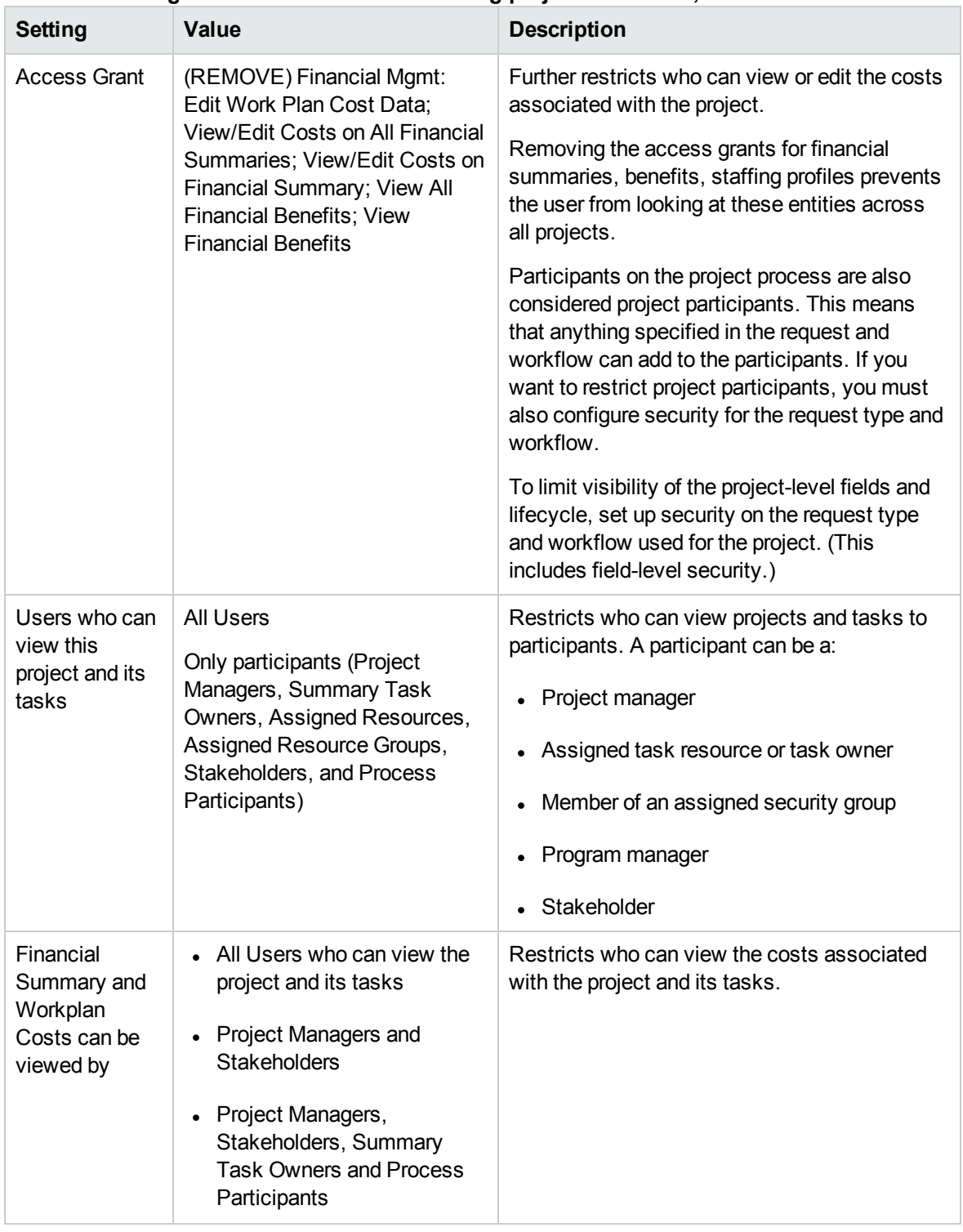

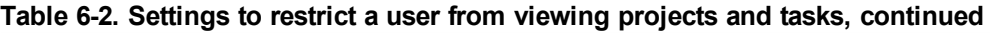
# Controlling Resources on the Project

Project managers can specify which users can serve as project resources. The project's staffing profile typically defines the resources available to the project.

When assigning resources to the project work plan, the project manager can choose from resources named on the staffing profile and resources that are members of resource pools that the project manager manages. Any resources that are not available by these means must be requested from other resource pools, using staffing profiles.

# Creating Projects

You can control which users can create projects and tasks. Any users with the licenses and access grants list in "Table 6-3. [Settings](#page-72-0) required to create a project" below can create projects.

| Setting                   | Value                              | <b>Description</b>                                                                    |
|---------------------------|------------------------------------|---------------------------------------------------------------------------------------|
| License                   | • Project Management               | Lets users create projects from HP Project<br>Management in the standard interface.   |
|                           | • Portfolio Management             | The Demand Management license lets a user                                             |
|                           | Configuration                      | create a project through a workflow.                                                  |
|                           | Demand Management<br>$\bullet$     |                                                                                       |
| <b>Access Grants</b>      | Project Mgmt: Create Projects      | Lets users create projects.                                                           |
| (only one is<br>required) | and                                |                                                                                       |
|                           | Project Mgmt: Edit Projects        |                                                                                       |
|                           | Project Mgmt: Edit All<br>Projects | Lets users edit projects and override (or remove)<br>references on projects or tasks. |

<span id="page-72-0"></span>**Table 6-3. Settings required to create a project**

# Editing Project Information

To edit project information, a user must have one of the following licenses:

- Project Management
- Demand Management
- Portfolio Management
- Program Management
- Configuration

And a user must have one of the following access grants to edit project information:

- **Edit Projects.** Gives edit access to project-level fields and process, subject to any restrictions defined through the request type or workflow.
- **Edit All Projects.** Gives edit access to any project, including those for which the user would not otherwise meet participant requirements. This includes the ability to perform edits reserved for the project manager.

Some editing functions are limited to the project managers assigned to the project. These are:

- Modify settings
- Modify participant groups
- Override the overall project health
- Create, edit, schedule, or delete the project work plan
- Create the project staffing profile from the project overview page (also requires access grants for this entity)
- Create, delete, and set the active work plan baselines (requires additional grants)
- Delete projects (requires additional grants)

# Editing Work Plan Information

To edit work plan information, a user must have one of the following:

- Project Management license and either the Edit Projects or Edit All Projects access grant
- Configuration license

Users who have permission to edit work plan information can create, update, schedule, and delete work plans and their associated tasks. They can also access earned value data.

# Managing Project Baselines

To manage project baselines, a user must have one of the following licenses:

- Project Management
- Configuration

In addition to a required license, a user must also have one of the following access grants to manage project baselines:

- <sup>l</sup> **Manage Work Plan Baselines.** The Manage Work Plan Baselines access grant (in addition to the grants required to edit work plan information) allows users to create and manage work plan baselines.
- <sup>l</sup> **Manage All Work Plan Baselines.** The Manage All Work Plan Baselines access grant allows users to manage baselines, even if the user cannot otherwise edit the work plan.

**Note:** To strictly limit who can take baselines to a small group, you can remove the Managing Work Plan Baselines access grant from all users, and then provide the Manage All Work Plan Baselines grant to the small central group. This prevents a project manager from baselining his or her own project, thereby centralizing control.

# Updating Tasks

You can determine which users can record progress on their assigned work plan tasks by using the licenses and access grants listed in "Table 6-4. [Settings](#page-74-0) required to update tasks" below and ["Table](#page-75-0) 6- 5. Settings to restrict a user from [updating](#page-75-0) tasks" on the next page.

| <b>Setting</b>   | Value                                                            | <b>Description</b>                                                                                                    |
|------------------|------------------------------------------------------------------|----------------------------------------------------------------------------------------------------|
| License          | Project Management or<br>Configuration<br><b>Time Management</b> | The Project Management, Time Management, and<br>Configuration licenses let resources update progress on their<br>assigned tasks in the My Tasks portlet.<br>The Time Management license allows unassigned resources<br>to log time against the project through HP Time Management<br>(if the project settings allow it.) |
| Access<br>Grants | Project Mgmt: Update<br>Tasks (Required)                         | If a user is specified as a resource on the project, the user<br>can update tasks.                                                                                                    |
|                  | Project Mgmt: Edit All<br>Projects                               | If a user is assigned to tasks in the work plan, the user can<br>use the My Tasks portlet to report progress on multiple tasks.                                                                                                    |
|                  | Project Mgmt: Edit<br>Projects                                   | If the user is assigned to tasks in the work plan, the user can<br>use the My Tasks portlet to record progress on multiple<br>tasks.                                                                                                    |

<span id="page-74-0"></span>**Table 6-4. Settings required to update tasks**

To prevent users with Time Management licenses from logging time through HP Time Management, the project manager can change the HP Time Management integration setting on the project that determines who can log time. Alternatively, the project manager can turn off HP Time Management integration.

<span id="page-75-0"></span>To prevent users from updating tasks, set the following.

**Table 6-5. Settings to restrict a user from updating tasks**

| Setting         | Value                                  | <b>Description</b>                                                                                  |
|-----------------|----------------------------------------|----------------------------------------------------------------------------------------------------|
| License         | (REMOVE) Project<br>Management         | Remove this license from users to prevent them from<br>accessing projects and tasks.                |
| Access<br>Grant | (REMOVE) Project<br>Mgmt: Update Tasks | Remove this access grant from users to prevent them from<br>updating tasks in the My Tasks portlet. |

# Overriding Project Security

Users who have the access grants listed in "Table 6-6. Settings to override request [security"](#page-75-1) below can view and edit any project.

<span id="page-75-1"></span>**Table 6-6. Settings to override request security**

| Setting          | Value                              | <b>Description</b>                                                                                                    |
|------------------|------------------------------------|----------------------------------------------------------------------------------------------------|
| Access<br>Grants | Project Mgmt: Edit All<br>Projects | View and edit any project.                                                                                                    |
|                  | Project Mgmt: View All<br>Projects | View the detailed information on a restricted project on<br>which the user is not an active participant. Also add projects<br>to programs including projects that the user is not a<br>participant. |

# Chapter 7: Resource Management Security

- **.** "Overview of Resource [Management](#page-76-0) Security" below
- "Working with [Resources"](#page-77-0) on the next page
- **.** "Working with [Resource](#page-78-0) Pools" on page 79
- ["Working](#page-80-0) with Skills" on page 81
- **.** "Working with the [Organization](#page-81-0) Model" on page 82
- **.** ["Working](#page-81-1) with Staffing Profiles" on page 82
- "Working with [Calendars"](#page-84-0) on page 85
- <span id="page-76-0"></span>• "Additional Protection for Resource [Information"](#page-85-0) on page 86

### Overview of Resource Management Security

This chapter addresses the data and process security related to HP Resource Management in PPM Center. Configuring data and process security typically involves configuring licenses, access grants, entity-level settings, and field-level settings. The following sections provide information about the settings required to secure actions or data related to HP Resource Management features.

**Note:** The screen and function access that access grants provide is cumulative. A user who belongs to three different security groups has access to the user interface and functionality provided to all three groups combined. Therefore, to restrict screen and feature access, you remove the user from any and all security groups that has that access.

To see all security groups that are assigned specific access grants, use the **Access Grants** tabs in the User window. You can then:

- **Remove the user from the security group (using the <b>Security Group** tab in the User window).
- Remove the access grants from the security group (in the Security Group window). Do this only if no one in that security group requires the access that this access grant provides.

This chapter provides information on how to enable certain functions. By default, users are not expected to have access to or be able to modify information related to resources, resource pools, skills, organization model, staffing profiles, or calendars. The following sections provide instructions on how to enable the viewing and editing of these areas.

# <span id="page-77-0"></span>Working with Resources

Each user has an associated resource information page that is used to capture information about the user such as his title, direct manager, and work capacity.

## Viewing Resource Information

To allow a user to view resource information, use the settings described in "Table 7-1. [Settings](#page-77-1) to allow users to view resource [information"](#page-77-1) below.

<span id="page-77-1"></span>**Table 7-1. Settings to allow users to view resource information**

| <b>Setting</b>                                   | Value                                                 | <b>Description</b>                                               |
|--------------------------------------------------|-------------------------------------------------------|------------------------------------------------------------------|
| <b>Access Grant</b><br>(only one is<br>required) | Resource Mgmt: View my personal<br>resource info only | Lets users view only their own personal<br>resource information. |
|                                                  | Resource Mgmt: View all resources                     | Lets users view any resource information in<br>the system.       |

#### Modifying Resource Information

To allow a user to modify resource information, assign him one of the access grants listed in ["Table](#page-77-2) 7-2. Settings to allow users to modify resource [information"](#page-77-2) below.

<span id="page-77-2"></span>**Table 7-2. Settings to allow users to modify resource information**

| <b>Setting</b>                                   | Value                                                  | <b>Description</b>                                                                                                    |
|--------------------------------------------------|--------------------------------------------------------|----------------------------------------------------------------------------------------------------|
| <b>Access Grant</b><br>(only one is<br>required) | Resource Mgmt: Edit<br>only resources that I<br>manage | Edit resource information for resources that list the current<br>user as the Direct Manager. A resource's Direct Manager<br>is displayed on the View Resource page. |
|                                                  | Resource Mgmt: Edit<br>All Resources                   | Edit the resource information for any resource.                                                                                                    |

# Adding, Assigning, Modifying, and Removing Promised Allocations

To allow a user to add, assign, modify, and remove promised allocations, assign the following access grant:

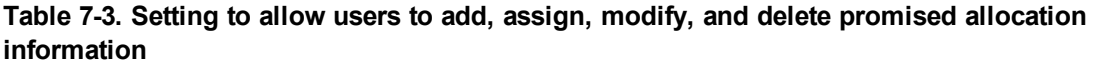

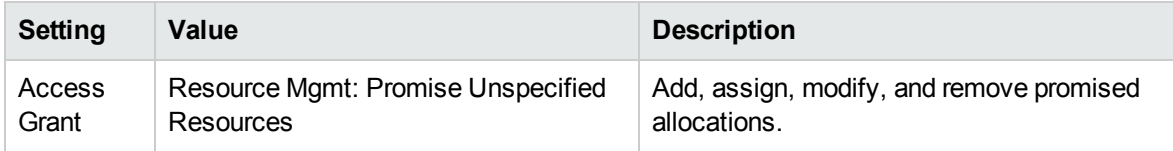

**Note:** The **ENABLE\_PROMISE\_RESOURCE\_ALLOCATION** parameter must be enabled to view promised allocations.

If the user is not assigned this access grant or if the **ENABLE\_PROMISE\_RESOURCE\_ ALLOCATION** parameter is not enabled, any existing promised allocations can only be viewed by the user.

## <span id="page-78-0"></span>Working with Resource Pools

To control user actions on resource pools, use a combination of access grants and settings in the Configure Access for Resource Pool page, which is shown in "Figure 7-1. [Configure](#page-78-1) Access for [Resource](#page-78-1) Pool page" below.

#### <span id="page-78-1"></span>**Figure 7-1. Configure Access for Resource Pool page**

**Configure Access for Resource Pool: Shared Developers** 

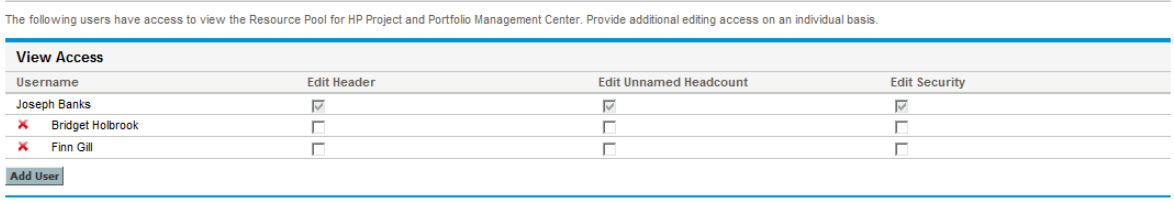

Done Cancel

#### Viewing Resource Pools

To allow a user to modify resource pool information, use the settings listed in "Table 7-4. [Settings](#page-79-0) to allow users to view resource pool [information"](#page-79-0) on the next page

| Setting                                   | Value                                                  | <b>Description</b>                                                                                                    |
|-------------------------------------------|--------------------------------------------------------|----------------------------------------------------------------------------------------------------|
| Access Grant<br>(only one is<br>required) | Resource Mgmt:<br><b>View Resource</b><br><b>Pools</b> | View resource pool information if the user has view access<br>on the Configure Access for Resource Pool page.                                                                                                    |
|                                           | Resource Mgmt:<br>View All<br>Resource Pools           | View resource pool information for all resource pools.<br><b>Note:</b> This grant provides unlimited view access to any<br>resource pool. To provide more limited view access, consider<br>using the Resource Mgmt: View Resource Pool access<br>grant. |
| Configure<br>Access for<br>Resource Pool  | <b>View Access</b>                                     | Users who are included in the <b>View Access</b> list and have the<br>Resource Mgmt: View Resource Pools access grant can<br>view the resource pool information.                                                                                        |

<span id="page-79-0"></span>**Table 7-4. Settings to allow users to view resource pool information**

#### Creating Resource Pools

To allow a user to create resource pools, use the settings listed in "Table 7-5. [Settings](#page-79-1) to allow users to create [resource](#page-79-1) pools" below.

<span id="page-79-1"></span>**Table 7-5. Settings to allow users to create resource pools**

| <b>Setting</b>      | Value                                                 | <b>Description</b>                                                                                                    |
|---------------------|-------------------------------------------------------|----------------------------------------------------------------------------------------------------|
| <b>Access Grant</b> | Resource Mgmt: Edit<br>Resource Pools                 | Create a resource pool.                                                                                                    |
|                     | Resource Mgmt: Edit<br>All Resource Pools             | Create a resource pool.                                                                                                    |
|                     | Resource Mgmt:<br>Create Resource<br>Pools (required) | Create resource pools using the standard interface. The<br>user must also have either the Resource Mgmt: Edit<br>Resource Pools or Resource Mgmt: Edit All Resource<br>Pools access grant. |

#### Modifying Resource Pools

To allow a user to modify resource pool information, use the settings listed in "Table 7-6. [Settings](#page-80-1) to allow users to modify [resource](#page-80-1) pools" on the next page.

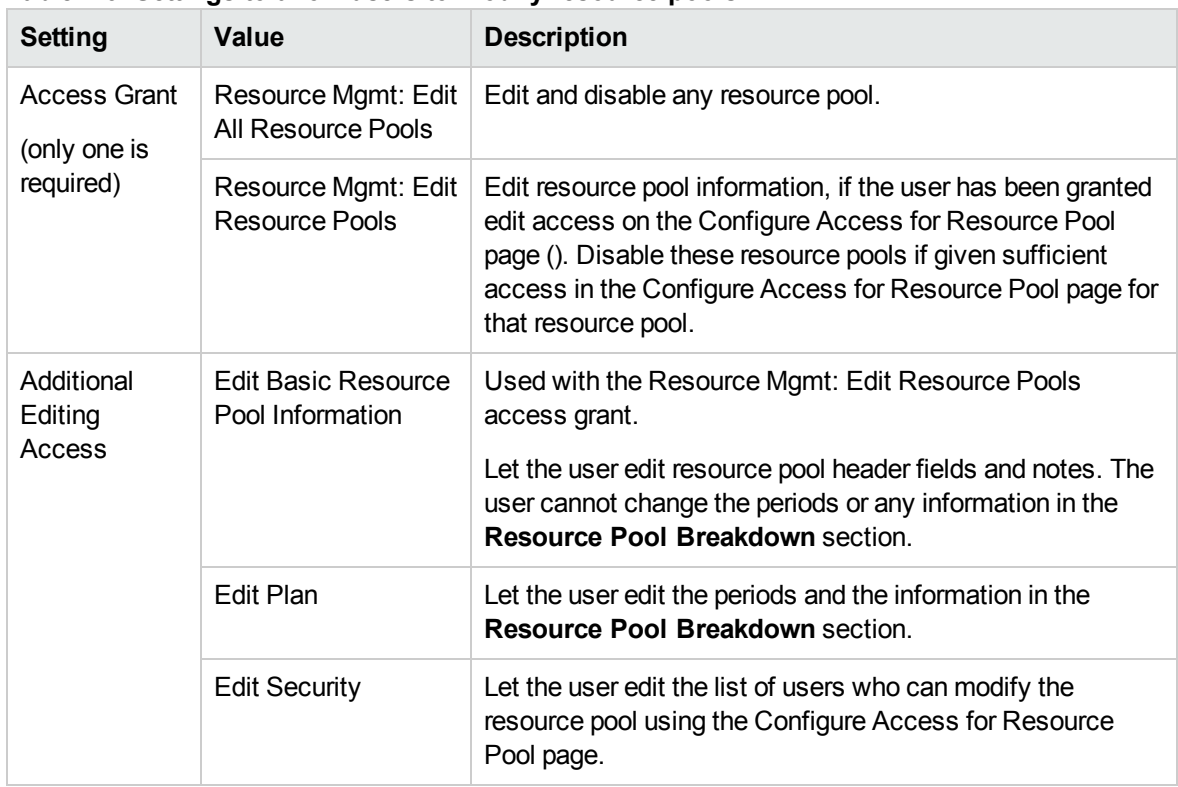

<span id="page-80-1"></span>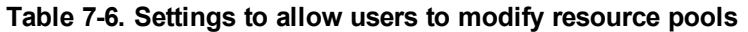

#### **Figure 7-2. Configure Access for Resource Pool page**

Configure Access for Resource Pool: Shared Developers

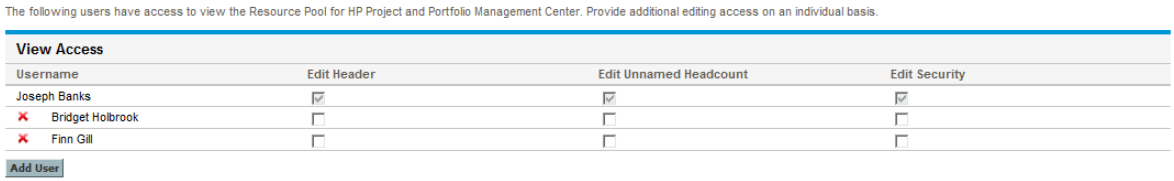

Done Cancel

# <span id="page-80-0"></span>Working with Skills

Access to skills is controlled through access grants.

#### Viewing Skills

To enable a user to view skill information, assign the Resource Mgmt: View All Skills access grant.

## Creating, Modifying, and Deleting Skills

<span id="page-81-0"></span>To allow a user to modify any skills defined in PPM Center, assign the Resource Mgmt: Edit All Skills access grant.

# Working with the Organization Model

Access to the organization model is set through access grants.

## Viewing the Organization Model

To allow a user to view the organization model and organization unit detail pages in PPM Center, assign the Resource Mgmt: View Organization access grant.

# Modifying Organization Definitions

To allow a user to modify organization information, assign one of the access grants listed in ["Table](#page-81-2) 7-7. Settings to modify [organization](#page-81-2) information" below.

| <b>Setting</b>            | Value                                                           | <b>Description</b>                                                                                                    |
|---------------------------|-----------------------------------------------------------------|----------------------------------------------------------------------------------------------------|
| Access<br>Grant           | Resource Mgmt: Edit<br><b>Entire Organization</b>               | Edit and delete any organization unit.                                                                                                    |
| (only one is<br>required) | Resource Mgmt: Edit<br>Only Organization<br>Units That I Manage | Edit organization unit information for units that list the<br>current user as the manager in the View Organization Unit<br>page. Also delete any of these organization units. |

<span id="page-81-2"></span>**Table 7-7. Settings to modify organization information**

# <span id="page-81-1"></span>Working with Staffing Profiles

User actions relating to staffing profiles are controlled by a combination of access grants and settings in the Configure Access for Staffing Profile page, which is shown in "Figure 7-3. [Configure](#page-81-3) Access for [Staffing](#page-81-3) Profile page" below.

#### <span id="page-81-3"></span>**Figure 7-3. Configure Access for Staffing Profile page**

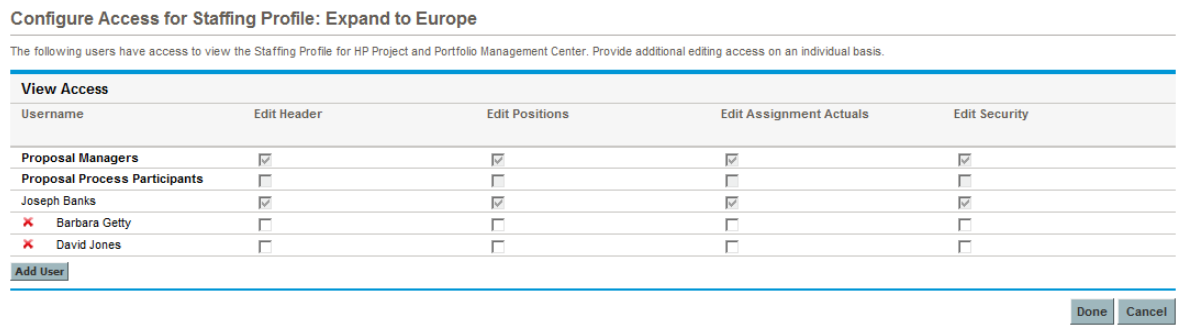

## Viewing Staffing Profiles

To allow a user to view staffing profile information, use the settings listed in "Table 7-8. [Settings](#page-82-0) to allow users to view resource pool [information"](#page-82-0) below.

<span id="page-82-0"></span>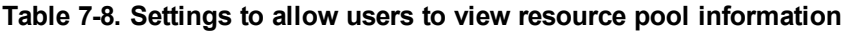

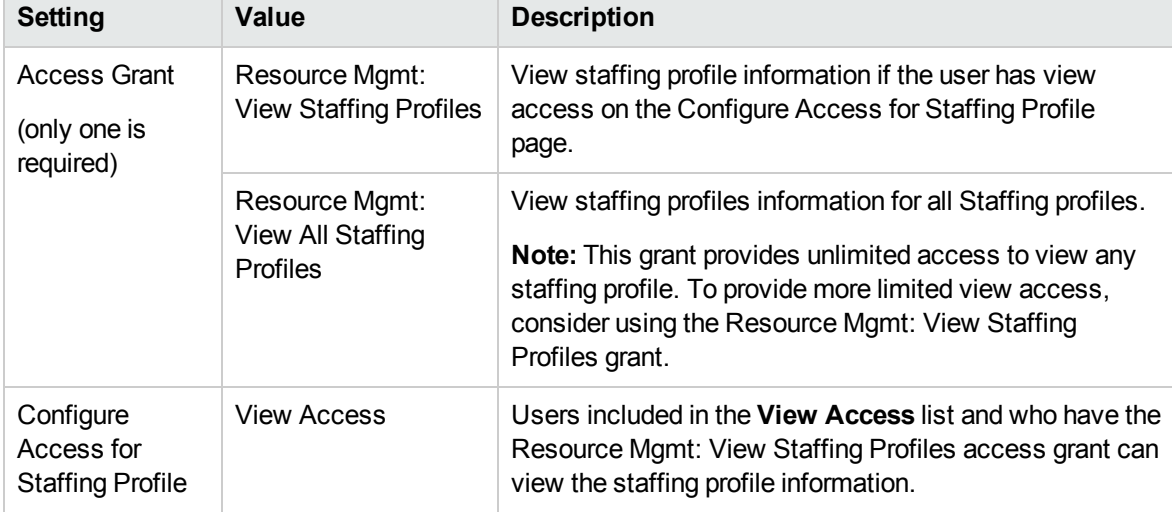

### Creating Staffing Profiles

To allow a user to create a staffing profile, use the settings listed in "Table 7-9. [Settings](#page-83-0) to allow users to create staffing [profiles"](#page-83-0) on the next page.

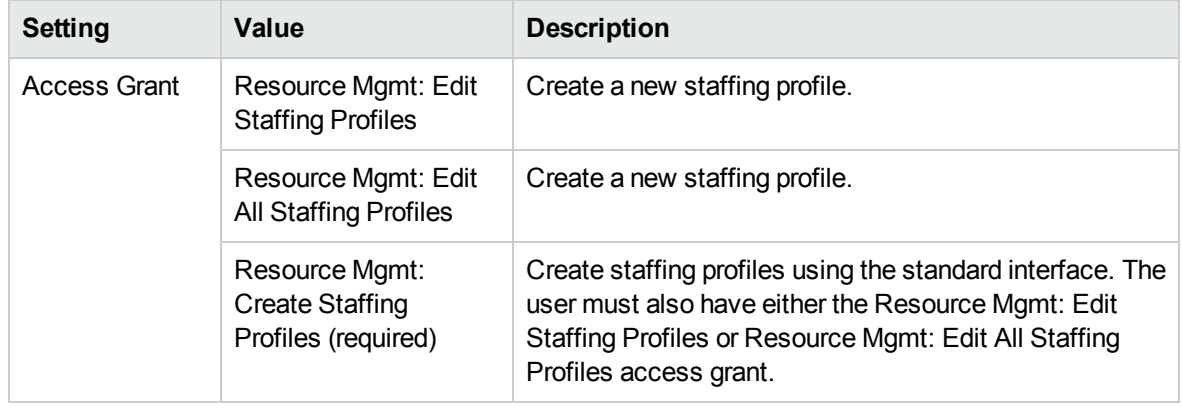

<span id="page-83-0"></span>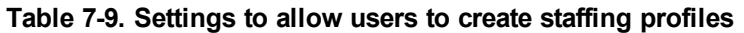

## Modifying Staffing Profiles

To allow a user to modify staffing profile information, use the settings listed in "Table 7-10. [Settings](#page-83-1) to allow users to modify staffing [profiles"](#page-83-1) below.

|  | <b>Setting</b>                  | Value                                               | <b>Description</b>                                                                                                    |  |
|--|---------------------------------|-----------------------------------------------------|----------------------------------------------------------------------------------------------------|--|
|  | Access<br>Grant                 | Resource Mgmt: Edit<br><b>All Staffing Profiles</b> | Edit any staffing profile.                                                                                                    |  |
|  |                                 | Resource Mgmt: Edit<br><b>Staffing Profiles</b>     | Edit staffing profile information when the user has edit access<br>to the Configure Access for Staffing Profile page.                                                                                                    |  |
|  | Additional<br>Editing<br>Access | <b>Edit Basic Staffing</b><br>Profile Information   | Used with the Resource Mgmt: Edit Staffing Profiles access<br>grant, lets the user edit staffing profile header fields and<br>notes. The user cannot change the periods or any information<br>in the Staffing Profile Breakdown section. |  |
|  |                                 | <b>Edit Plan and Actuals</b>                        | Lets the user edit the Periods and the information in the<br><b>Staffing Profile Breakdown section. Also lets users view</b><br>and edit the planning and actuals data in the <b>Profile</b><br><b>Allocation table.</b>                 |  |
|  |                                 | <b>Edit Actuals</b>                                 | Let the user edit the Periods and the information in the<br><b>Staffing Profile Breakdown section. Also lets the user to</b><br>view and edit the actuals data in the <b>Profile Allocation</b> table.                                   |  |
|  |                                 | <b>Edit Security</b>                                | Lets the user use the Configure Access for Staffing Profile<br>page to edit the list of users who can modify the staffing<br>profile.                                                                                                    |  |

<span id="page-83-1"></span>**Table 7-10. Settings to allow users to modify staffing profiles**

#### **Figure 7-4. Configure Access for Staffing Profile page**

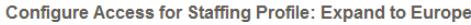

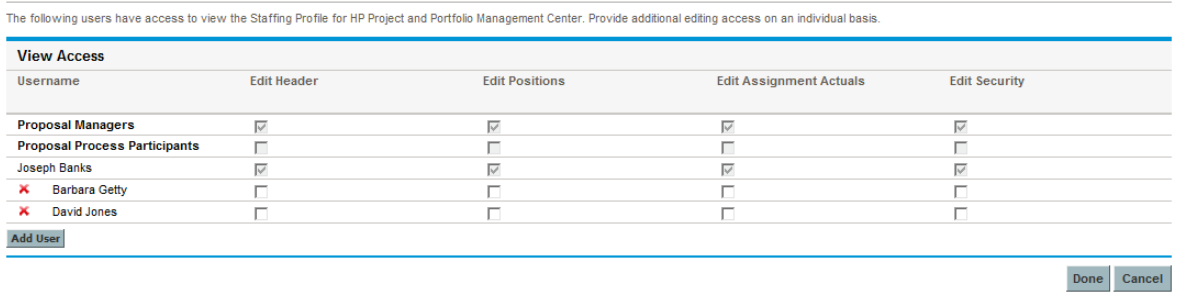

### Deleting Staffing Profiles

To allow a user to delete a staffing profile, use the settings listed in "Table 7-11. [Settings](#page-84-1) to allow users to delete staffing [profiles"](#page-84-1) below.

<span id="page-84-1"></span>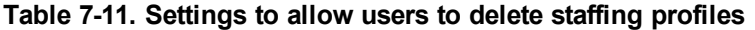

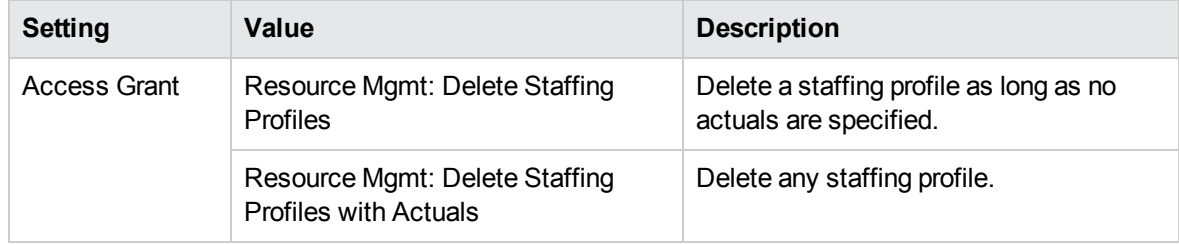

# <span id="page-84-0"></span>Working with Calendars

Regional calendars and resource calendars have separate sets of access grants. Access grants for regional calendars do not provide access to resource calendars, and vice versa.

#### Viewing and Editing Regional Calendars

To allow a user to view or edit regional calendars, use the settings listed in "Table 7-12. [Settings](#page-84-2) to allow users to view or edit regional [calendars"](#page-84-2) below.

<span id="page-84-2"></span>**Table 7-12. Settings to allow users to view or edit regional calendars**

| <b>Setting</b>                      | Value                                                   | <b>Description</b>                                                                                            |
|-------------------------------------|---------------------------------------------------------|----------------------------------------------------------------------------------------------------|
| <b>Access Grant</b><br>(only one is | <b>Resource Mgmt: View</b><br><b>Regional Calendars</b> | Allows users to view regional calendars, but not resource<br>calendars.                                       |
| required)                           | Resource Mgmt: Edit<br><b>Regional Calendars</b>        | Allows users to view and edit regional calendars. Does not<br>provide the ability to view resource calendars. |

### Viewing and Editing Resource Calendars

To allow a user to view or modify calendar-related resource information, use the settings listed in ["Table](#page-85-1) 7-13. Settings to allow users to modify resource [information"](#page-85-1) below.

| Setting                                          | Value                                                 | <b>Description</b>                                                                                                    |
|--------------------------------------------------|-------------------------------------------------------|----------------------------------------------------------------------------------------------------|
| <b>Access Grant</b><br>(only one is<br>required) | Resource Mgmt: Edit only<br>resources that I manage   | Let a user edit resource information, including the<br>regional and resource calendars, for resources that list<br>the current user as the Direct Manager. The Direct<br>Manager for a resource is displayed on the View<br>Resource page. |
|                                                  | Resource Mgmt: Edit all<br>resources                  | Let a user edit the resource information, including the<br>regional and resource calendar, for any resource.                                                                                                    |
|                                                  | Resource Mgmt: Edit My<br>Calendar                    | Let a user edit his own resource calendar. (Requires<br>Time Management license only.)                                                                                                    |
|                                                  | Resource Mgmt: View all<br>resources                  | Let a user view the resource calendar for all resources.                                                                                                    |
|                                                  | Resource Mgmt: View my<br>personal resource info only | Let a user view his own resource calendar, but not edit<br>it.                                                                                                    |

<span id="page-85-1"></span>**Table 7-13. Settings to allow users to modify resource information**

Users must have a license for one of the following:

- Demand Management
- Project Management
- Program Management
- Portfolio Management
- Time Management (Edit My Calendar access grant)
- <span id="page-85-0"></span>• System-Level Configuration

# Additional Protection for Resource Information

This section addresses how users can gain unauthorized access to sensitive resource information (including billing rates), and how to prevent this unauthorized access.

### Users Who Are Assigned the Configurator License

Users who have the Configuration license can create entities such as reports, and then use those entities to query the database for sensitive data. To prevent this activity, remove the Configuration license. For information about how to remove licenses from a user or set of users, see ["Removing](#page-35-0) [Licenses](#page-35-0) Using the Assign Licenses Wizard" on page 36.

**Note:** Technically, users are not required to have the Configuration license in a production environment.

# Members of Security Groups with View or Edit Access to Cost Data

Users who belong to a security group that is assigned to one of the following access grants:

- Cost: View Project, Program, and Time Sheet Cost Data
- Cost: Edit Work Plan Cost Data

can see or edit skill rates, resource rates, or project costs. The user could divide the actual cost of a task by the actual effort to calculate the billing rate for a resource. Without one of these access grants, a user cannot see the actual cost of a task. Therefore, HP recommends that you remove these access grants from all security groups and assign them only to individual project managers.

# Members of Security Groups with View or Edit Access to Resource Data

Users who belong to security groups with one of the following Resource Management access grants assigned to it can access the user attribute window and view all attributes except for cost:

- <sup>l</sup> **Resource Management.** Edit All Resources
- **Resource Management.** Edit only resources that I manage
- <sup>l</sup> **Resource Management.** View all resources
- **Resource Management.** View my personal resource info only

To prevent such unauthorized access to resource attributes, remove these access grants from all security groups, and assign them only to the users within Human Resources who are responsible for providing cost rate information in the system.

### Users Who Have the Administrator Password

To migrate code from the development environment to the staging environment, and then to the production environment, the administrator password is required. A user with Administrator access can assign licenses or security groups to grant visibility to resource attributes. HP recommends that, in the staging and production environments, you give the "admin" user password only to an administrator level user within the IT organization.

### Users Who Run the Unsecured "User Detail Report"

The User Detail Report queries the database for information, and then displays some user attributes. (It does not report on resource rate.) Because this report is not secured, anyone who runs it can potentially access sensitive resource information. To prevent this from occurring, secure this report to the "admin" user only and to Human Resources members.

**Note:** Secure all reports to their intended audiences. For information about how to secure reports, see the *Reports Guide and Reference.*

# Users with the Sys Admin: Server Tools - Execute SQL Runner Access Grant

Users who belong to a security group that has the Sys Admin: Server Tools - Execute SQL Runner access grant assigned, can access resource data by running database queries from the PPM Workbench. To ensure that this access grant is not misused, make sure that you link it only to the PPM Administrator security group, and to no other.

# Chapter 8: Cost and Financial Data Security

- <sup>l</sup> ["Overview](#page-88-0) of Cost and Financial Data Security" below
- ["Working](#page-88-1) with Cost Data" below
- <sup>l</sup> "Working with Financial [Summaries"](#page-92-0) on page 93
- "Working with [Activities"](#page-95-0) on page 96
- ["Working](#page-96-0) with Regions" on page 97
- <span id="page-88-0"></span>. "Working with Financial Exchange Rates and [Currencies"](#page-96-1) on page 97

### Overview of Cost and Financial Data Security

Configuring data and process security often involves setting licenses, access grants, entity-level settings, and field-level settings. This chapter addresses the data and process security related to financial functions (cost and financial data) in PPM Center.

By default, users cannot view or modify information related to financial data or cost. The following sections provide information on how to enable users to view and modify financial data and cost information in PPM Center, as well as information on the settings required to secure the actions or data related to features in HP Financial Management.

**Note:** The screen and function access that access grants provide is cumulative. A user who belongs to three different security groups has access to all of the user interface and functionality provided to the three groups combined. Therefore, to restrict certain screen and feature access, you remove the user from any security group that grants that access.

You can click the **Access Grants** tabs in the User window to see all of the security groups that have been given specific access grants. You can then:

- **Remove the user from the security group (using the Security Group** tab on the User window)
- Remove the access grants from the security group (in the Security Group window). Do this only if no one in that security group needs the access that the access grant provides.

# <span id="page-88-1"></span>Working with Cost Data

In PPM Center, cost data can be associated with tasks, projects, programs, resources, and skills.

### <span id="page-89-0"></span>Viewing Cost Data

To view cost information, a user must have the Financial Mgmt: View Project, Program, and Time Sheet Cost Data access grant. This grant lets the user view cost data related to tasks, projects, programs, resources, and skills. The user must also have view access to these entities.

#### Making Project Cost Data Visible to Users

If Financial Management is enabled for a project, you can use the **ProjectSecurity** section of the Project Settings page (see "Figure 8-1. Project [Security](#page-90-0) section of the Project Settings page" on the next [page](#page-90-0)) to specify who can view cost information. You can make cost information on the project and tasks visible to one of the following user groups:

- All users who can view the project and its tasks
- Project managers and stakeholders
- Project managers, stakeholders, summary task owners and process participants

**Note:** To change these settings in the Project Settings page, you must have the Financial Mgmt: Edit Cost Security access grant.

#### <span id="page-90-0"></span>**Figure 8-1. Project Security section of the Project Settings page**

Project Settings - CRM Upgrade

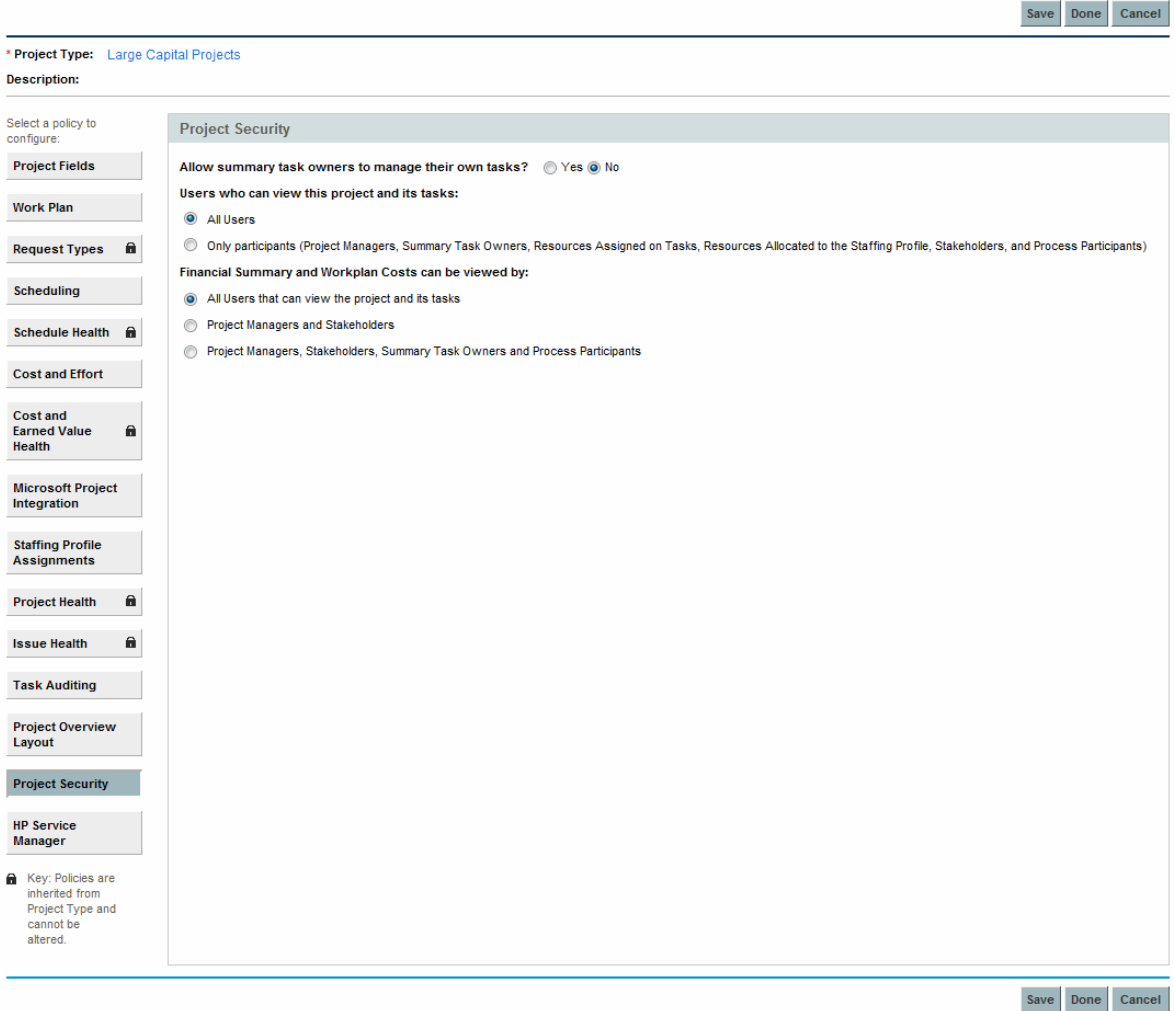

Users in the selected group can access the **Cost and Effort** and the **Cost and Earned Value Health** sections of the Project Settings page.

You can use a combination of security settings and access grants to provide a granular level view of cost data. You could, for instance, provide all users with cost data access, but provide just a subset of those users with the Financial Mgmt: View Project, Program, and Time Sheet Cost Data access grant.

#### Making Program Cost Data Visible to Users

If Financial Management is enabled for a program, you can specify who can view the related cost information. Enable Financial Management in the **Financial Management Settings** section at the top of the Program Settings page.

On the Configure Access page, which is shown in "Figure 8-2. Configure Access page for [programs"](#page-91-0) on the next [page](#page-91-0), you can make program cost information available to one of the following user groups:

- Only the listed program manager(s) (No One)
- All content managers (project managers of proposals, projects, and assets) in this program
- All program managers

**Note:** Effectively, a program manager is any user who has the Edit Program (or Edit All Programs) access grant. If a user is an assigned program manager, but he does not have a required access grant, he cannot manage the program.

A user who has the Edit All Programs access grant already has full access to the program, even if, in the **Program Access** section, **No One** is selected.

- All content managers in this program and all program managers
- Only specified security groups

**Note:** To change these settings on the Configure Access page, you must have the Financial Mgmt: Edit Cost Security access grant.

#### <span id="page-91-0"></span>**Figure 8-2. Configure Access page for programs**

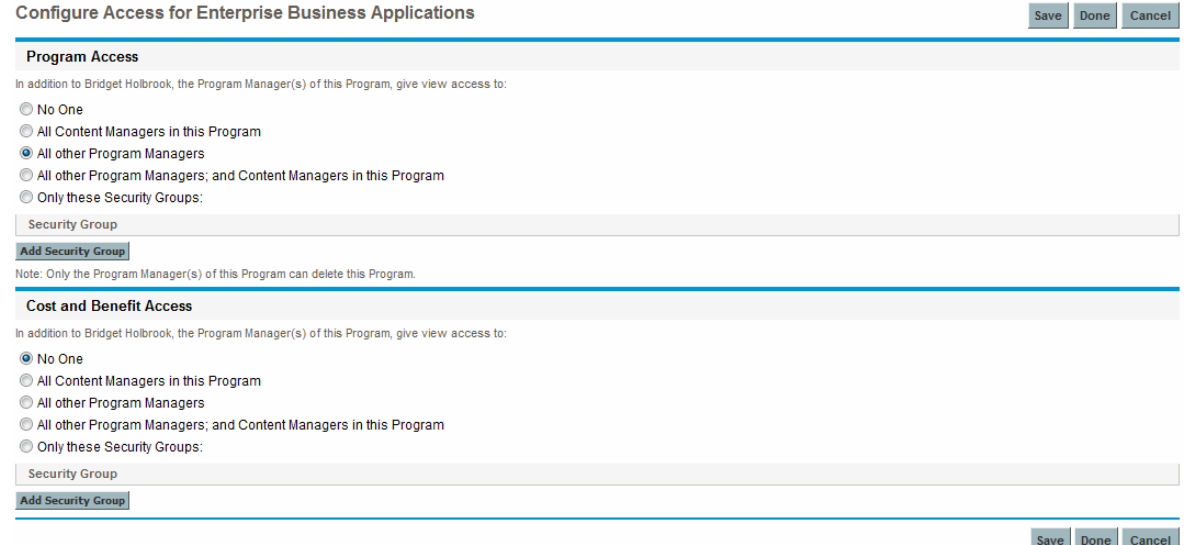

#### Modifying Cost Data

To modify cost data, users must have the Financial Mgmt: Edit Work Plan Cost Data access grant. This grant lets the user edit cost data related to tasks, projects, programs, resources, and skills. The user must also have the required permission to access these entities.

For information on how to allow users to view cost information, see ["Viewing](#page-89-0) Cost Data " on page 90.

# <span id="page-92-0"></span>Working with Financial Summaries

To enable users to view or modify approved budgets, costs, or financial benefits of a financial summary or financial data table, or set a Plan of Record for a financial summary, use a combination of access grants and settings on the Configure Access for Financial Summary or Configure Access for Financial Data page.

"Table 8-1. Security for financial summary data for lifecycle entities and [programs"](#page-92-1) below and ["Table](#page-94-0) 8- 2. Security for financial summary data for [organization](#page-94-0) units" on page 95 list the settings and access grants that must be configured for a user to have the privileges at the specified level for a specific area in a financial summary. Each subheading displays the area (approved budgets, costs, financial benefits, plan of record, and security) to which the privilege is applied. All access grants for the financial summaries fall under the Financial Mgmt category.

**Note:** Users must also have appropriate access to the entity (lifecycle entity, program, or organization unit) of the financial summary or financial data table. For example, to view the costs in a project's financial summary, the user must be able to view the project as well as the costs in the project's financial summary. To edit the costs in a program's financial summary, the user must be able to edit the program as well as the costs in the program's financial summary.

Where listed, view access grants (such as View Costs on Financial Summary) are the minimum required access grant that should be assigned. Edit access grants (such as Edit Costs on Financial Summary) also give viewing privileges. However, if you decide to assign an edit access grant instead of a view access grant, you may also be giving the participant additional privileges beyond the expected viewing privileges.

<span id="page-92-1"></span>The following table lists the security for financial summary data for lifecycle entities and programs.

| <b>Privilege</b>        | Level                                   | <b>Configure Access Setting</b> | <b>Access Grant (Financial Mgmt)</b>     |
|-------------------------|-----------------------------------------|---------------------------------|------------------------------------------|
| <b>Approved Budgets</b> |                                         |                                 |                                          |
| View                    | Selected<br><b>Financial</b><br>Summary | • View Costs                    | View Costs on Financial<br>Summary       |
|                         | All Financial<br><b>Summaries</b>       | N/A                             | View Costs on All Financial<br>Summaries |

**Table 8-1. Security for financial summary data for lifecycle entities and programs**

| <b>Privilege</b>                            | Level                                    | <b>Configure Access Setting</b>                  | <b>Access Grant (Financial Mgmt)</b>                                                                      |
|---------------------------------------------|------------------------------------------|--------------------------------------------------|----------------------------------------------------------------------------------------------------|
| Modify <sup>a</sup>                         | Selected<br>Financial<br>Summary         | • View Costs<br>• Edit Approved Budget           | • Edit Approved Budget<br>• View Costs on Financial<br>Summary                                            |
|                                             | <b>All Financial</b><br>Summaries        | N/A                                              | • Edit Approved Budget on All<br><b>Financial Summaries</b><br>• View Costs on All Financial<br>Summaries |
|                                             | <b>Costs (Including Notes)</b>           |                                                  |                                                                                                    |
| View                                        | Selected<br>Financial<br>Summary         | • View Costs                                     | • View Costs on Financial<br>Summary                                                                      |
|                                             | <b>All Financial</b><br><b>Summaries</b> | N/A                                              | • View Costs on All Financial<br>Summaries                                                                |
| Modify                                      | Selected<br>Financial<br>Summary         | • View Costs<br>• Edit Costs                     | • Edit Actuals on Financial<br>Summary                                                                    |
|                                             | <b>All Financial</b><br>Summaries        | N/A                                              | • Edit Actuals on All Financial<br>Summaries                                                              |
| <b>Financial Benefits (Including Notes)</b> |                                          |                                                  |                                                                                                    |
| View                                        | Selected<br>Financial<br>Summary         | • View Costs<br>• View Benefits                  | • View Costs on Financial<br>Summary<br><b>View Financial Benefits</b>                                    |
|                                             | <b>All Financial</b><br>Summaries        | N/A                                              | • View Costs on All Financial<br>Summaries<br>• View All Financial Benefits                               |
| Modify                                      | Selected<br>Financial<br>Summary         | • View Costs<br>View Benefits<br>• Edit Benefits | • View Costs on Financial<br>Summary<br>• Edit Financial Benefits                                         |
|                                             | <b>All Financial</b><br>Summaries        | N/A                                              | View Costs on All Financial<br>Summaries<br><b>Edit All Financial Benefits</b><br>$\bullet$               |

**Table 8-1. Security for financial summary data for lifecycle entities and programs, continued**

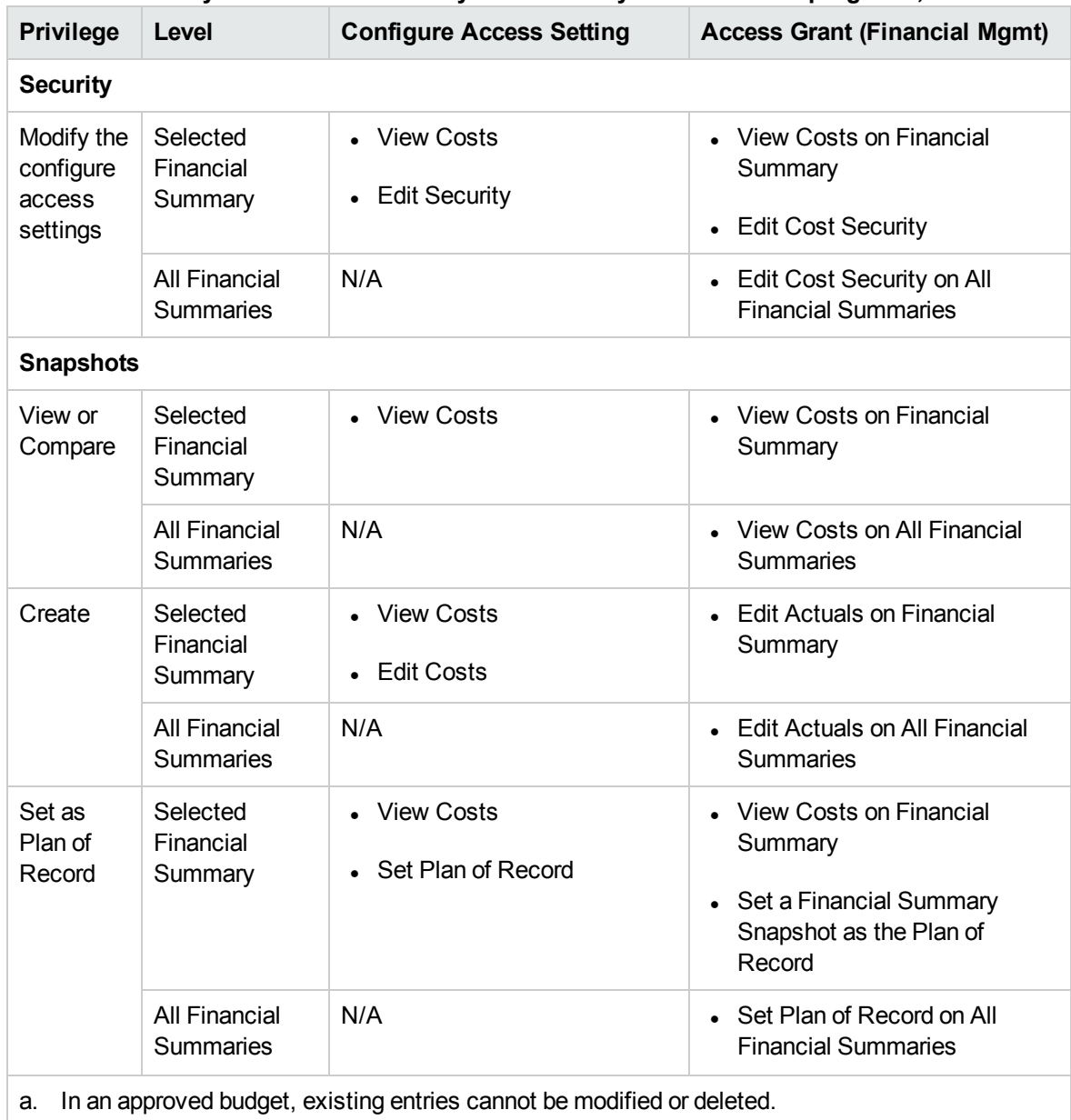

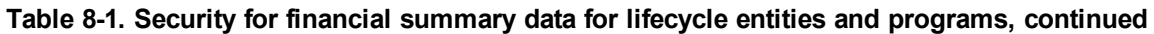

<span id="page-94-0"></span>The following table lists security for financial summary data for organization units.

#### **Table 8-2. Security for financial summary data for organization units**

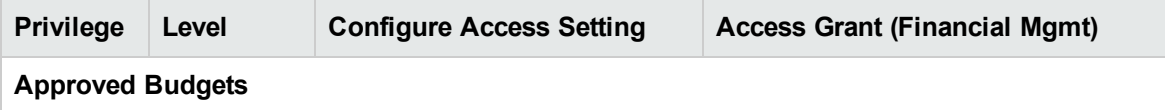

| <b>Privilege</b>                                                             | Level                             | <b>Configure Access Setting</b>                                    | <b>Access Grant (Financial Mgmt)</b>                                                                                 |
|------------------------------------------------------------------------------|-----------------------------------|--------------------------------------------------------------------|----------------------------------------------------------------------------------------------------|
| View                                                                         | Selected<br>Financial<br>Summary  | • View Approved Budget                                             | • View Costs on Financial Summary                                                                                    |
|                                                                              | <b>All Financial</b><br>Summaries | N/A                                                                | • View Costs on All Financial<br>Summaries                                                                           |
| Modify <sup>a</sup>                                                          | Selected<br>Financial<br>Summary  | • View Approved Budget<br>• Edit Approved Budget                   | • View Costs on Financial Summary<br><b>Edit Approved Budget</b><br>$\bullet$                                        |
|                                                                              | <b>All Financial</b><br>Summaries | N/A                                                                | • View Costs on All Financial<br>Summaries<br>Edit Approved Budget on All<br>$\bullet$<br><b>Financial Summaries</b> |
| <b>Notes</b>                                                                 |                                   |                                                                    |                                                                                                    |
| View                                                                         | Selected<br>Financial<br>Summary  | • View Approved Budget                                             | • View Costs on Financial Summary                                                                                    |
|                                                                              | <b>All Financial</b><br>Summaries | N/A                                                                | View Costs on All Financial<br>$\bullet$<br>Summaries                                                                |
| Add                                                                          | Selected<br>Financial<br>Summary  | • View Approved Budget<br><b>Edit Approved Budget</b><br>$\bullet$ | • Edit Approved Budgetor                                                                                             |
|                                                                              | <b>All Financial</b><br>Summaries | N/A                                                                | • Edit Approved Budget on All<br><b>Financial Summaries</b>                                                          |
| <b>Security</b>                                                              |                                   |                                                                    |                                                                                                    |
| Modify the<br>configure<br>access<br>settings                                | Selected<br>Financial<br>Summary  | • View Approved Budget<br>• Edit Security                          | • View Costs on Financial Summary<br>• Edit Cost Security                                                            |
|                                                                              | <b>All Financial</b><br>Summaries | N/A                                                                | • Edit Cost Security on All Financial<br>Summaries                                                                   |
| In an approved budget, existing entries cannot be modified or deleted.<br>а. |                                   |                                                                    |                                                                                                    |

**Table 8-2. Security for financial summary data for organization units, continued**

# <span id="page-95-0"></span>Working with Activities

You can configure users to view, create, or modify activities. These actions are controlled by access grants.

#### Viewing Activities

To allow a user to view activity information, assign the Config: View Activities access grant.

### Creating and Modifying Activities

<span id="page-96-0"></span>To allow a user to create, modify, or delete activities, assign the Config: Edit Activities access grant.

# Working with Regions

To allow users to view, create, or modify regions, assign the access grants listed in "Table 8-3. [Access](#page-96-2) grants for working with [regions"](#page-96-2) below.

| <b>Privilege</b>            | <b>Access Grant</b>            | <b>Description</b>                                   |
|-----------------------------|--------------------------------|------------------------------------------------------|
| View regions                | Resource Mgmt: View<br>Regions | Lets users view region information.                  |
| Create or modify<br>regions | Resource Mgmt: Edit<br>Regions | Lets users view, create, edit, or delete<br>regions. |

<span id="page-96-2"></span>**Table 8-3. Access grants for working with regions**

# <span id="page-96-1"></span>Working with Financial Exchange Rates and Currencies

To control who can view, create, or modify financial exchange (FX) rates, you use the same access grants that you use to control who can modify currency. "Table 8-4. Access grants for [working](#page-96-3) with financial [exchange](#page-96-3) rates" below lists these access grants.

<span id="page-96-3"></span>**Table 8-4. Access grants for working with financial exchange rates**

| <b>Privilege</b>        | <b>Access Grant</b>             | <b>Description</b>                      |
|-------------------------|---------------------------------|-----------------------------------------|
| View financial exchange | <b>Financial Mgmt: View</b>     | Let users view financial exchange rate  |
| rate information        | <b>Financial Exchange Rates</b> | information.                            |
| Create or modify        | Financial Mgmt: Edit Financial  | Let users view, create, edit, or delete |
| financial exchange rate | <b>Exchange Rates</b>           | financial exchange rates.               |

# Chapter 9: PPM Dashboard Security

- "Controlling User Access to Portlets in the PPM [Dashboard"](#page-97-0) below
- <span id="page-97-0"></span>**.** "Restricting Data to [Participants"](#page-101-0) on page 102

# Controlling User Access to Portlets in the PPM **Dashboard**

The PPM Dashboard gives users access to PPM Center data through the portlets (system and custom) displayed on their PPM Dashboard pages. To control user access to any portlet, you specify which users can access it. You can also control user access to a custom portlet by disabling the portlet. You cannot disable a system portlet. This section provides details on how to do both.

**Note:** For information about how to configure security for PPM Dashboard modules, see the *Creating Portlets and Modules* guide.

#### Disabling Custom Portlets

Although you cannot disable built-in system portlets in PPM Center, you can disable portlets customized for your site.

To disable a custom portlet:

- 1. In the standard interface, select **Open > Administration > Portlet Definitions > Configure Portlet Definitions.**
- 2. On the Configure Portlet Definitions page, search for, and then open the custom portlet that you want to disable.

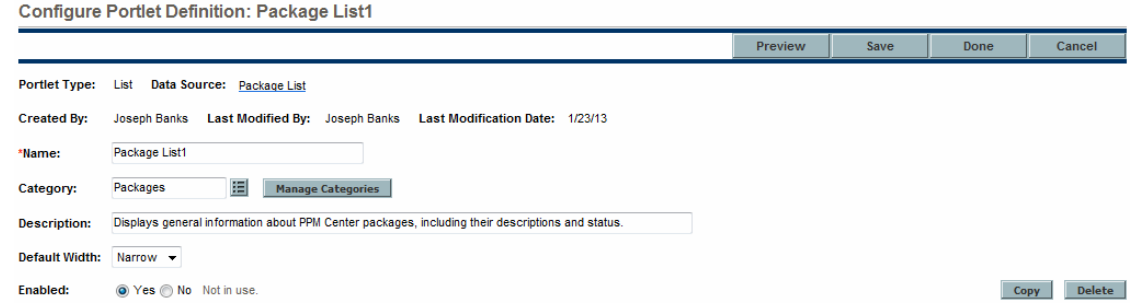

3. In the portlet description area at the top of the page, next to **Enabled,** select **No.**

**Note:** Disabling the portlet deletes it from all PPM Dashboard pages that previously displayed them.

4. Click **Save.**

### Restricting User Access

You can control who can add a system or custom portlet to their PPM Dashboard. For example, you may want to restrict the package-related portlets to members involved in deployments. Enabling only the portlets that a specific user needs makes it easier for that user to personalize his own PPM Dashboard because there are fewer irrelevant portlets from which to choose.

To specify which users can use a portlet on their PPM Dashboard:

- 1. In the standard interface, select **Open > Administration > Portlet Definitions > Configure Portlet Definitions.**
- 2. On the Configure Portlet Definitions page, search for, and then open the portlet definition to configure.

#### 3. Click the **Access** tab.

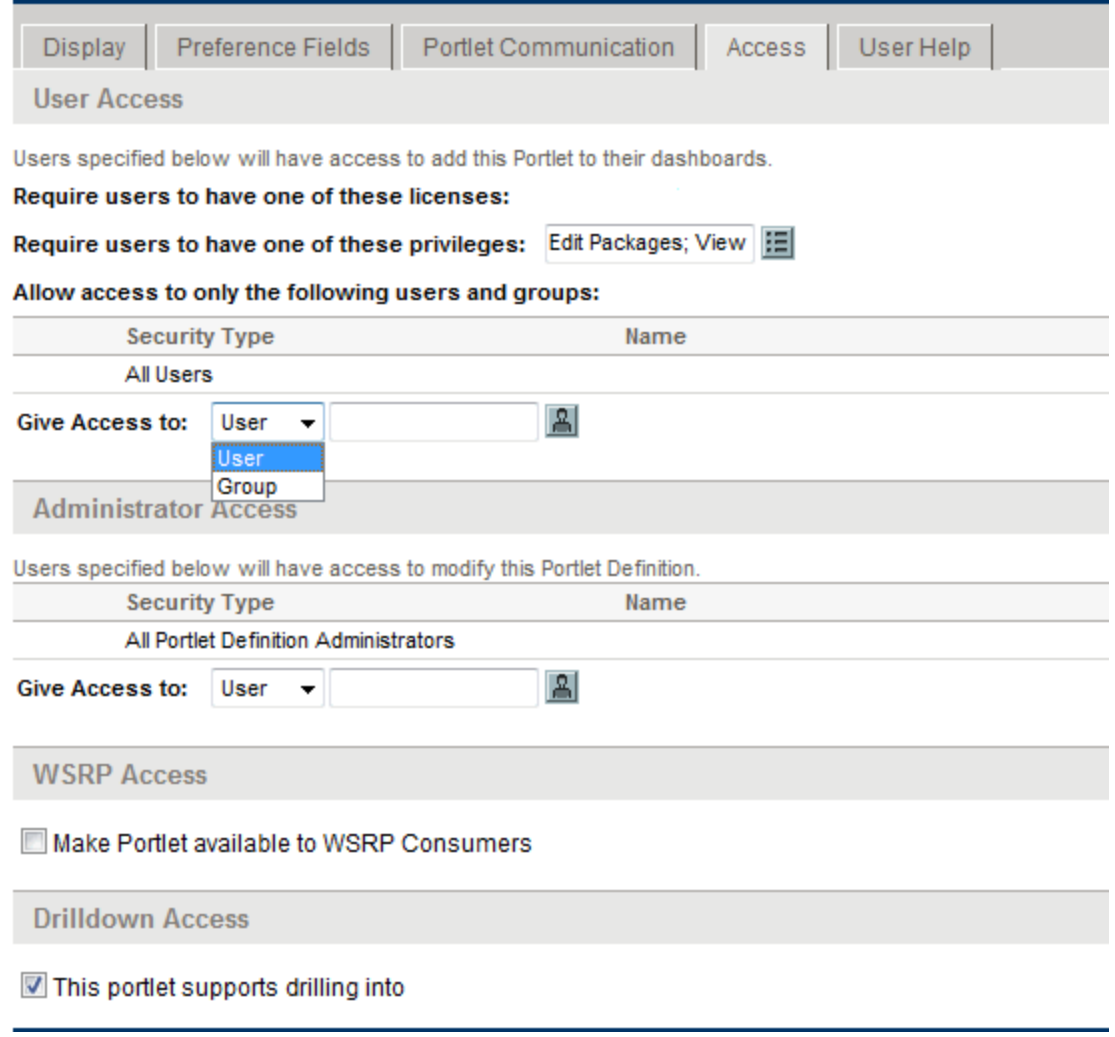

- 4. In the **User Access** subsection, in the **Give Access to** list, select **User** or **Group.**
- 5. Select the users or security groups.
- 6. Click the auto-complete icon and select the users or groups to add.
- 7. Click **OK.**

#### The selections are listed in the **Configure Access** section.

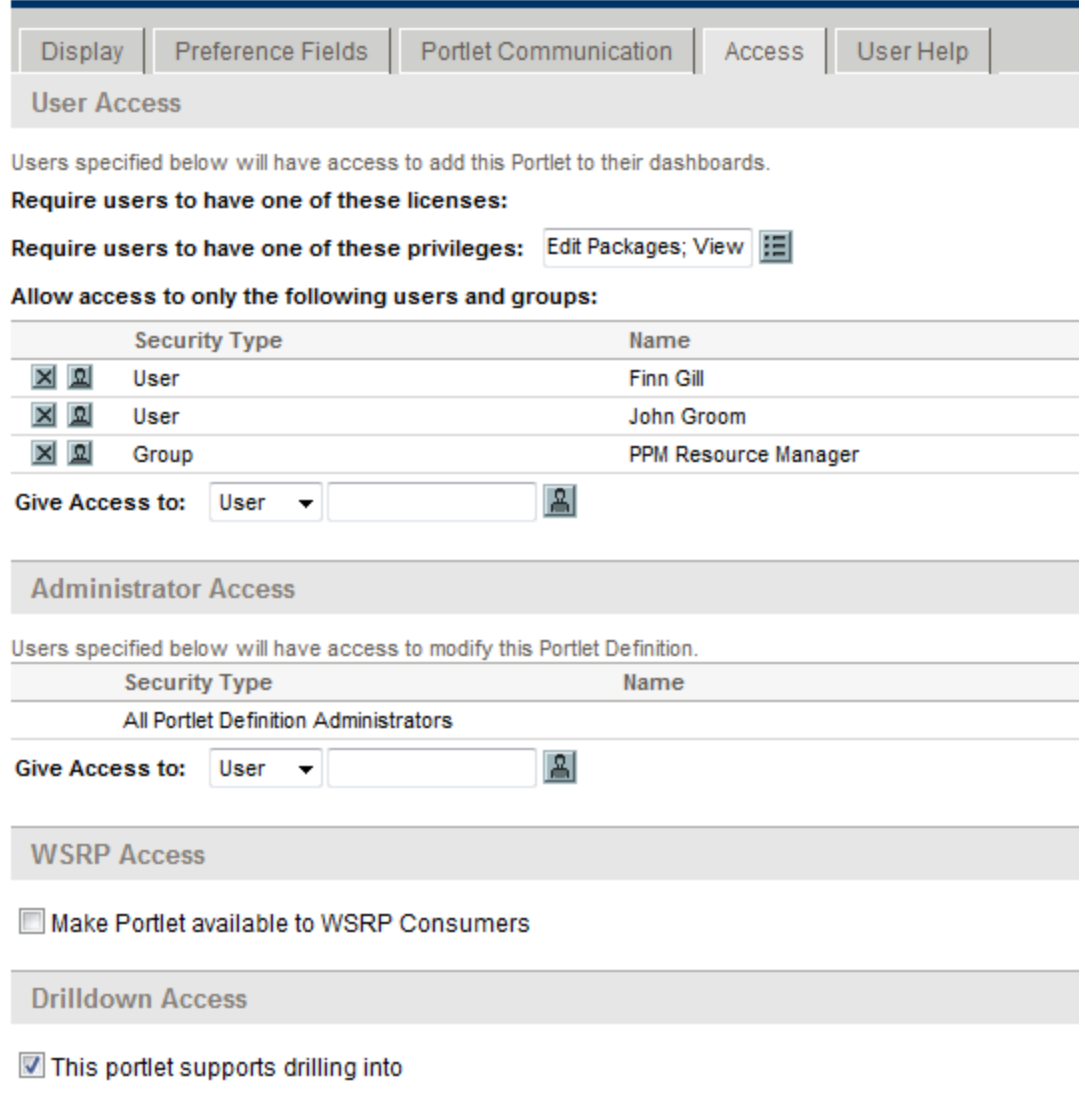

#### 8. Click **Save.**

You can restrict access by specifying multiple security groups and users for each portlet. Only members of the specified security group or the specified users can add this portlet to their PPM Dashboard.

You can also restrict access by choosing a specific license or access grant from the **Require users to have one of these licenses/privileges** fields. Only users who have the required licenses or access grants can add this portlet to the PPM Dashboard.

# <span id="page-101-0"></span>Restricting Data to Participants

The PPM Dashboard respects any participant restrictions configured for requests, packages, and projects. If these items are restricted, only users who are directly involved with them can view associated data on the PPM Dashboard. Restricted items are not displayed in portlets or returned in searches.

**Note:** The participant-restriction model is supported by all PPM Center system portlets. Custom portlets are not supported. They display the information specified in the SQL query that defines the portlet.

# Chapter 10: Configuration Security

- **.** "Overview of [Configuration](#page-102-0) Security" below
- **.** "Setting Ownership for [Configuration](#page-102-1) Entities " below
- <span id="page-102-0"></span>• ["Removing](#page-104-0) Access Grants" on page 105

# Overview of Configuration Security

To configure security for PPM Center configuration entities, you can specify who has permission to:

- Change a workflow
- Change each object type
- Change request types
- <span id="page-102-1"></span>• Change user and security group definitions

# Setting Ownership for Configuration Entities

Different groups of users in PPM Center have ownership and control over the configuration entities. These groups are referred to as *ownership groups.* Unless global permission has been provided to all users for an entity, ownership group members are the only users who can edit, delete, or copy that entity. To complete those tasks, the ownership groups must also have the required access grant for the entity. For example, a user must have the Config: Edit Workflows access grant to edit workflows and workflow steps.

You can assign multiple ownership groups to the various entities. Ownership groups are defined in the Security Group window. Security groups become ownership groups when used in the ownership capacity.

You can specify ownership groups for the following entities involved in your process:

- Environments
- Object types
- Request header types
- Security groups
- User definitions
- Workflows
- Environment groups
- Report types
- Request types
- Special commands
- Validations
- Workflow steps

The ownership setting is accessed through the individual entity windows in the Workflow Workbench.

The System: Ownership Override access grant lets the user access and edit configuration entities, even if that user does not belong to the ownership groups associated with the entities. Assign this access grant only to high-level users who may be required to configure processes for multiple groups.

For example, to set the ownership for a workflow:

- 1. Log on to PPM Center.
- 2. From the menu bar, select **Open > Administration > Open Workbench.**

The PPM Workbench opens.

3. From the shortcut bar, select **Configuration > Workflows.**

The Workflow Workbench opens.

- 4. Click **List.**
- 5. On the **Results** tab, in the **Workflow Name** column, double-click the name of a workflow for which you want to configure ownership.

The Workflow window opens to the **Layout** tab.

- 6. Click the **Ownership** tab.
- 7. Click **Only groups listed below that have the Edit Workflows Access Grant.**
- 8. Click **Add.**

The Add Security Group window opens.

9. Select one or more security groups.

- 10. Do one of the following:
	- To add the current security group and continue adding security groups, click **Add.**
	- $\blacksquare$  To add the current security group and close the window, click OK.

On the **Ownership** tab, the **Security Group** column lists the security groups you selected.

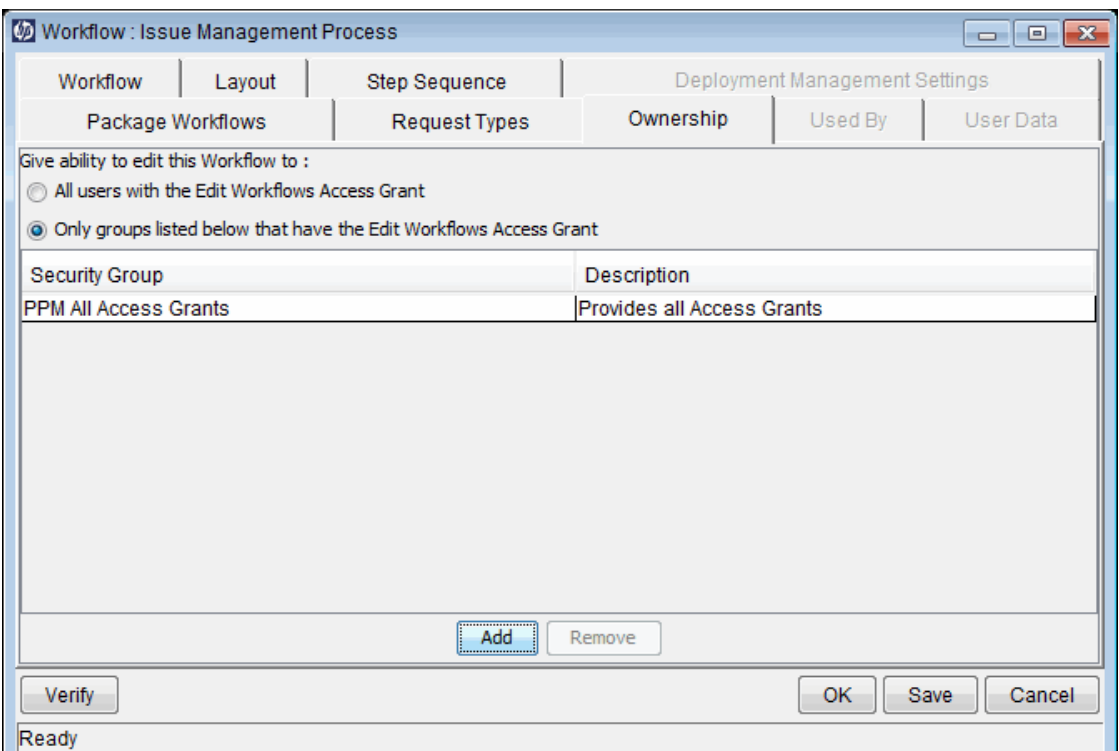

- 11. Do one of the following:
	- <sup>n</sup> To save the selection and close the Workflow window, click **OK.**
	- <sup>n</sup> To save the selection and leave the Workflow window open, click **Save.**

# <span id="page-104-0"></span>Removing Access Grants

You can also restrict the ability to modify configuration entities by removing the user from any security group that grants that access.

Use the **Access Grants** tabs in the User window to see all security groups where specific access grants are included. You can do one of the following:

- **Remove the user from the security group (using the <b>Security Group** tab in the User window).
- Remove the access grants from the security group (in the Security Group window).

**Note:** Do this only if no one in that security group needs what this access grant provides.

"Table 10-1. Access grants for editing [configuration](#page-105-0) entities" below lists the access grants that provide users with edit access to various PPM Center configuration entities.

| Category           | <b>Access Grant Name</b>           | <b>Description</b>                                                                          |
|--------------------|------------------------------------|---------------------------------------------------------------------------------------------|
| Config             | <b>Edit Activities</b>             | View, create, edit, or delete activities in the PPM<br>Dashboard.                           |
| Config             | <b>Edit Notification Templates</b> | Create, edit, and delete notification templates in the<br>Notification Templates Workbench. |
| Config             | <b>Edit Report Types</b>           | Create, edit, and delete report types in the Report<br>Types Workbench.                     |
| Config             | <b>Edit Special Commands</b>       | Create, edit, and delete special commands in the<br>Special Command Workbench.              |
| Config             | Edit User Data                     | Create, edit, and delete user data definitions in the<br>User Data Workbench.               |
| Config             | <b>Edit Validation Values</b>      | Create, edit, and delete validation values in the<br>Validation Workbench.                  |
| Config             | <b>Edit Validations</b>            | Create, edit, and delete validations in the Validation<br>Workbench.                        |
| Config             | <b>Edit Workflows</b>              | Create, edit, and delete workflows in the Workflows<br>Workbench.                           |
| Demand<br>Mgmt     | <b>Edit Request Header Types</b>   | Create, edit, and delete request header types in the<br>Request Header Types Workbench.     |
| Demand<br>Mgmt     | <b>Edit Request Types</b>          | Create, edit, and delete request types in the Request<br>Types Workbench.                   |
| Deployment<br>Mgmt | Edit Object Types                  | Create, edit, and delete object types in the Object<br>Types Workbench.                     |
| Environments       | <b>Edit Environments</b>           | Create, edit, and delete environments in the<br>Environments Workbench.                     |
| Sys Admin          | <b>Configure Modules</b>           | Create and configure Modules, which are then used<br>to distribute PPM Dashboard pages.     |

<span id="page-105-0"></span>**Table 10-1. Access grants for editing configuration entities**

| Category  | <b>Access Grant Name</b>        | <b>Description</b>                                                            |
|-----------|---------------------------------|-------------------------------------------------------------------------------|
| Sys Admin | <b>Edit Security Groups</b>     | Create, edit, and delete security groups in the<br>Security Groups Workbench. |
| Sys Admin | <b>Edit Users</b>               | Create, edit, and delete users in the Users<br>Workbench.                     |
| System    | Edit Portlet Definition         | Create, edit, and delete portlets in the Portlets<br>Workbench.               |
| Time Mgmt | <b>Edit Charge Codes</b>        | Create, edit, and delete charge codes in the Charge<br>Codes Workbench.       |
| Time Mgmt | Edit Override Rules             | Create, edit, and delete override rules in the Override<br>Rules Workbench.   |
| Time Mgmt | <b>Edit Time Sheet Policies</b> | Create, edit, and delete policies in the Time Sheet<br>Policies Workbench.    |

**Table 10-1. Access grants for editing configuration entities, continued**

# Chapter 11: Service Provider Functionality

### Recommended Practice: Service Provider Functionality

HP recommends that, for your organization, you create a group of PPM Center users that no users in the system outside of this group can modify. This prevents these users from being locked out of the system and ensures that they always maintain a specific set of access rights.

To configure your PPM Center instance to use this "super-user" functionality, perform the following steps:

# Step 1. Create a service provider user.

To create a service provider user:

- 1. Log on to PPM Center with administrator privileges.
- 2. From the menu bar, select **Open > Administration > Open Workbench.**

The PPM Workbench opens.

3. From the shortcut bar, select **Sys Admin > Users.**

The User Workbench opens.

4. Click **New User.**

The User window opens to the **User Information** tab.

- 5. In the **Username** box, type a name like Restricted User 1.
- 6. Provide values in all required fields (displayed in red text).
- 7. In the **System Level Licenses** section, select the **Configuration** and **User Administration** checkboxes.
- 8. Click **OK.**

# Step 2. Create the service provider security group.

To create the service provider security group:
- 1. From the PPM Workbench shortcut bar, select **Sys Admin > Security Groups.**
- 2. Click **New Security Group.**

The Security Group window opens to the **Users** tab.

3. In the **Name** box, type Restricted Users.

**Note:** The name Restricted Users is not mandatory. You can provide a different name for this security group.

- 4. Next to **Enabled,** select **Yes.**
- 5. On the **Users** tab, click **Add New User to this Group.**

The Users dialog box opens.

- 6. Select the Restricted User 1 user you created in step 1 to this security group, and then click **Add.**
- 7. Click the **Access Grants** tab, and then assign the following access grants to this security group.
	- Sys Admin: Edit Users
	- Sys Admin: Edit Security Groups

**Note:** Ensure that the user has all of the access grants required to open the PPM Workbench, and to create, edit, and delete users and security groups.

8. Click **OK.**

## Step 3. Set ownership on the user.

To set ownership on the user:

1. From the PPM Workbench shortcut bar, select **Sys Admin > Users.**

The User Workbench opens.

- 2. Locate and open the Restricted User 1 user record.
- 3. Click the **Ownership** tab.
- 4. Under **Give ability to edit this User to,** select **Only groups listed below that have the Edit Users access grant.**

5. Click **Add.**

The Add Security Group window opens.

- 6. Locate and select the Restricted Users security group.
- 7. Click **OK.**
- 8. Click **Save.**

## Step 4. Set ownership on the security group.

To set ownership on the security group:

1. From the PPM Workbench shortcut bar, select **Sys Admin > Security Groups.**

The Security Group Workbench opens.

- 2. Locate and open the Restricted Users security group record.
- 3. The Security Group: Restricted Users window opens.
- 4. Click the **Ownership** tab.
- 5. Click the **Ownership** tab.
- 6. Under **Give ability to edit this Security Group to,** select **Only Groups listed below that have the Edit Security Groups Access Grant.**
- 7. Click **Add.**
- 8. Locate and select the Restricted Users security group.
- 9. Click **Add.**
- 10. Click **Save.**

## Step 5: Add a server configuration parameter.

To add a server configuration parameter:

- 1. Open the <*PPM\_Home*>/server.conf file in a text editor such as Notepad.
- 2. Add the following line to the file:

com.kintana.core.server.SERVICE\_PROVIDER\_SECURITY\_GROUP=Restricted Users

**Note:** The server, conf parameter value is case-sensitive. So, for example, if the security group name is Restricted Users, and if you add the line com.kintana.core.server.SERVICE\_PROVIDER\_SECURITY\_GROUP=RESTRICTED Users to the server.conf file, then the security restriction does not work.

- 3. Save the server.conf file.
- 4. Restart the PPM Server.

## Step 6. Test the functionality.

To test the functionality of the new user group:

- 1. Log on to PPM Center as an administrator, and check to ensure that you *cannot* edit the Restricted User 1 user or the Restricted Users security group.
- 2. Log on to PPM Center as Restricted User 1, and ensure that you *can* edit the Restricted User 1 user and the Restricted Users security group.

## Step 7. Create another user to assign to the Restricted Users security group.

To create another user to assign to the Restricted Users group:

- 1. After you perform steps 1 through 6, log on to PPM Center as Restricted User 1.
- 2. From the menu bar, select **Open > Administration > Open Workbench.**

The PPM Workbench opens.

3. From the shortcut bar, select **Sys Admin > Users.**

The User Workbench opens.

- 4. Click **List.**
- 5. On the **Results** tab, in the **Username** column, locate and click **Restricted User 1.**
- 6. Click **Copy.**

The Copy User window opens.

- 7. Provide a new user name and password, and then confirm the password.
- 8. Click **OK.**

The User Workbench prompts you to indicate whether you want to edit the user.

9. Click **No.**

The new user has the same licenses, access grants, and security group association as Restricted User 1 has.

## <span id="page-112-1"></span>Appendix A: Access Grants

Access grants enable certain activities within PPM Center. PPM Center comes with predefined access grants. Installing an HP Deployment Management Extension may introduce additional access grants. "Table A-1. [Access](#page-113-0) grants" on the next page lists the available access grants and provides a description of each.

**Note:** View access grants provide read-only access to screens and entities. Users who do not have a view access grant cannot see certain workbenches and windows.

Edit access grants typically enable a user to view, create, modify, and delete entities. For example, if you have the Edit Requests access grant, you can delete requests that you have created.

### <span id="page-112-0"></span>About the Edit Security Groups Access Grant

Any users given the Edit Security Groups access grant can add themselves to the PPM All Access Grants security group. This security group allows complete access to PPM Center. You cannot modify this security group to limit this ability.

If this complete access is not desired but you need to assign a user the Edit Security Groups access grant, you can limit this ability by creating a copy of the PPM All Access Grants security group, modifying the copy of the security group to limit access to itself, and disabling the existing PPM All Access Grants security group:

- 1. Copy the PPM All Access Grants security group. From the Security Group Workbench, select the PPM All Access Grants security group and click **Copy.**
- 2. Edit the copied security group:
	- a. In the **Ownership** tab, set the ability to edit the copied security group.
	- b. In the **Users** tab, assign all users who are part of the PPM All Access Grant security group to the copied security group.
	- c. Make any additional updates to limit access to the security group.
	- d. Save your changes.
- 3. From the PPM All Access Grants security group, remove all users and save your changes.
- 4. Disable the PPM All Access Grants security group by running the following SQL statements:

UPDATE knta\_security\_groups SET enabled\_flag='N' WHERE security\_group\_id = 3; commit;

#### 5. Restart the PPM Server.

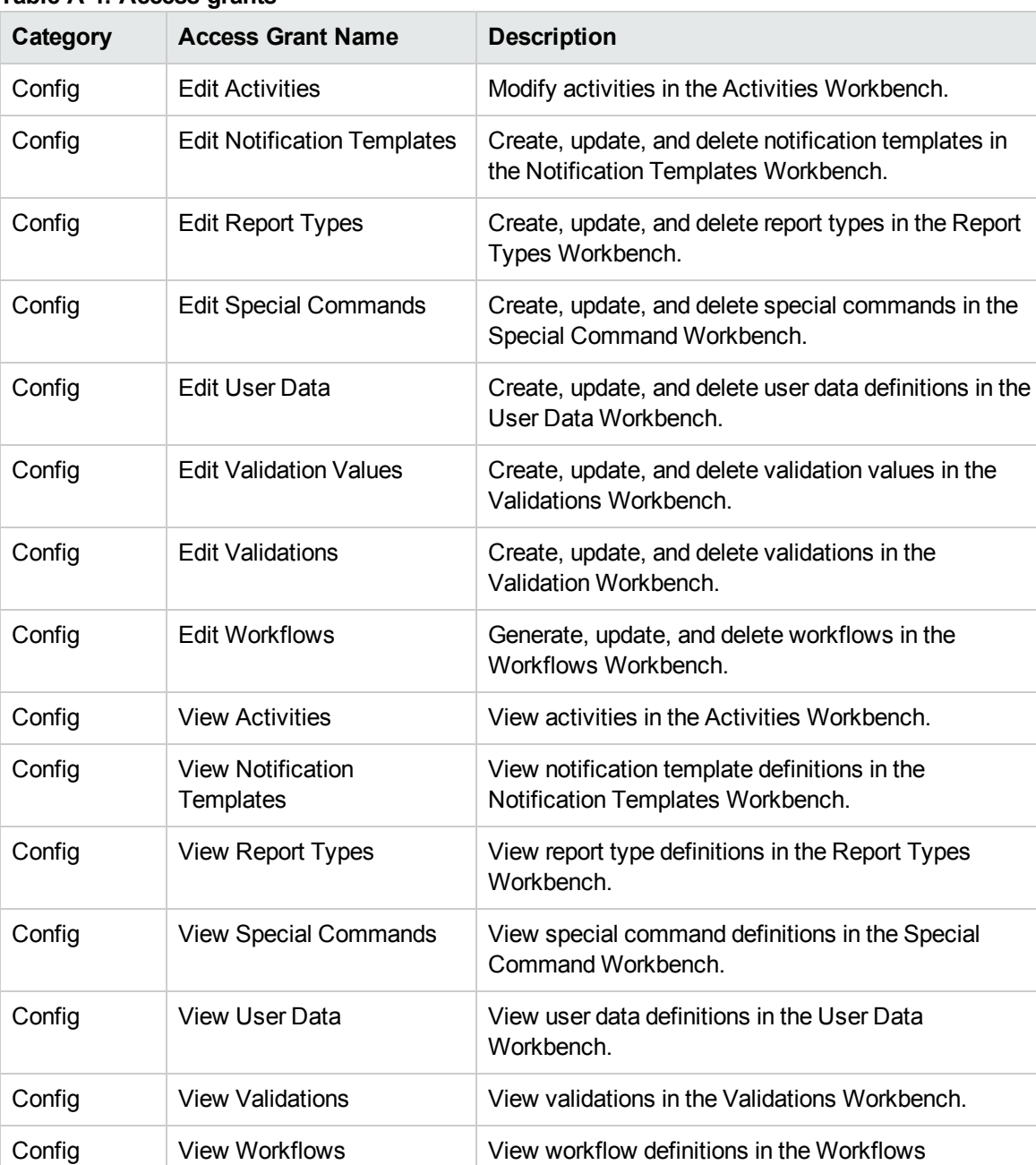

Workbench.

#### <span id="page-113-0"></span>**Table A-1. Access grants**

| Category       | <b>Access Grant Name</b>                      | <b>Description</b>                                                                                                    |  |
|----------------|-----------------------------------------------|----------------------------------------------------------------------------------------------------|--|
| Demand<br>Mgmt | <b>Access Request Query</b><br><b>Builder</b> | Use the request query builder on the Search<br>Requests page.                                                                                                    |  |
| Demand<br>Mgmt | <b>Change Request Type</b>                    | Change the request type for existing requests.                                                                                                    |  |
| Demand<br>Mgmt | <b>Edit All Contacts</b>                      | Edit and delete contacts using the Contact<br>Workbench.                                                                                                    |  |
| Demand<br>Mgmt | <b>Edit All Requests</b>                      | Perform advanced request processing actions.<br>User always has permission to:<br>• Edit the request.<br>Delete or cancel a request.<br>User can:<br>Override and remove any references on any<br>request.<br>Change the workflow when creating and editing a<br>request. |  |
| Demand<br>Mgmt | <b>Edit Contacts</b>                          | Create and update contacts in the Contact<br>Workbench.                                                                                                    |  |
| Demand<br>Mgmt | <b>Edit Demand</b>                            | Access the HP Demand Management scheduling<br>functions, the consolidated picture of demand, and all<br>other HP Demand Management menu items related<br>to scheduling or managing demand.                                                                                |  |
| Demand<br>Mgmt | <b>Edit Request Header Types</b>              | Create, update, and delete request header types in<br>the Request Header Types Workbench.                                                                                                    |  |
| Demand<br>Mgmt | <b>Edit Request Types</b>                     | Create, update, and delete request types in the<br>Request Types Workbench.                                                                                                    |  |

**Table A-1. Access grants, continued**

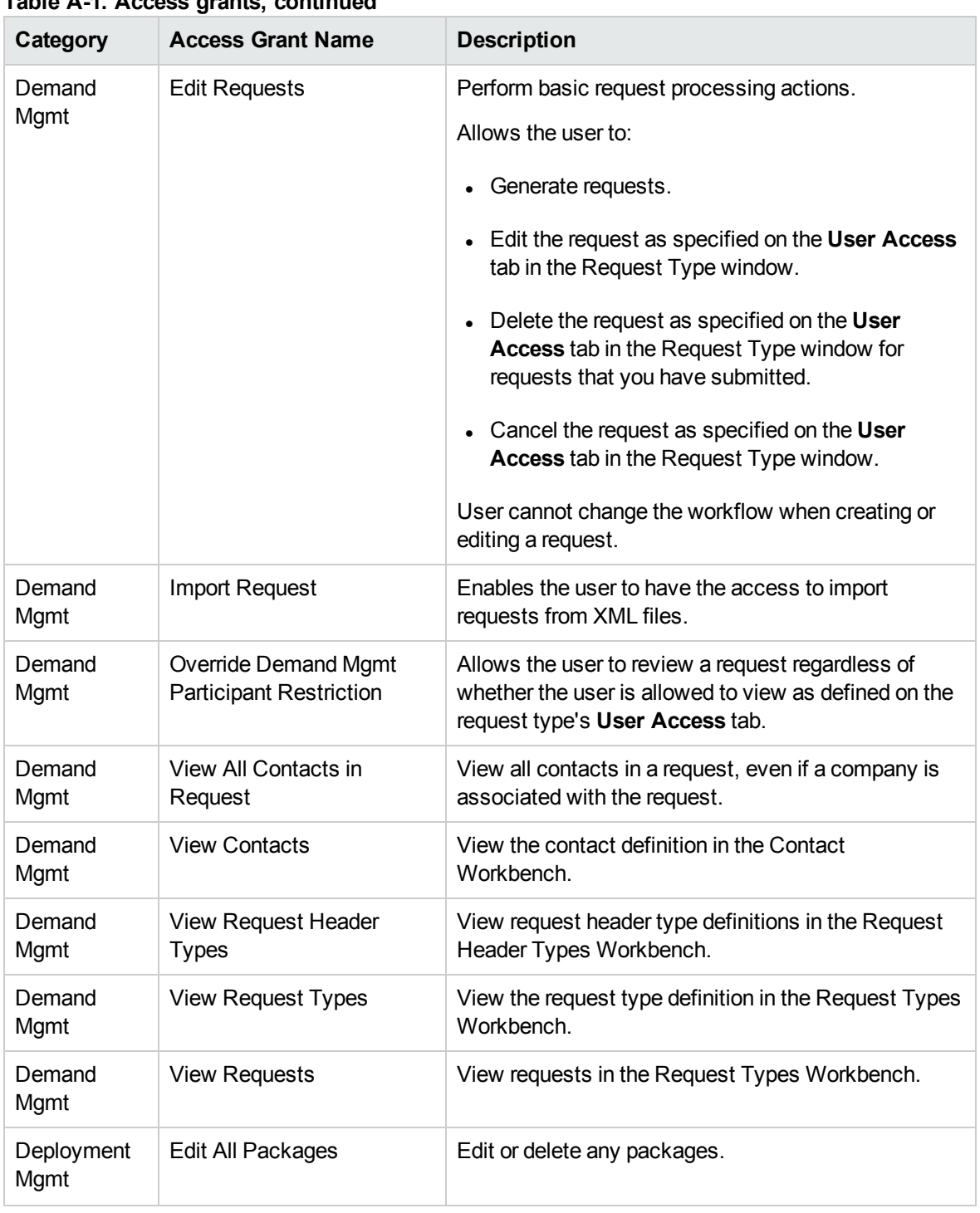

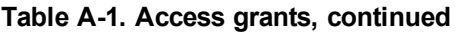

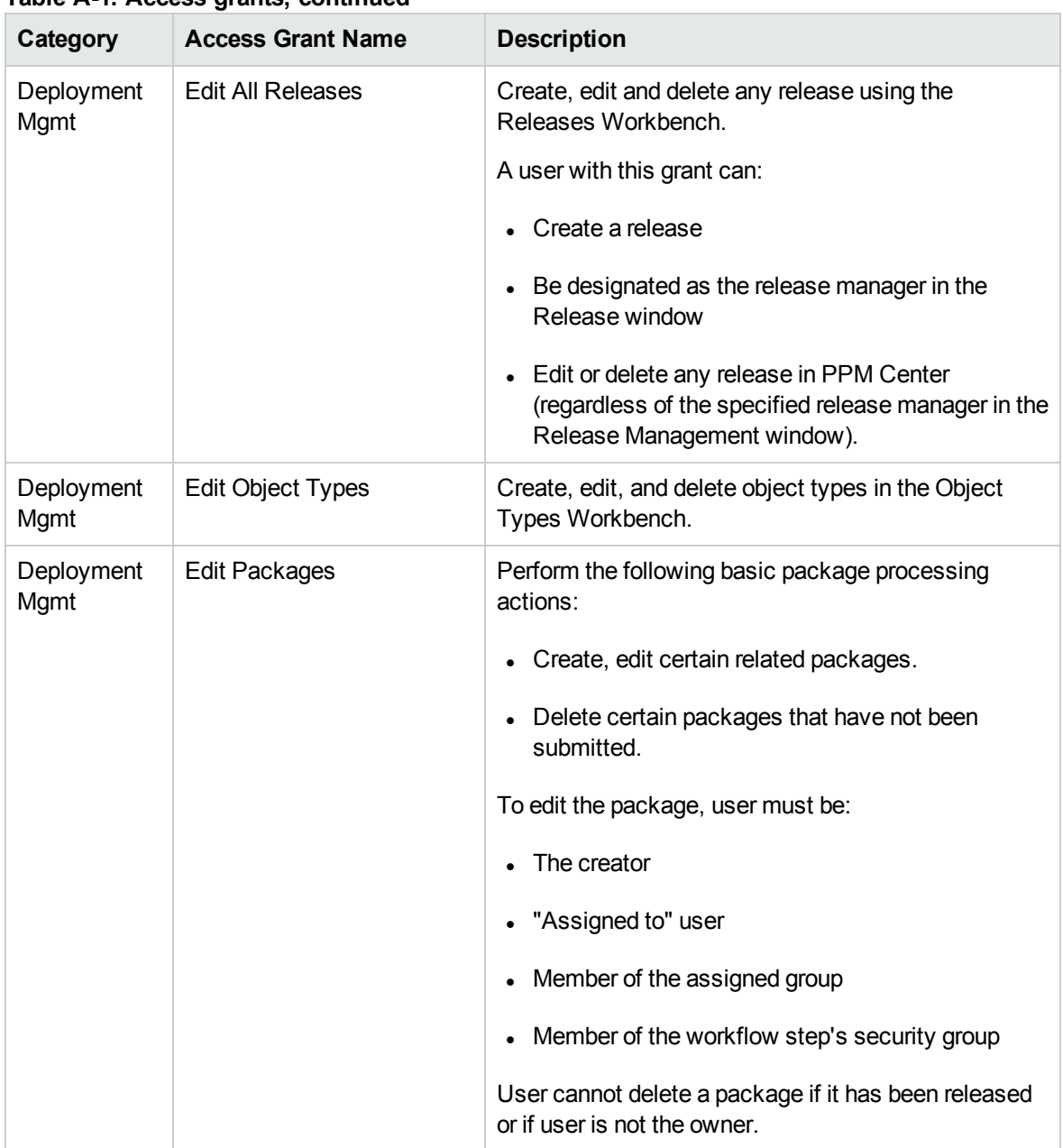

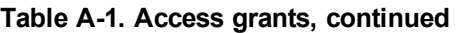

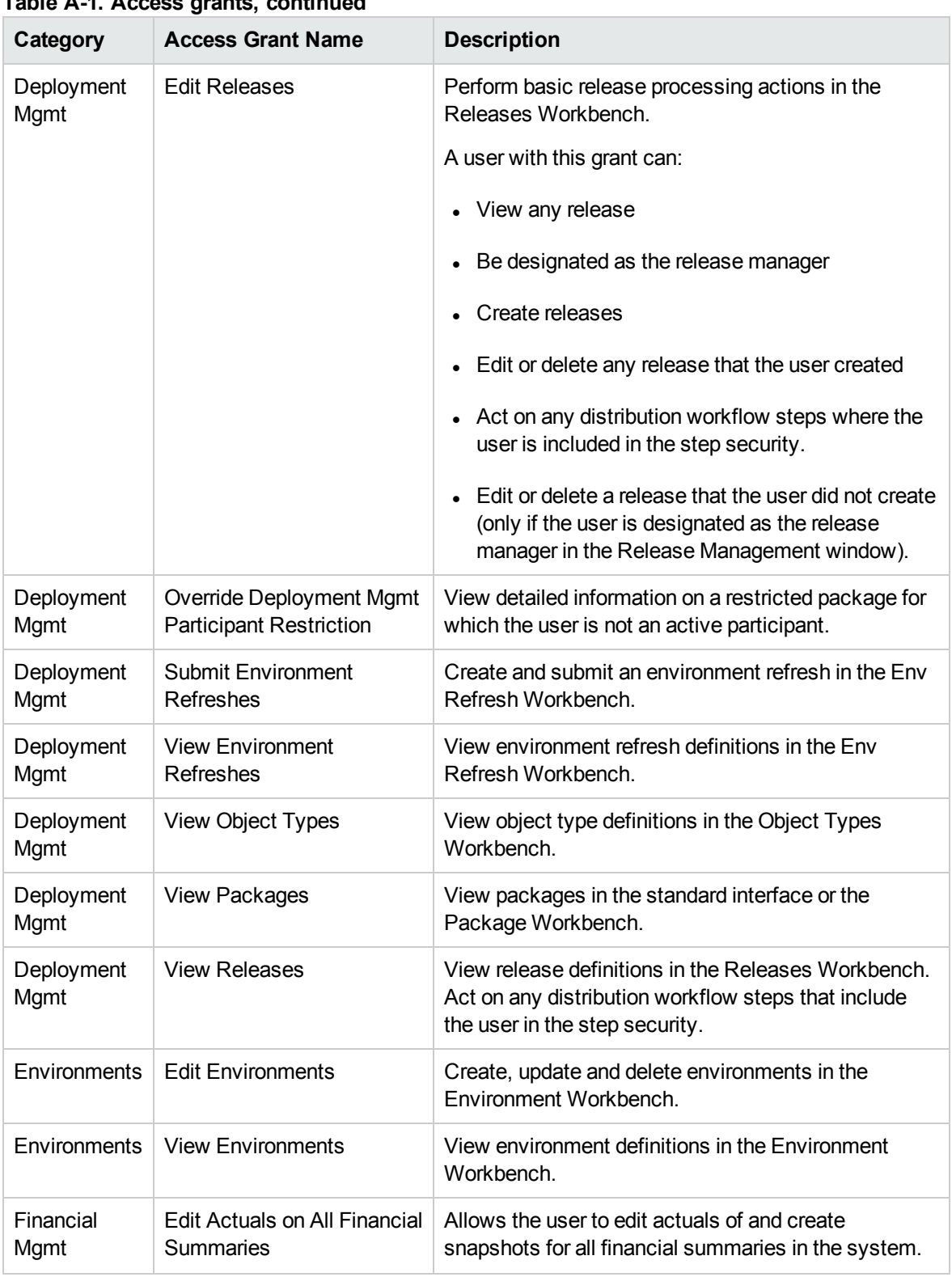

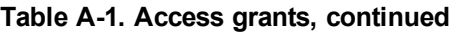

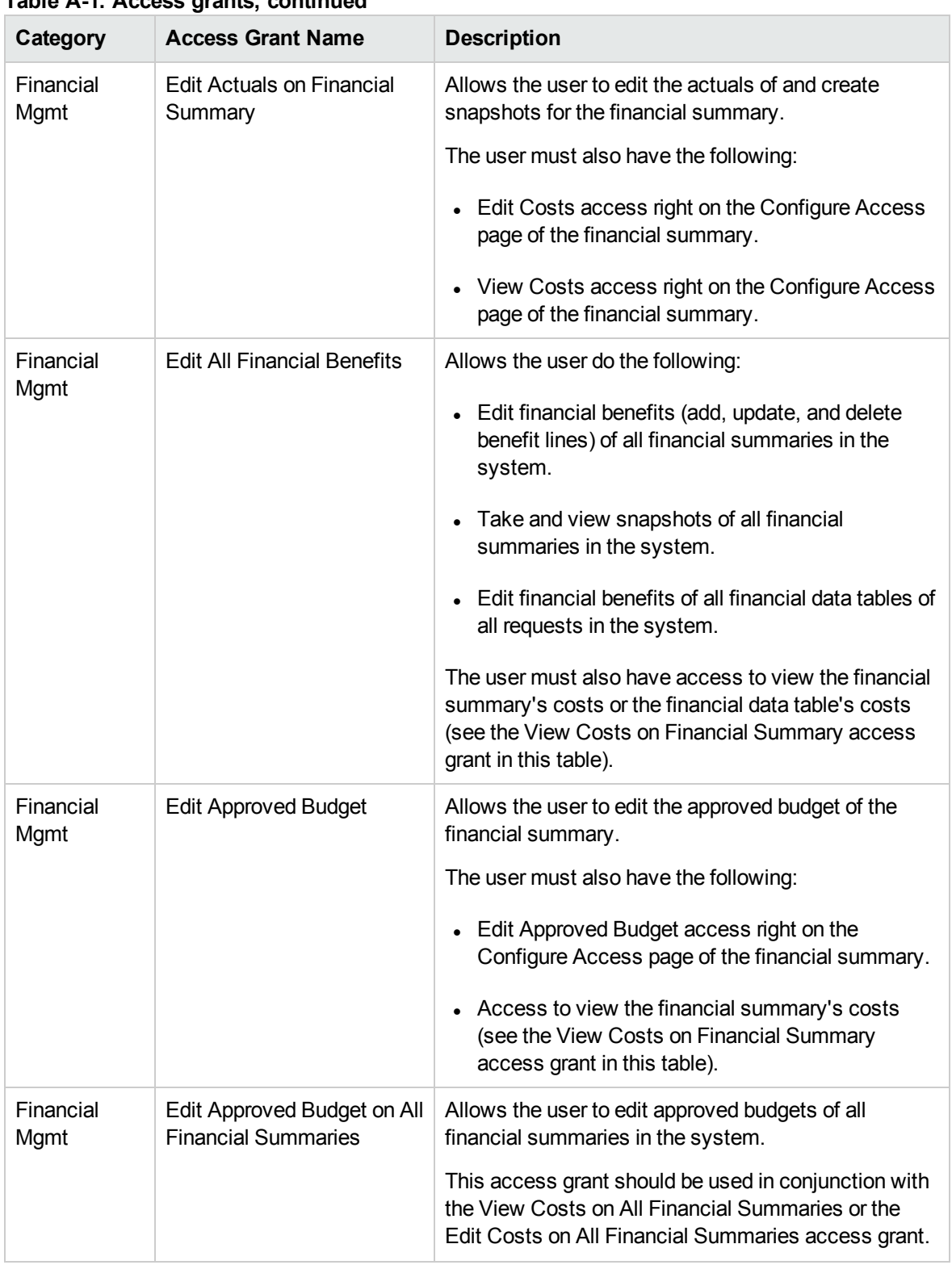

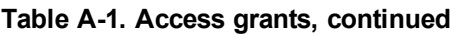

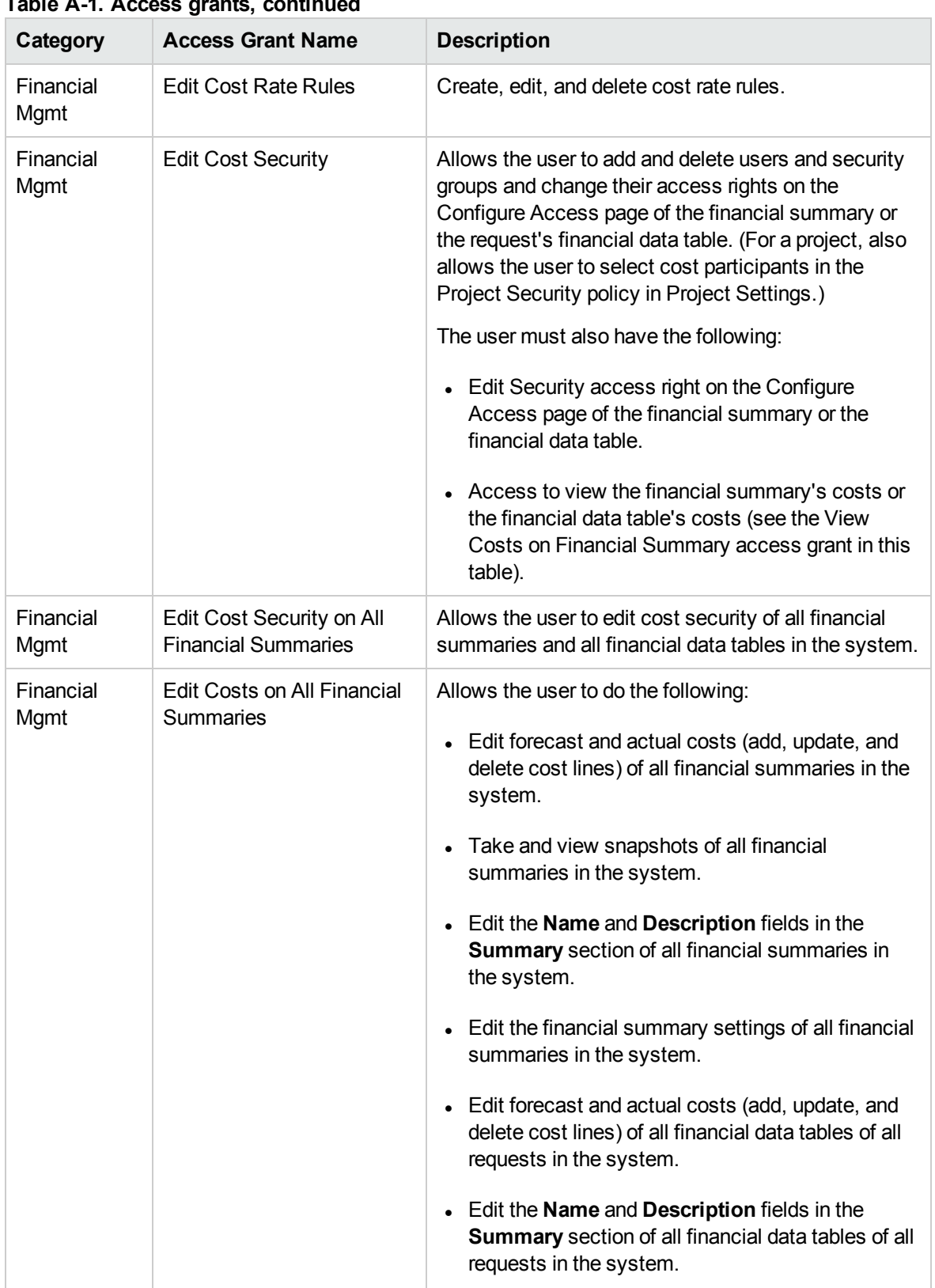

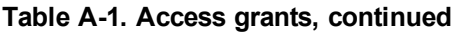

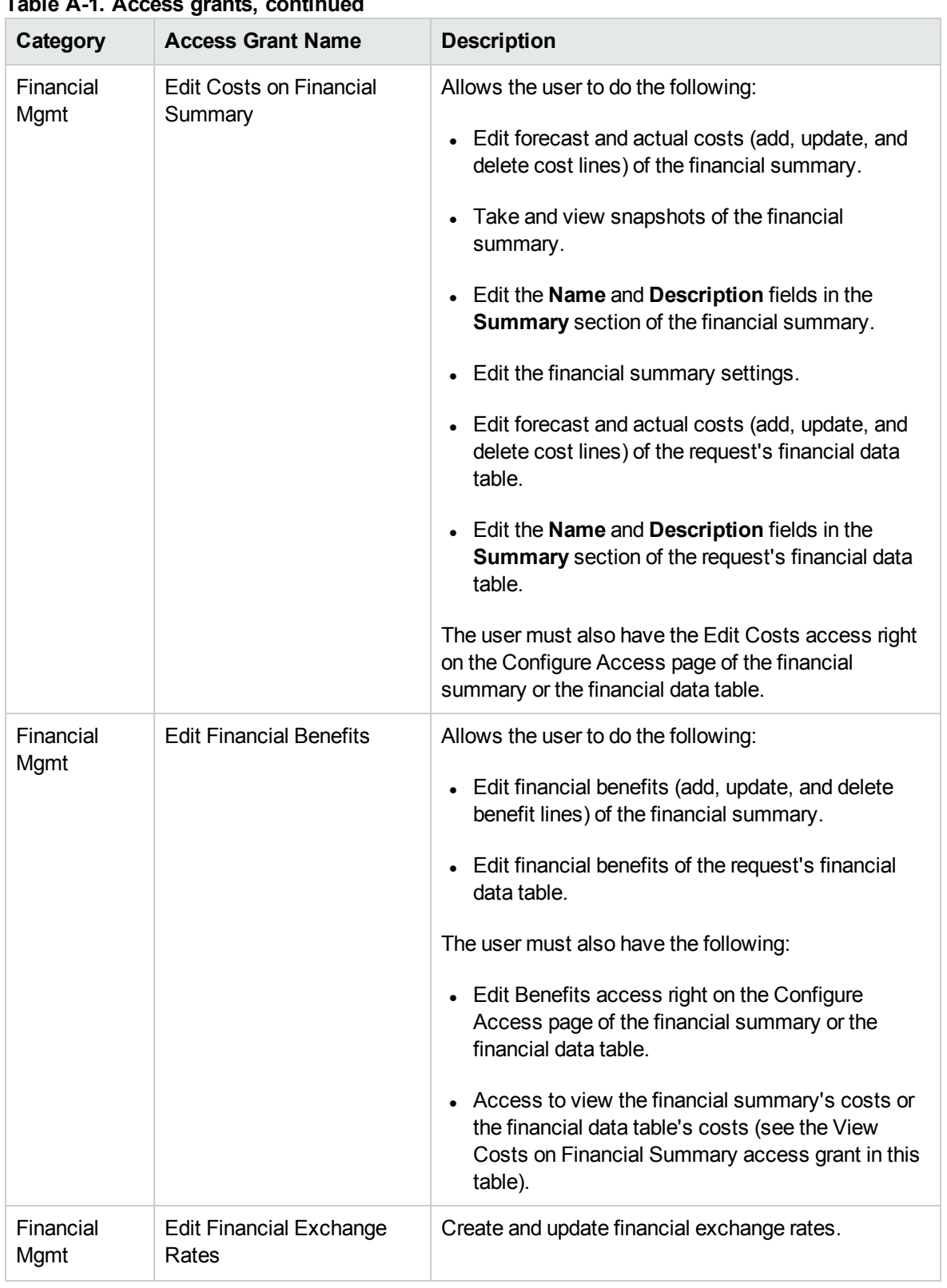

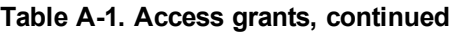

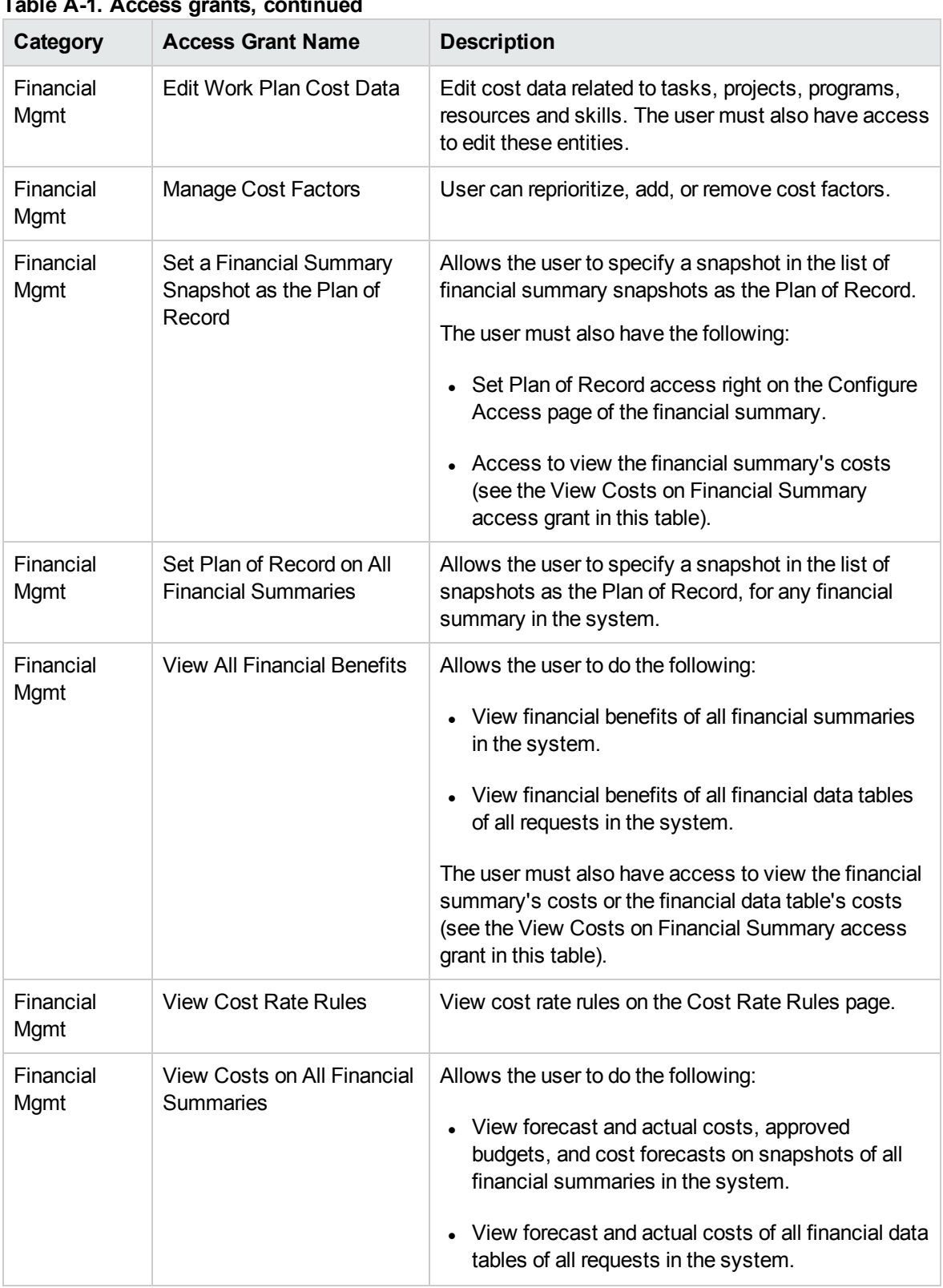

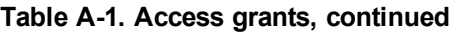

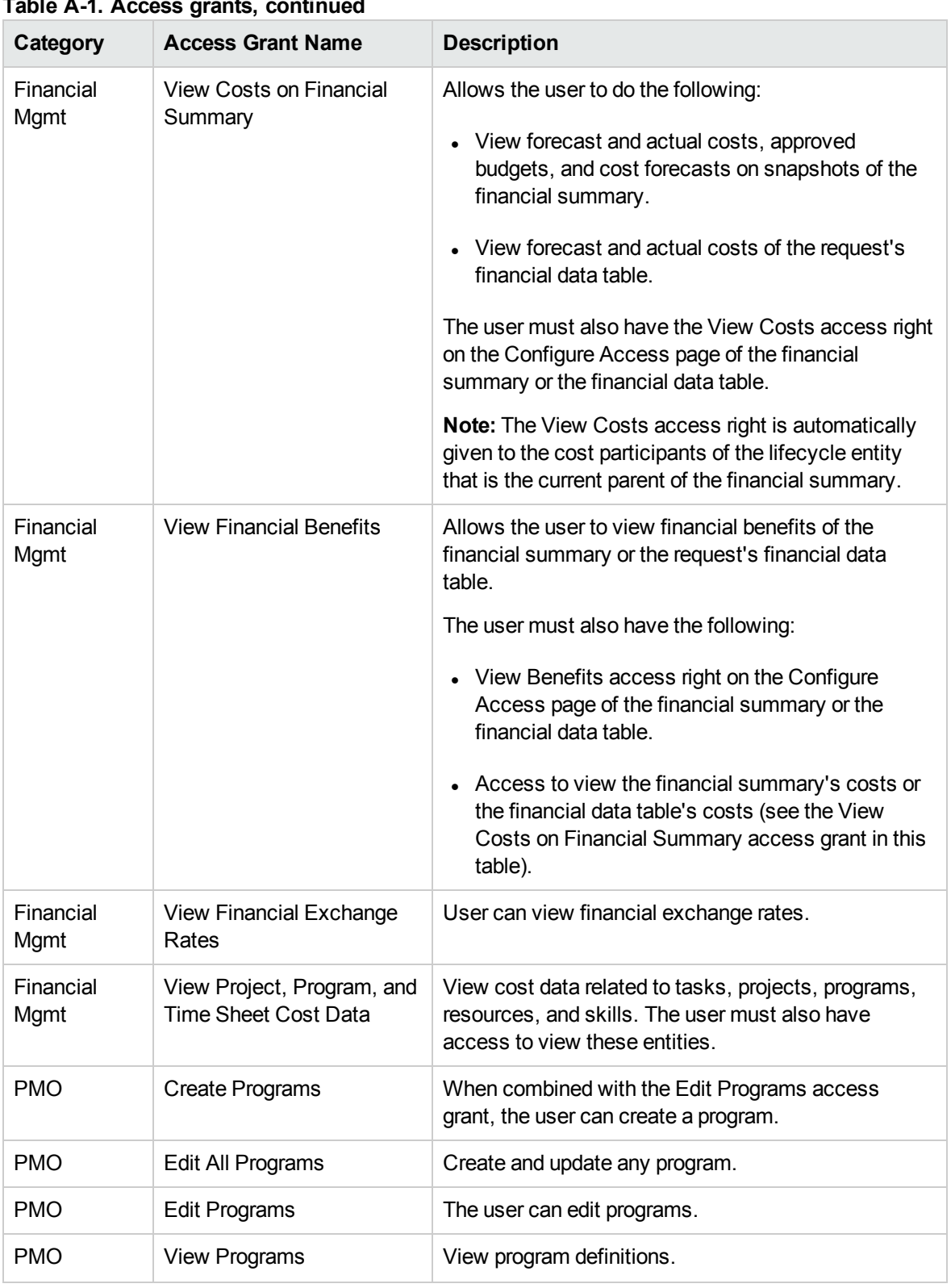

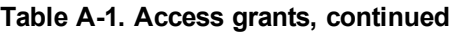

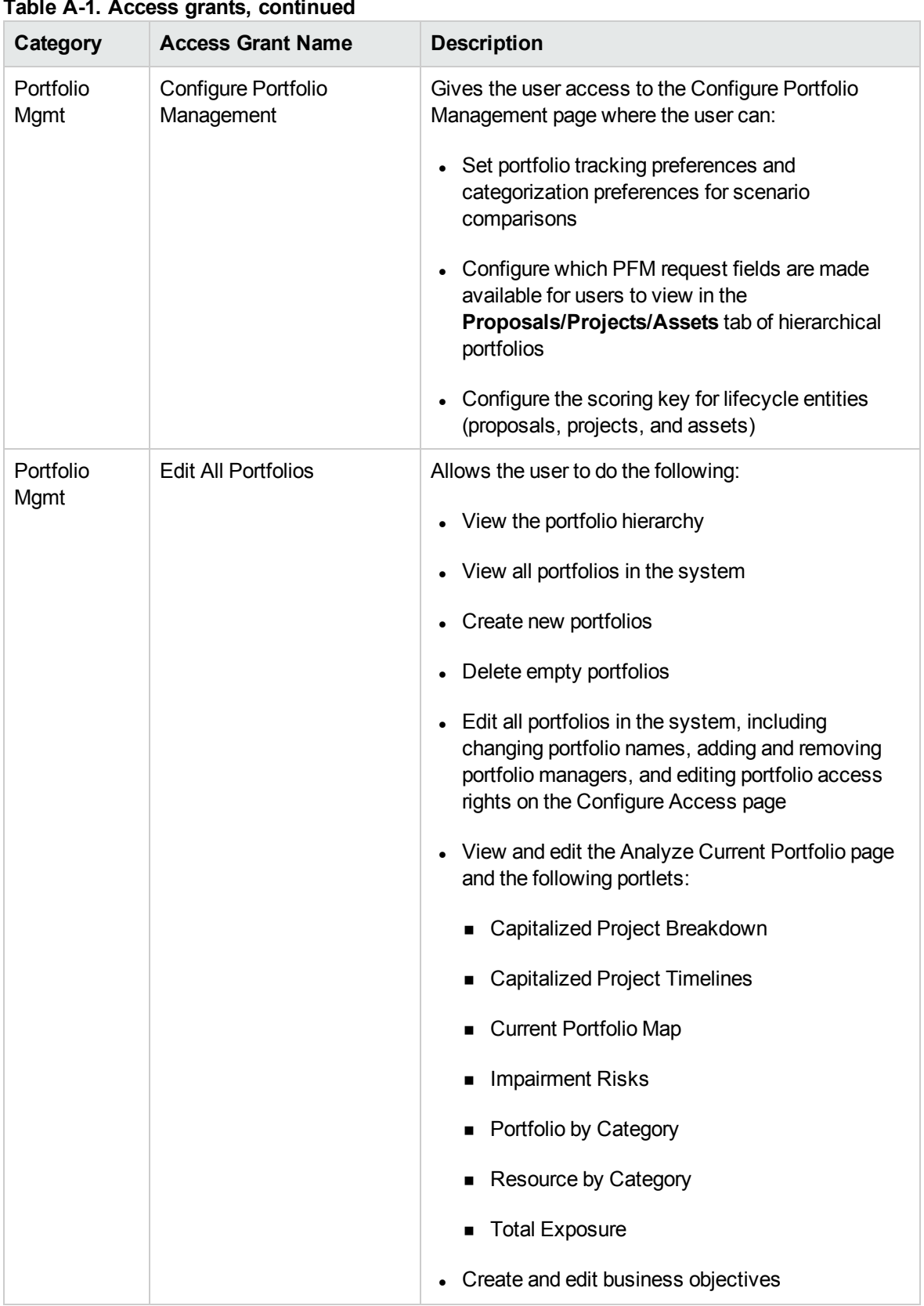

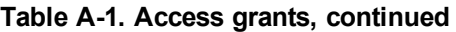

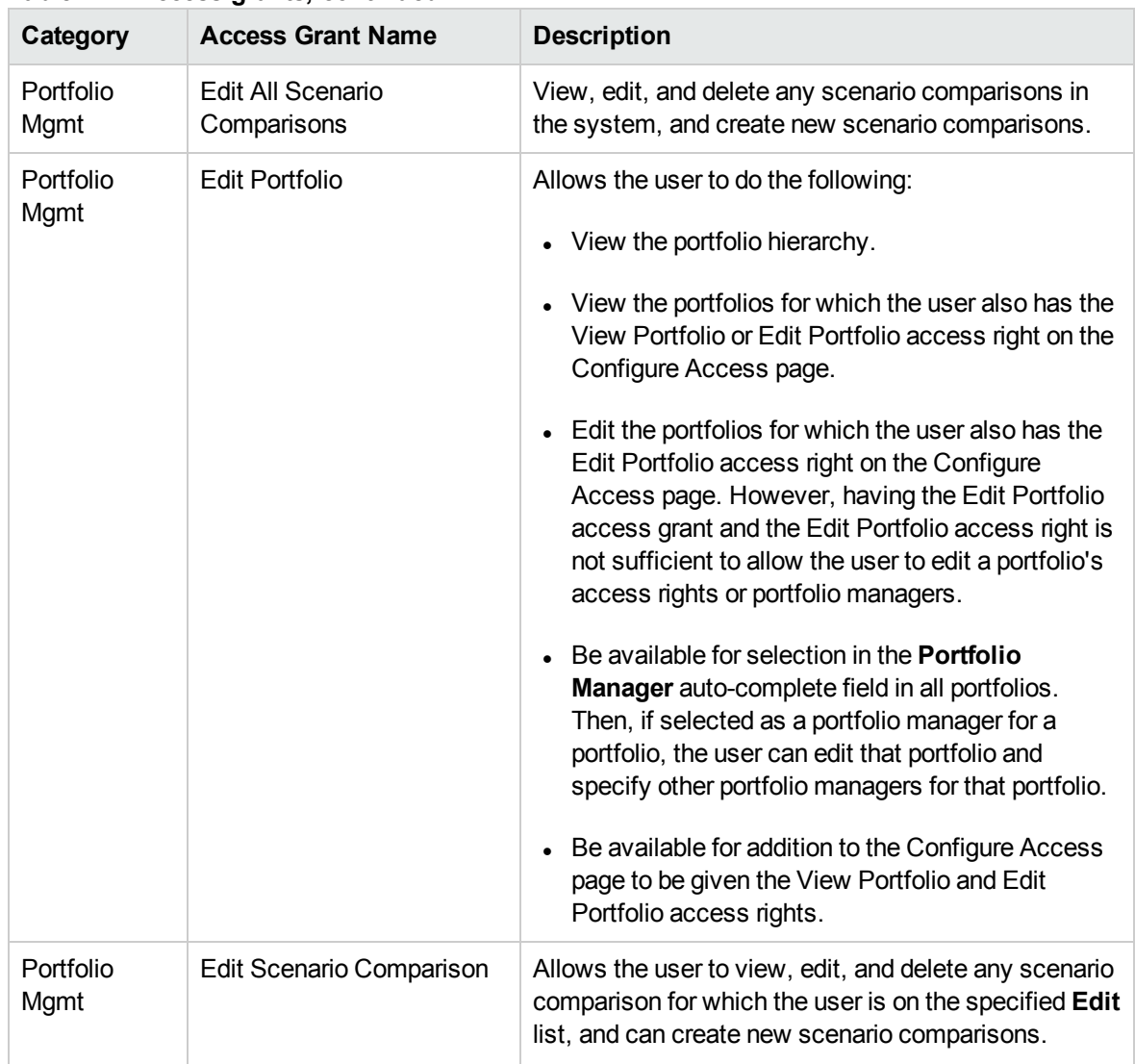

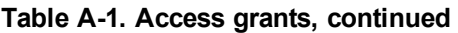

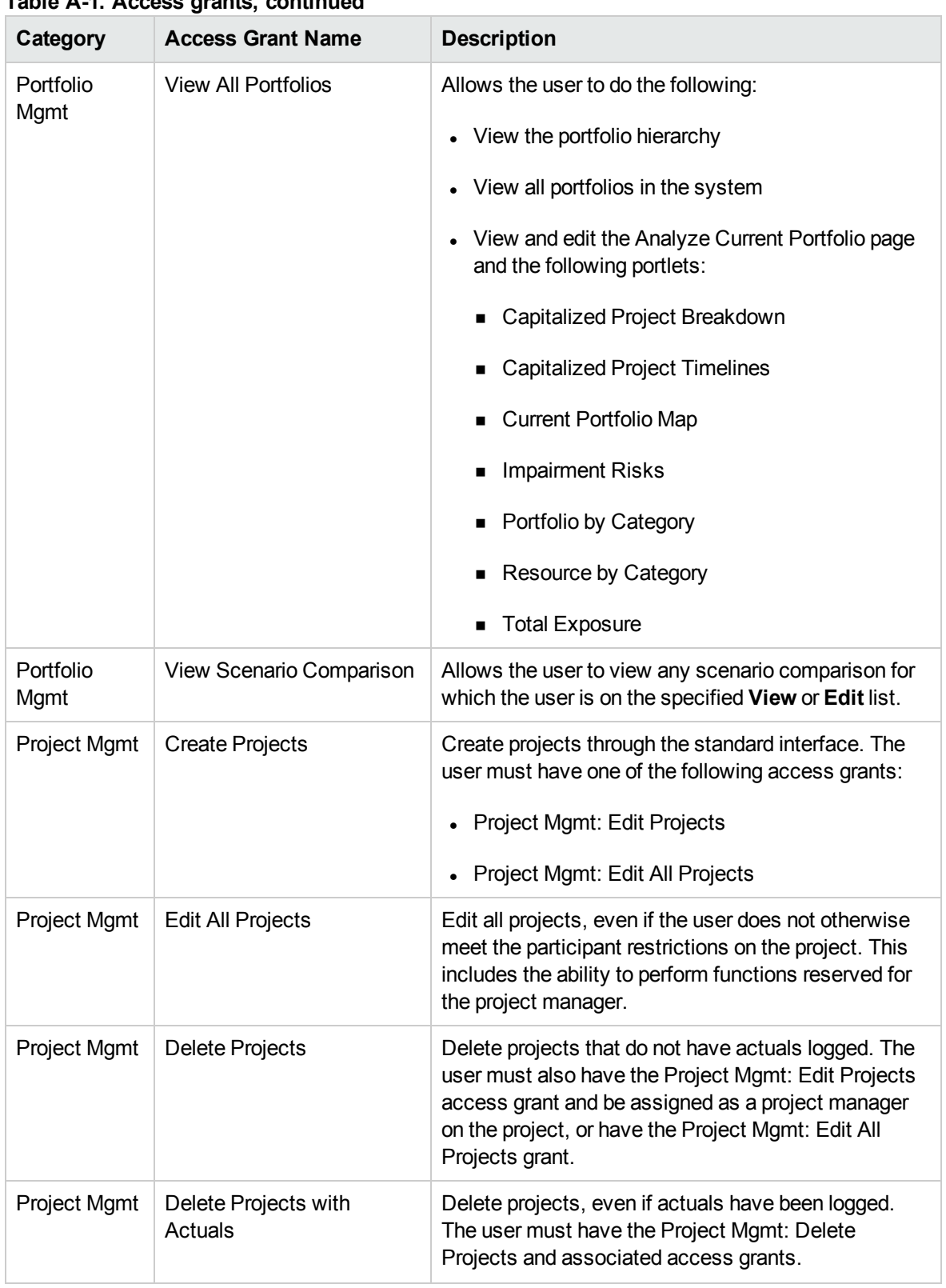

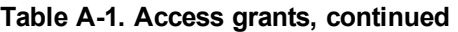

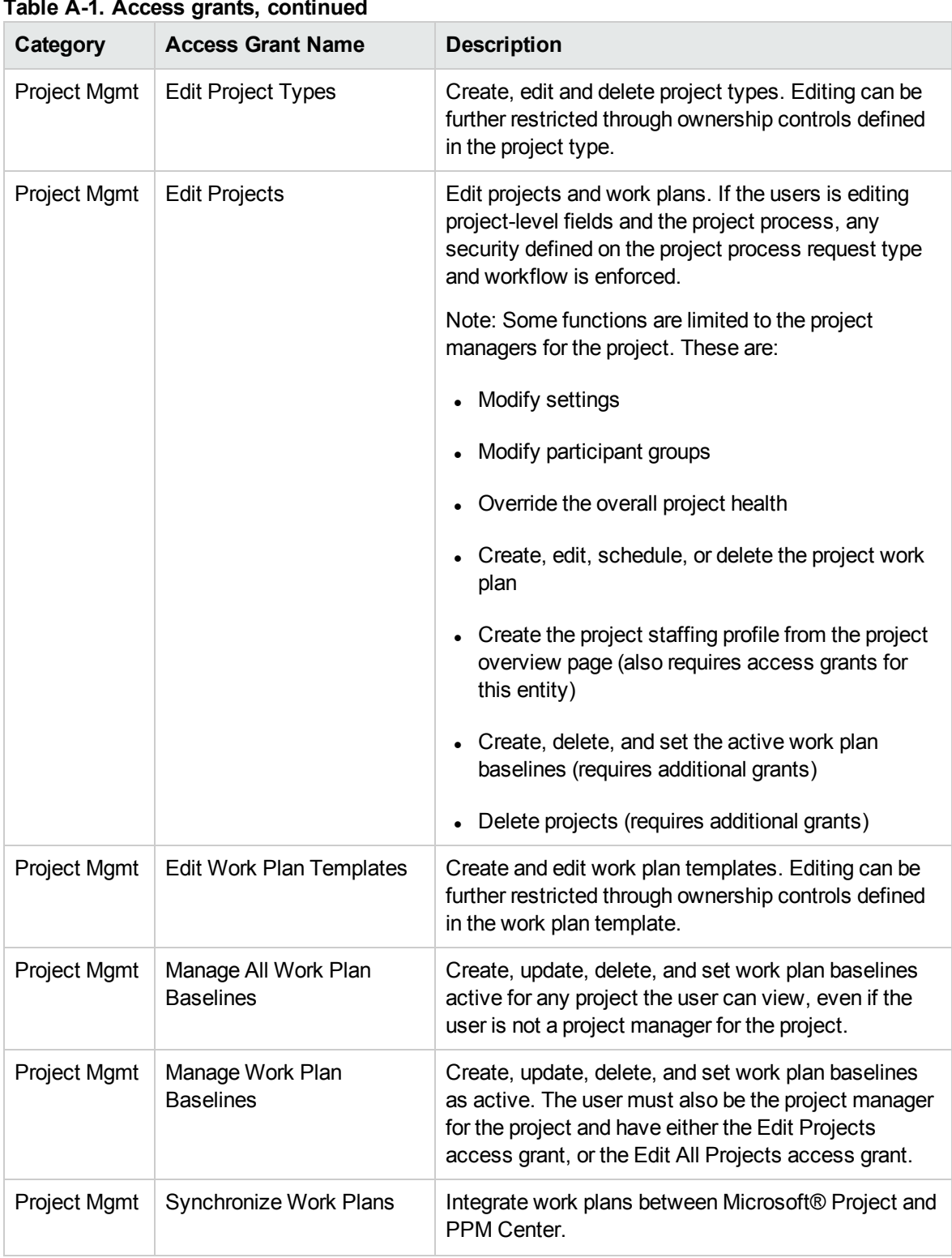

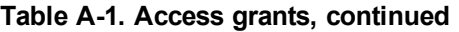

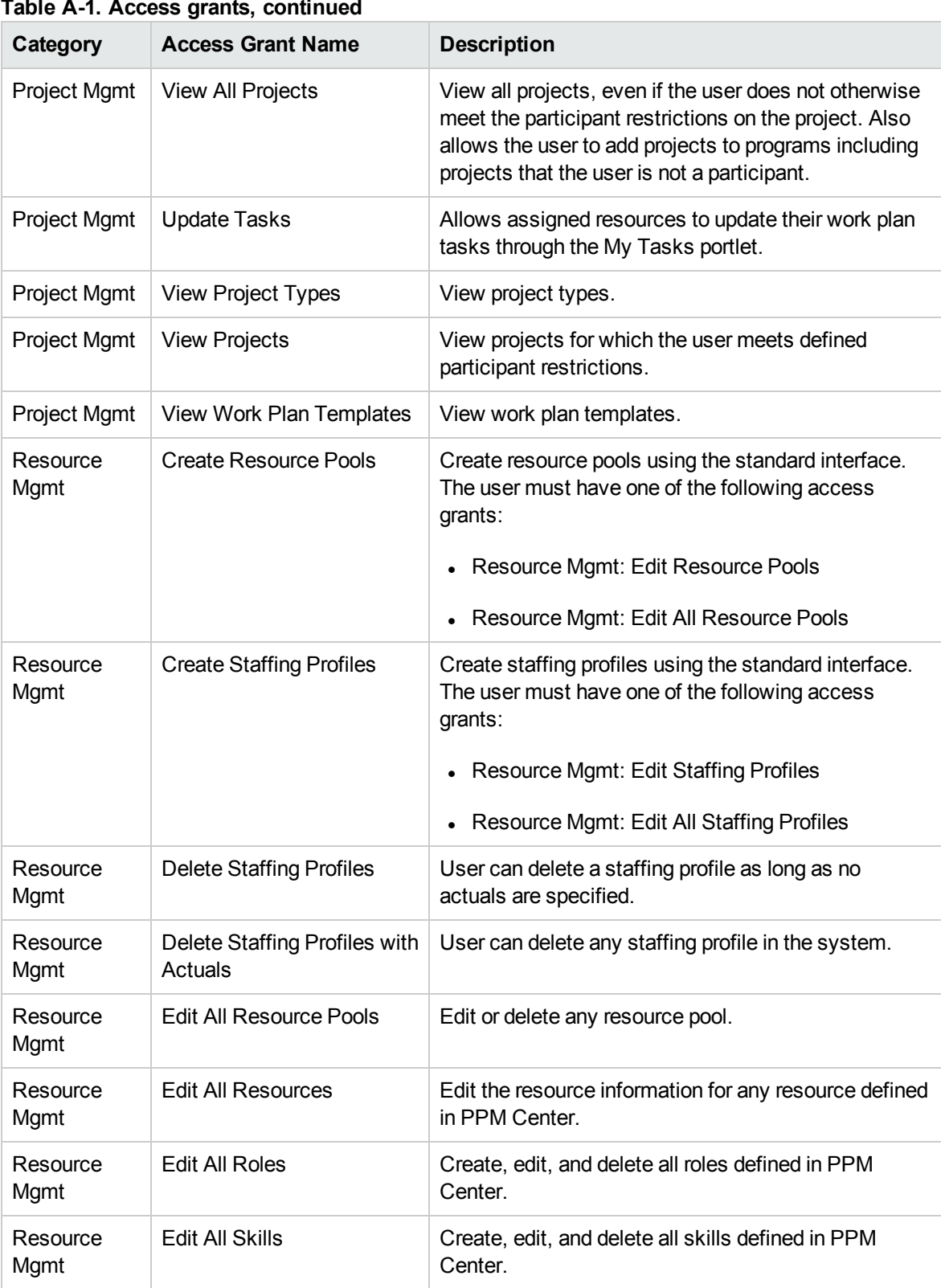

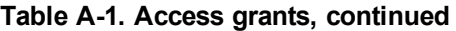

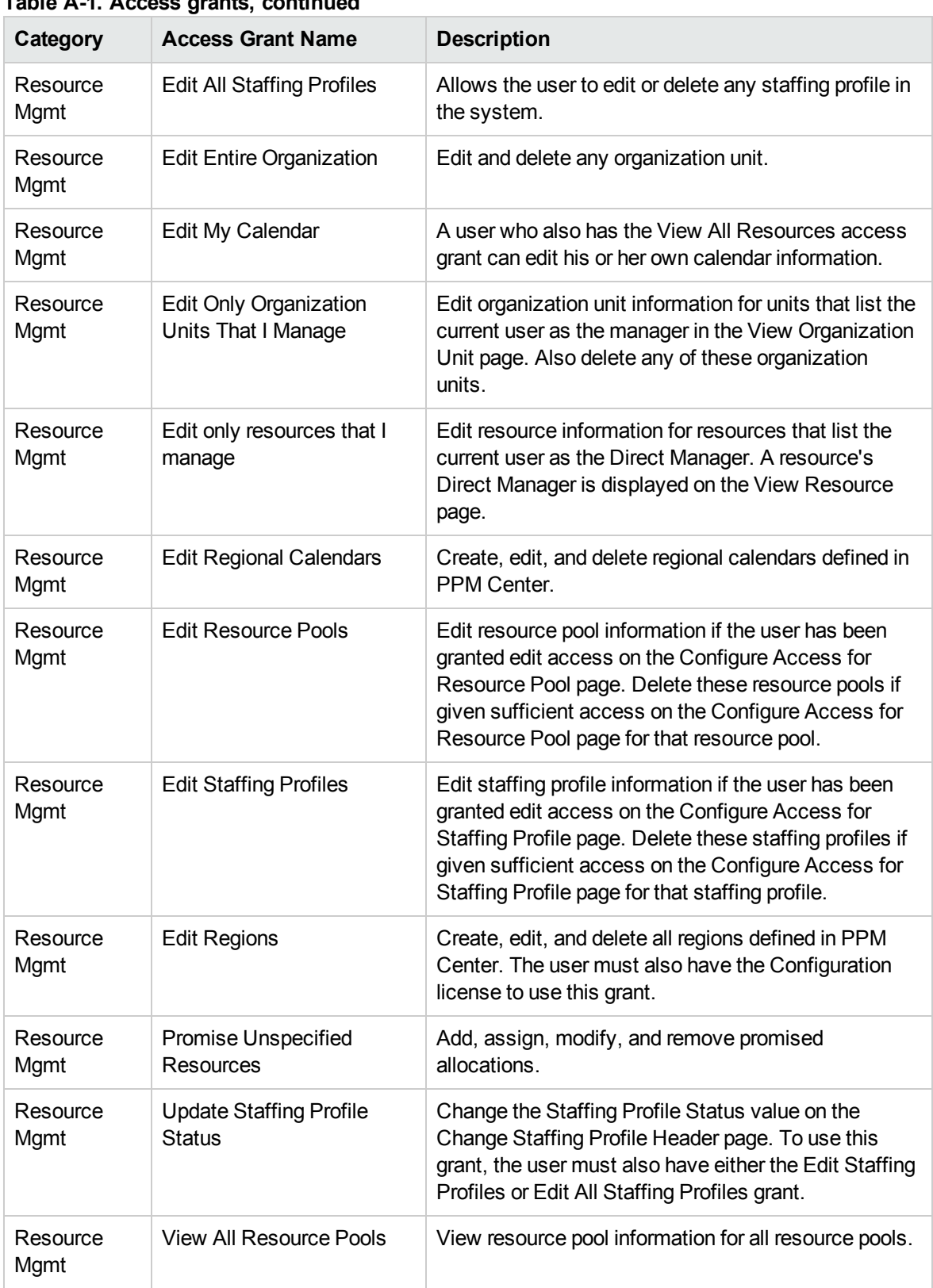

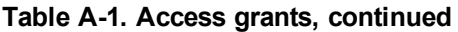

| Category         | <b>Access Grant Name</b>                                           | <b>Description</b>                                                                                                    |  |
|------------------|--------------------------------------------------------------------|----------------------------------------------------------------------------------------------------|--|
| Resource<br>Mgmt | <b>View All Resources</b>                                          | View the resource information page for any resource<br>defined in PPM Center.                                                                                                    |  |
| Resource<br>Mgmt | <b>View All Roles</b>                                              | View all roles defined in PPM Center.                                                                                                    |  |
| Resource<br>Mgmt | <b>View All Skills</b>                                             | View all skills defined in PPM Center.                                                                                                    |  |
| Resource<br>Mgmt | <b>View All Staffing Profiles</b>                                  | Allows the user to view any staffing profile in the<br>system.                                                                                                    |  |
| Resource<br>Mgmt | View my personal resource<br>info only                             | View only the user's own resource information page.                                                                                                    |  |
| Resource<br>Mgmt | <b>View Only Resources That</b><br>I Manage as a Direct<br>Manager | View the resource profiles for resources whose direct<br>manager is the current user.                                                                                                   |  |
| Resource<br>Mgmt | View Only Resources That<br>I Manage in My Resource<br>Pool        | View the resource profiles for resources in a resource<br>pool whose resource pool manager or parent resource<br>pool managers is the current user.                                     |  |
| Resource<br>Mgmt | View Organization                                                  | View the organization model and organization unit<br>detail pages.                                                                                                    |  |
| Resource<br>Mgmt | <b>View Regional Calendars</b>                                     | View all regional calendars defined in PPM Center.                                                                                                    |  |
| Resource<br>Mgmt | <b>View Regions</b>                                                | View all regions defined in PPM Center.                                                                                                    |  |
| Resource<br>Mgmt | <b>View Resource Pools</b>                                         | View resource pool information if the user has been<br>granted view access on the Configure Access for<br>Resource Pool page.                                                           |  |
| Resource<br>Mgmt | <b>View Staffing Profiles</b>                                      | View staffing profile information if the user has been<br>granted view access on the Configure Access for<br>Staffing Profile page.                                                     |  |
| Sys Admin        | <b>Configure Default Page</b>                                      | Configure the default page.                                                                                                    |  |
| Sys Admin        | <b>Configure Modules</b>                                           | Create, edit, and delete modules on Module<br>Configuration in the PPM Dashboard page. View and<br>set the default dashboard on the Set Default<br>Dashboard in the PPM Dashboard page. |  |

**Table A-1. Access grants, continued**

| Category  | <b>Access Grant Name</b>                    | <b>Description</b>                                                                                                    |  |
|-----------|---------------------------------------------|----------------------------------------------------------------------------------------------------|--|
| Sys Admin | <b>Distribute Modules</b>                   | View, publish, and distribute modules, pages and<br>portlets to PPM Dashboards on the Distributing<br>Modules Dashboard page.                                                                                                    |  |
| Sys Admin | <b>Edit Security Groups</b>                 | Create, update, and delete security groups in the<br>Security Groups Workbench. The user must also<br>have the Edit Users access grant.                                                                                                    |  |
|           |                                             | Assigning this access grant allows the user to assign<br>himself to the PPM All Access Grants security group,<br>giving him complete access to PPM Center. If this<br>complete access is not desired, see "About the Edit<br>Security Groups Access Grant" on page 113 for<br>information on how to control this access. |  |
| Sys Admin | <b>Edit Services Schedules</b>              | User can modify any scheduled services in the<br>system.                                                                                                    |  |
| Sys Admin | <b>Edit Users</b>                           | Create, update, and delete users in the Users<br>Workbench.                                                                                                    |  |
| Sys Admin | <b>Manage Translations</b>                  | User can run the kExportAttributes.sh and<br>kImportAttributes.sh translation scripts.                                                                                                    |  |
| Sys Admin | Migrate PPM Objects                         | Migrate configuration objects (such as workflows and<br>request types) using the Migrators.                                                                                                    |  |
| Sys Admin | Server Administrator                        | Log on to the application when the server is started in<br>restricted mode.                                                                                                    |  |
| Sys Admin | Server Tools: Execute<br><b>Admin Tools</b> | Stop the PPM Server by using kStop. sh when you<br>enable authentication with the<br>REMOTE_ADMIN_REQUIRE_AUTH server.conf<br>parameter set to true, send messages through<br>kWall.sh, execute administration reports in the<br>Admin Tools window, and view the SQL Runner<br>window in the Server Tools Workbench.    |  |
|           |                                             | Let the user access the Administration Console and<br>the server tools.                                                                                                    |  |

**Table A-1. Access grants, continued**

| Category  | <b>Access Grant Name</b>                     | <b>Description</b>                                                                                                    |
|-----------|----------------------------------------------|----------------------------------------------------------------------------------------------------|
| Sys Admin | Server Tools: Execute SQL<br>Runner          | Execute SQL statements in the SQL Runner window<br>and view the Admin Tools window in the Server Tools<br>Workbench.                                                                                                |
|           |                                              | Also enables the SQL Runner menu in the<br>Administration Console and lets the user run SQL<br>queries from the Administration Console. Without this<br>access grant, the SQL Runner menu is invisible.             |
| Sys Admin | Server Tools: Execute File<br><b>Browser</b> | Enables the File Browser menu Browse PPM Server<br>files in the Administration Console and lets the user<br>browse and download PPM Server files. Without this<br>access grant, the File Browser menu is invisible. |
| Sys Admin | Synchronize Meta Layer                       | Perform reporting meta layer synchronizations using<br>the Report Types Workbench.                                                                                                    |
| Sys Admin | <b>View Security Groups</b>                  | View security group definitions in the Security Groups<br>Workbench.                                                                                                    |
| Sys Admin | <b>View Server Tools</b>                     | View the SQL Runner and Admin Tools screens in the<br>Server Tools Workbench.                                                                                                    |
| Sys Admin | <b>View Services Schedules</b>               | User can view any scheduled services in the system.                                                                                                    |
| Sys Admin | <b>View Users</b>                            | View user definitions in the Users Workbench.                                                                                                    |
| System    | <b>Edit Dependent References</b>             | Create and edit dependency relationships between<br>entities and their references.                                                                                                    |
| System    | <b>Edit Portlet Definition</b>               | Create, edit, and delete portlets in the Portlets<br>Workbench.                                                                                                    |
| System    | Edit All Reports                             | Use the Reports Workbench to delete any submitted<br>report.                                                                                                    |
| System    | Open Workbench                               | User can start the PPM Workbench.                                                                                                    |
| System    | <b>Override Document Check</b><br>Out        | Override document check out.                                                                                                    |

**Table A-1. Access grants, continued**

| Category         | <b>Access Grant Name</b>                           | <b>Description</b>                                                                                                    |  |
|------------------|----------------------------------------------------|----------------------------------------------------------------------------------------------------|--|
| System           | Override Key Fields<br>Segmentation                | View all information contained in restricted key fields.<br>Key fields include:<br><b>Resource and Resource Group fields in HP</b><br>Project Management tasks<br>Assigned User, Assigned Group, and<br><b>Contacts fields in HP Demand Management</b><br>requests<br><b>Assigned User and Assigned Group fields in</b><br>HP Deployment Management packages |  |
| System           | <b>Ownership Override</b>                          | Access and edit all configuration entities even if the<br>user is not a member of one of the entity's ownership<br>groups.                                                                                                    |  |
| System           | <b>Submit Reports</b>                              | Submit reports in PPM Center.                                                                                                    |  |
| System           | <b>View Portlet Definition</b>                     | View portlet definitions in the Portlets Workbench.                                                                                                    |  |
| <b>Time Mgmt</b> | <b>Approve Time Sheets</b>                         | Approve or reject time sheets if the resource is a<br>direct report or if the time sheet has been delegated to<br>the user.                                                                                                    |  |
| <b>Time Mgmt</b> | <b>Close Time Sheets</b>                           | Close or freeze time sheets if the resource is a direct<br>report or if the time sheet has been delegated to the<br>user.                                                                                                    |  |
| <b>Time Mgmt</b> | <b>Edit Charge Codes</b>                           | Create, modify, and delete charge codes in the<br>Charge Codes Workbench.                                                                                                    |  |
| <b>Time Mgmt</b> | <b>Edit Override Rules</b>                         | Create, modify, and delete override rules in the<br>Override Rules Workbench.                                                                                                    |  |
| <b>Time Mgmt</b> | <b>Edit Time Sheet Policies</b>                    | Create, modify, and delete time sheet policies in the<br>Time Sheet Policy Workbench.                                                                                                    |  |
| <b>Time Mgmt</b> | <b>Edit Time Sheets</b>                            | Edit time sheets if the resource is a direct report or if<br>the time sheet has been delegated to the user.                                                                                                    |  |
| <b>Time Mgmt</b> | <b>Edit Work Allocations</b>                       | View and edit work allocations. The user can also<br>close or delete allocations the user created.                                                                                                    |  |
| <b>Time Mgmt</b> | <b>Edit All Work Allocations</b>                   | View, edit, delete, and close any work allocation.                                                                                                    |  |
| <b>Time Mgmt</b> | <b>View All Time Sheets</b><br>(Summary Info Only) | View only summary info for all time sheets.                                                                                                    |  |

**Table A-1. Access grants, continued**

| Category  | <b>Access Grant Name</b>     | <b>Description</b>                                            |  |
|-----------|------------------------------|---------------------------------------------------------------|--|
| Time Mgmt | View Charge Codes            | View charge code definitions in the Charge Code<br>Workbench. |  |
| Time Mgmt | <b>View Override Rules</b>   | View override rules in the Override Rules Workbench.          |  |
| Time Mgmt | View Time Sheet Policies     | View time sheet policies.                                     |  |
| Time Mgmt | <b>View Time Sheets</b>      | View time sheet information for a user.                       |  |
| Time Mgmt | <b>View Work Allocations</b> | View work allocations in HP Time Management.                  |  |

**Table A-1. Access grants, continued**

# Appendix B: License Types

To log on to PPM Center, a user must have a license. The different license types are designed to suit different business needs and responsibilities. User access to screens and functions in PPM Center are controlled by a combination of license and access grants. For information on access grants, see "Access Grants" on [page 113](#page-112-1).

Within PPM Center there are the following license types:

**Product licenses.** Provides basic product features and access to data.

Product licenses provide access to PPM Center features in the standard (HTML) interface, including the PPM Dashboard, and the PPM Workbench, depending on the product license used.

**Configuration.** Provides product license level access and additional advanced configuration functionality.

Provides access to all product features through both the PPM Workbench and the standard interface.

**User Administrator.** Provides access to the PPM Center administration of users, security and the PPM Center application.

You must have this license to configure user accounts and security groups, and to run reports related to importing new users through the Open Interface. This license also provides access to the system administration functionality of the PPM Center licensed at your site.

The following table lists the available licenses, their type and a brief description.

| License       | <b>License Type</b> | <b>Description</b>                                                                                                    |  |
|---------------|---------------------|----------------------------------------------------------------------------------------------------|--|
| Configuration | Configuration       | Gives access to all functionality for the products licensed at<br>the site, including configuration interfaces for all PPM<br>Center entities (such as object types and request types)<br>except users and security groups.                                                 |  |
|               |                     | Provides access to all product features through both the<br>PPM Workbench and the standard interface. It gives access<br>to all product features available to a product license user, as<br>well as more advanced configuration functionality through<br>the PPM Workbench. |  |
|               |                     | For example, a user with the Configuration license does not<br>require the Project Management license to perform the tasks<br>associated with project management.                                                                                                    |  |

**Table B-1. Available Licenses**

| License                                         | ייטטיויטטום טושטוו<br><b>License Type</b> | <b>Description</b>                                                                                                    |  |  |
|-------------------------------------------------|-------------------------------------------|----------------------------------------------------------------------------------------------------|--|--|
| Demand<br>Management                            | Product                                   | Provides access to all default product functionality available<br>through the PPM Workbench interface and grants additional<br>access to the HP Demand Management screen group or<br>menus.                      |  |  |
| Deployment<br>Management                        | Product                                   | Provides access to all default product functionality available<br>through the PPM Workbench interface and grants additional<br>access to the HP Deployment Management screen group or<br>menus.                  |  |  |
| <b>HP Deployment</b><br>Management<br>Extension | Product                                   | Extension licenses are site wide and enable additional<br>screens and fields in PPM Center. For details, see the<br>documentation for the Extensions installed at your site.                                     |  |  |
|                                                 |                                           | HP Deployment Management Extension licenses are<br>provided for an entire site; that is, they are not assigned to<br>individual users. Extension licenses enable additional<br>screens and fields in PPM Center. |  |  |
|                                                 |                                           | These licenses cannot be assigned to individual users.                                                                                                    |  |  |
| Portfolio                                       | Product                                   | Provides access to HP Portfolio Management functionality.                                                                                                    |  |  |
| Management                                      |                                           | Requires a Demand Management license.                                                                                                    |  |  |
| Portfolio<br>Optimization                       | Site wide                                 | This is a site wide license that allows all users who have<br>Portfolio Management licenses to configure and run scenario<br>optimizations and to generate the efficient frontier graph.                         |  |  |
|                                                 |                                           | Requires a Portfolio Management license.                                                                                                    |  |  |
| Program<br>Management                           | Product                                   | Provides access to HP Program Management functions.                                                                                                    |  |  |
|                                                 |                                           | Requires the Demand Management and Project<br>Management licenses.                                                                                                    |  |  |
| Project<br>Management                           | Product                                   | Provides access to work planning functions such as work<br>plans, baselines, and earned value, as well as functions like<br>project types and work plan templates.                                               |  |  |
|                                                 |                                           | HP Project Management functions such as project type<br>management and work plan management are only available<br>to users with a Project Management license.                                                    |  |  |
| Time                                            | Product                                   | Provides access to HP Time Management functions.                                                                                                    |  |  |
| Management                                      |                                           | Users for whom timesheets are to be submitted must also<br>have this license.                                                                                                    |  |  |

**Table B-1. Available Licenses, continued**

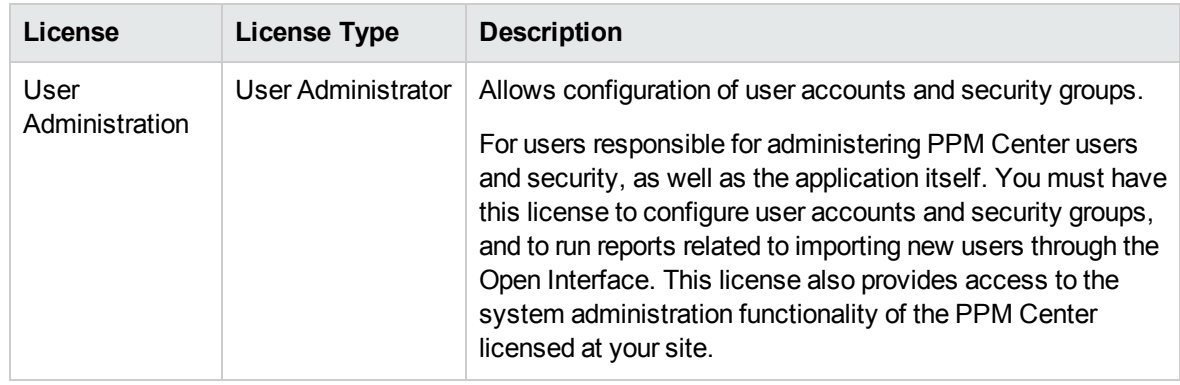

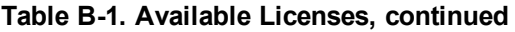

# Appendix C: Licenses and User Roles

This appendix addresses the typical user functions and required licenses by user types and by product/license type. "Table C-1. Product [licenses](#page-137-0) by user type" below lists the licenses required by, and recommended for, different types of users. "Table C-2. User roles and [functions](#page-139-0) by product license type" on [page 140](#page-139-0) lists the user roles and functions based on product/license types.

|                                    |                                                                                                    | <b>Required and Recommended</b><br><b>Licenses</b>                                                                                         |
|------------------------------------|----------------------------------------------------------------------------------------------------|----------------------------------------------------------------------------------------------------|
| <b>User Type</b>                   | <b>Tasks</b>                                                                                                    | (Unless noted with an asterisk*,<br>these are product licenses.)                                                                           |
| <b>Business User</b>               | Submit requests, monitor status of own<br>requests, and provide user sign-off.                                                                                                    | <b>Demand Management</b>                                                                                                    |
| <b>Business Project</b><br>Manager | Create, plan, and monitor project<br>workplans-update tasks; assign<br>resources; schedule, define project<br>exception rules; set notifications;<br>maintain project templates, manage<br>scope changes, issues, and risk.<br>Manage resource skills, pools, profiles,<br>and capacity. Manage project expenses.<br>Synchronize with Microsoft Project. | <b>Demand Management</b><br>Program Management<br><b>Project Management</b><br>$\bullet$<br>(Time Management)<br>$\bullet$                 |
| <b>Business Analyst</b>            | Monitor initiative (schedule and cost)<br>status; act on SLA exceptions; track<br>issues; manage scope changes, issues,<br>and risk. Manage portfolio.                                                                                                    | <b>Demand Management</b><br>$\bullet$<br>Portfolio Management<br>$\bullet$<br>Program Management<br>$\bullet$<br><b>Project Management</b> |
| <b>Business Manager</b>            | Monitor initiative (schedule, cost, earned<br>value) status, act on SLA exceptions,<br>prioritize portfolio.                                                                                                    | Demand Management<br>$\bullet$<br>Portfolio Management<br>$\bullet$<br>Program Management<br><b>Project Management</b><br>$\bullet$        |

<span id="page-137-0"></span>**Table C-1. Product licenses by user type**

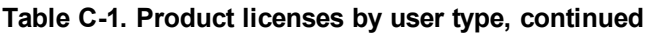

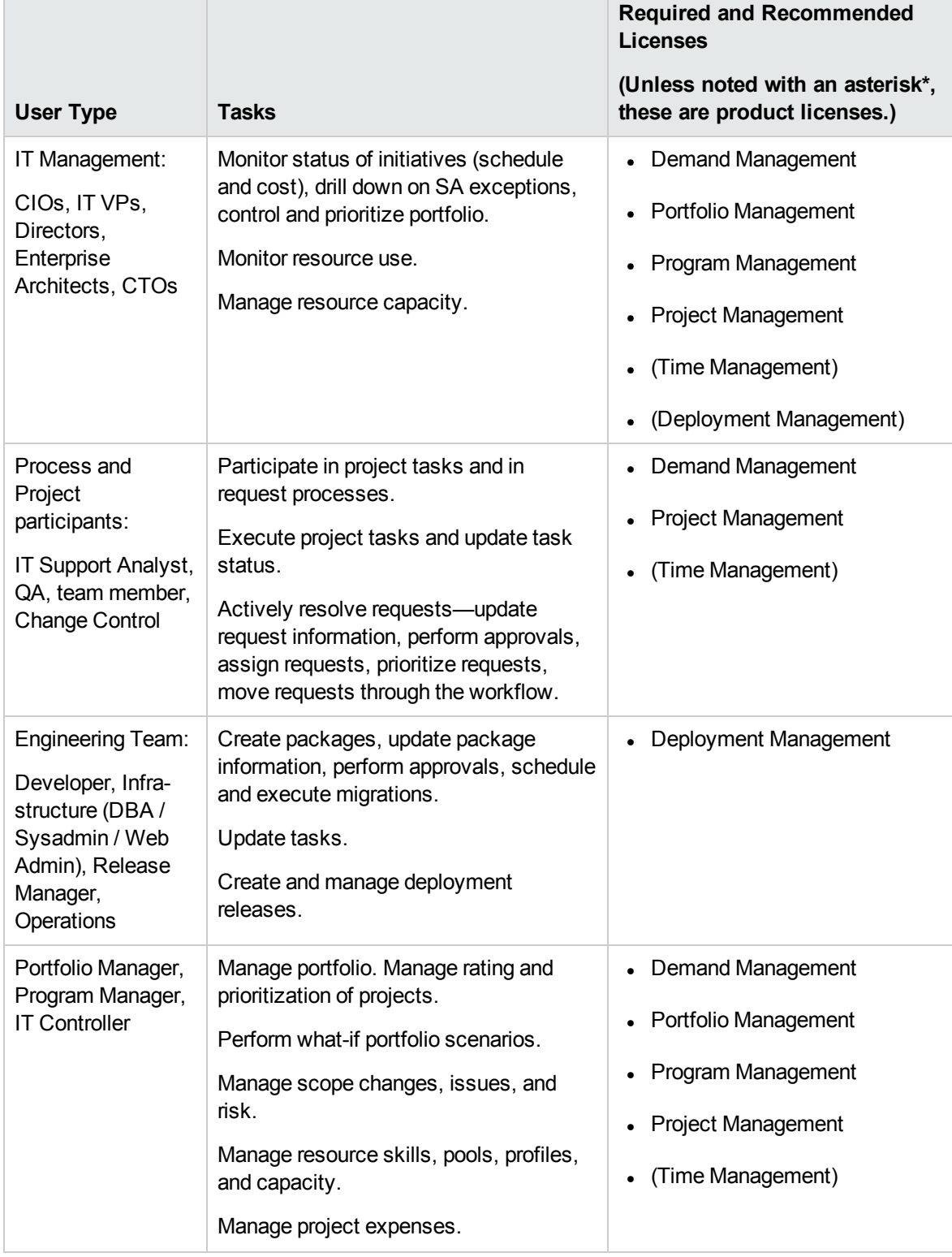

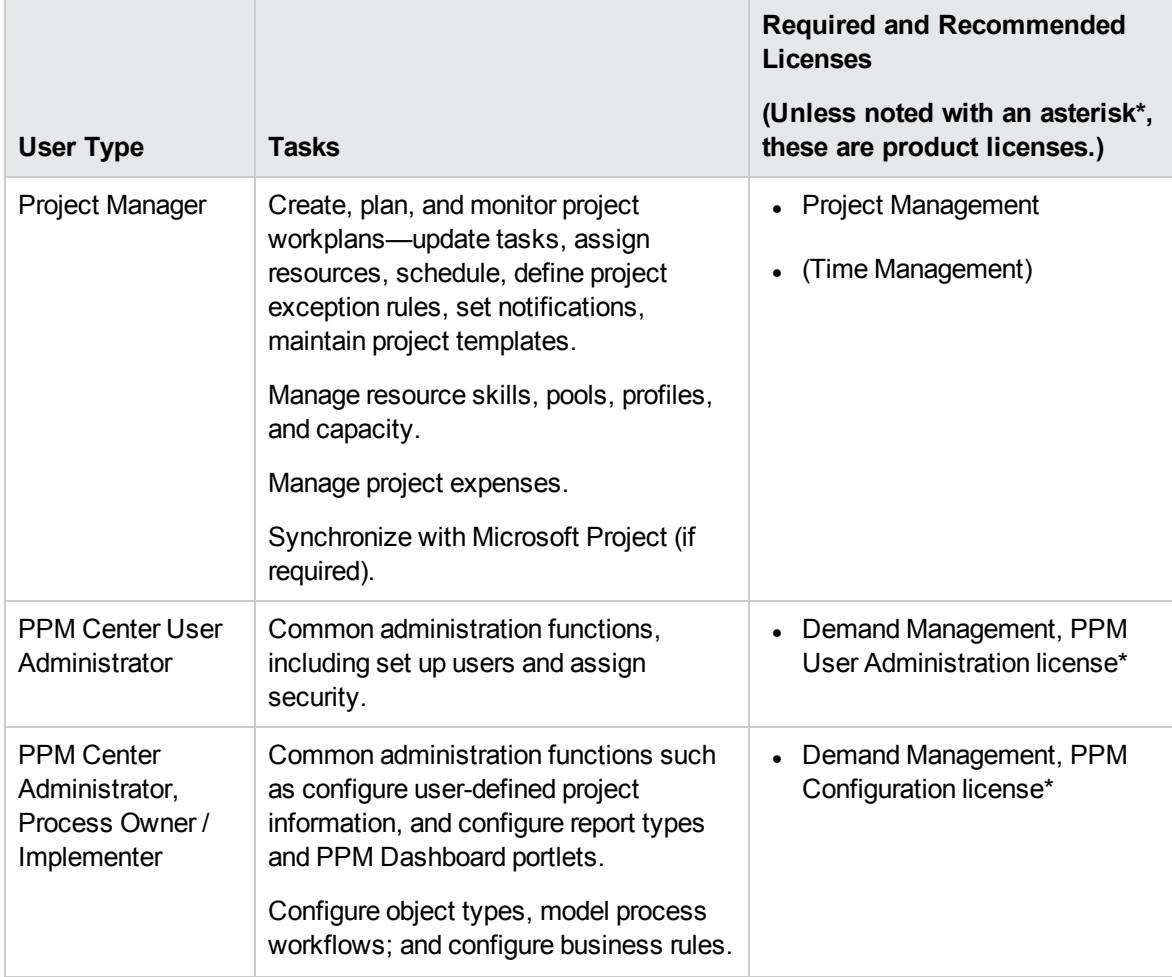

#### **Table C-1. Product licenses by user type, continued**

#### <span id="page-139-0"></span>**Table C-2. User roles and functions by product license type**

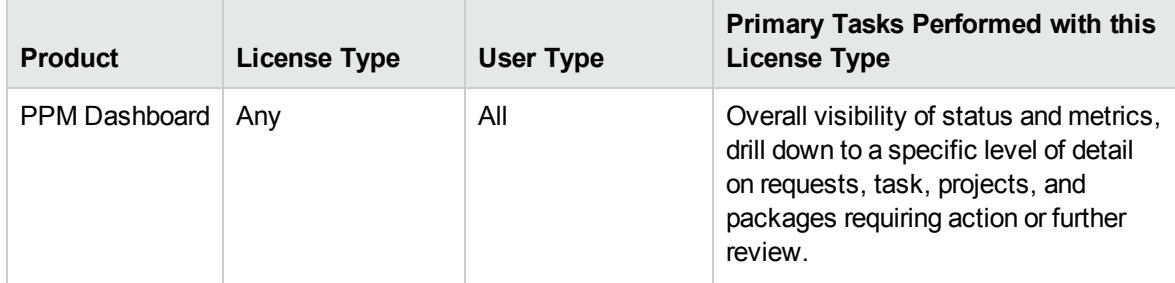

| <b>Product</b>                    | <b>License Type</b>     | <b>User Type</b>                                                                                                    | <b>Primary Tasks Performed with this</b><br><b>License Type</b>                                                                                                    |
|-----------------------------------|-------------------------|----------------------------------------------------------------------------------------------------|----------------------------------------------------------------------------------------------------|
| <b>HP</b> Demand<br>Management    | Configuration           | <b>IT Process Analyst</b>                                                                                            | Configure workflows and request<br>types.                                                                                                    |
|                                   | Project<br>Management   | Project Manager,<br>Resource Manager                                                                                 | Create and manage resource pools<br>and project resource profiles. Manage<br>resource capacity and use. Create<br>and manage financial summaries for<br>departments, programs, and projects.                                                                                                    |
|                                   | Demand<br>Management    | <b>Business User,</b><br>Requestor                                                                                   | Submit requests, monitor the status of<br>own request, and provide user sign-<br>off.                                                                                                    |
|                                   |                         | Analyst, IT Support<br>Staff, Request<br>Contact                                                                     | Participate in the request processes<br>and actively resolve requests-update<br>request information, perform<br>approvals, assign requests, prioritize<br>requests, move requests through the<br>workflow.                                                                                                    |
|                                   |                         | Upper-level<br>Manager, Business<br>Analyst, Change<br>Control Team,<br>Project Manager,<br>Program Manager          | Monitor SLAs and act on exceptions,<br>run reports, and perform approvals.<br>Prioritize demand, assign requests.<br>participate in deployment<br>management.                                                                                                    |
| <b>HP Portfolio</b><br>Management | Portfolio<br>Management | Portfolio Manager,<br><b>Business Analyst,</b><br>Program Manager,<br>Enterprise<br>Architect, CTO, IT<br>Controller | Manage IT portfolio. Explore what-if<br>scenarios. Evaluate value and mix of<br>current and proposed projects. Rank<br>and rate projects. Create and manage<br>resource pools and project resource<br>profiles. Manage resource capacity<br>and utilization. Create and manage<br>financial summaries for departments,<br>programs, and projects. Track and<br>compare actuals to forecast, perform<br>earned value analysis. |
| HP Program<br>Management          | Program<br>Management   | Program Manager                                                                                                    | Prioritize programs and projects.<br>Manage program and project initiation;<br>monitor resource utilization; monitor<br>program status, scope changes,<br>issues, and risk. Act on exceptions.                                                                                                    |

**Table C-2. User roles and functions by product license type, continued**

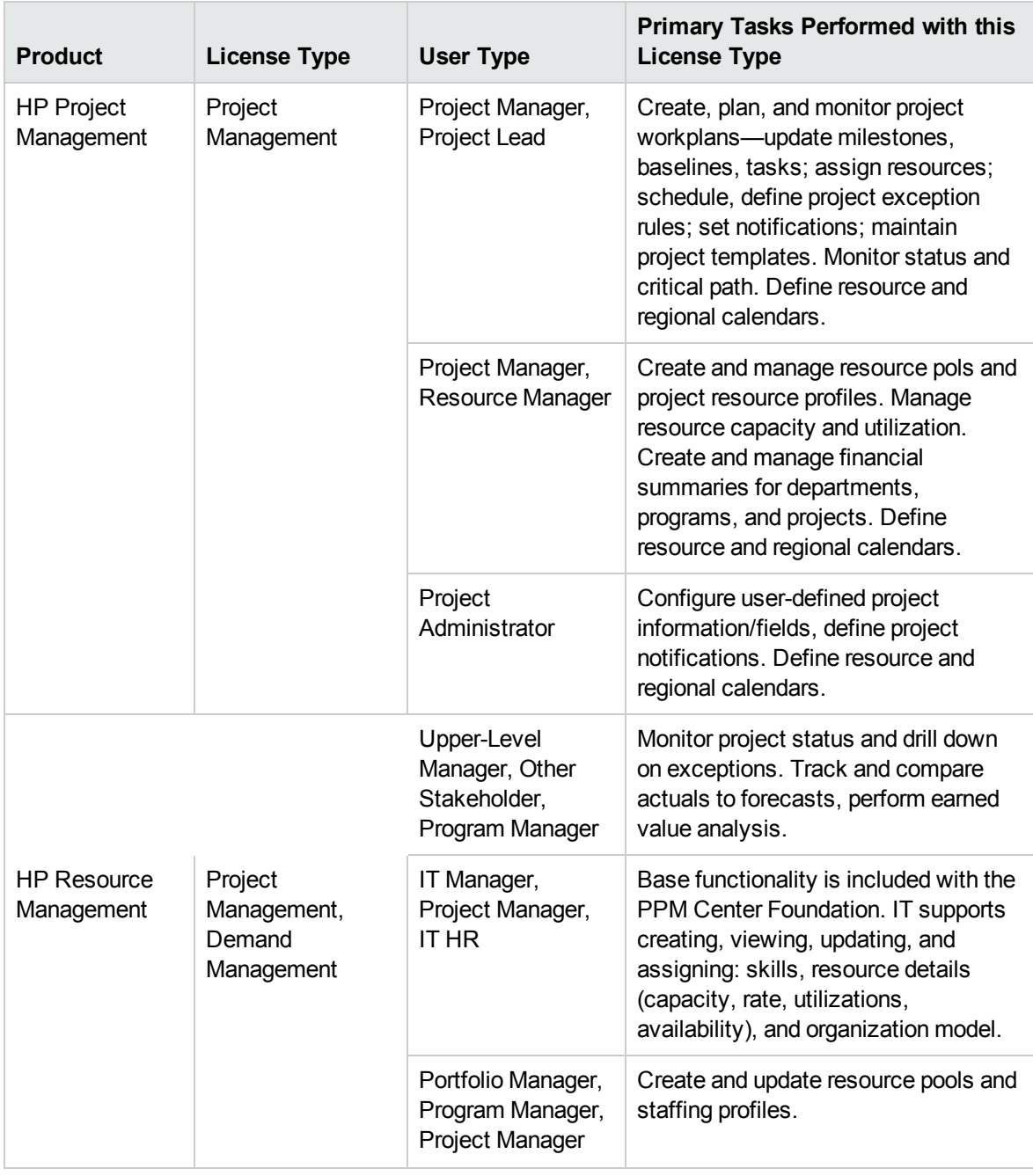

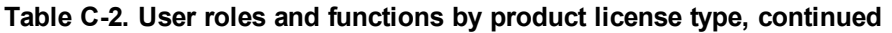

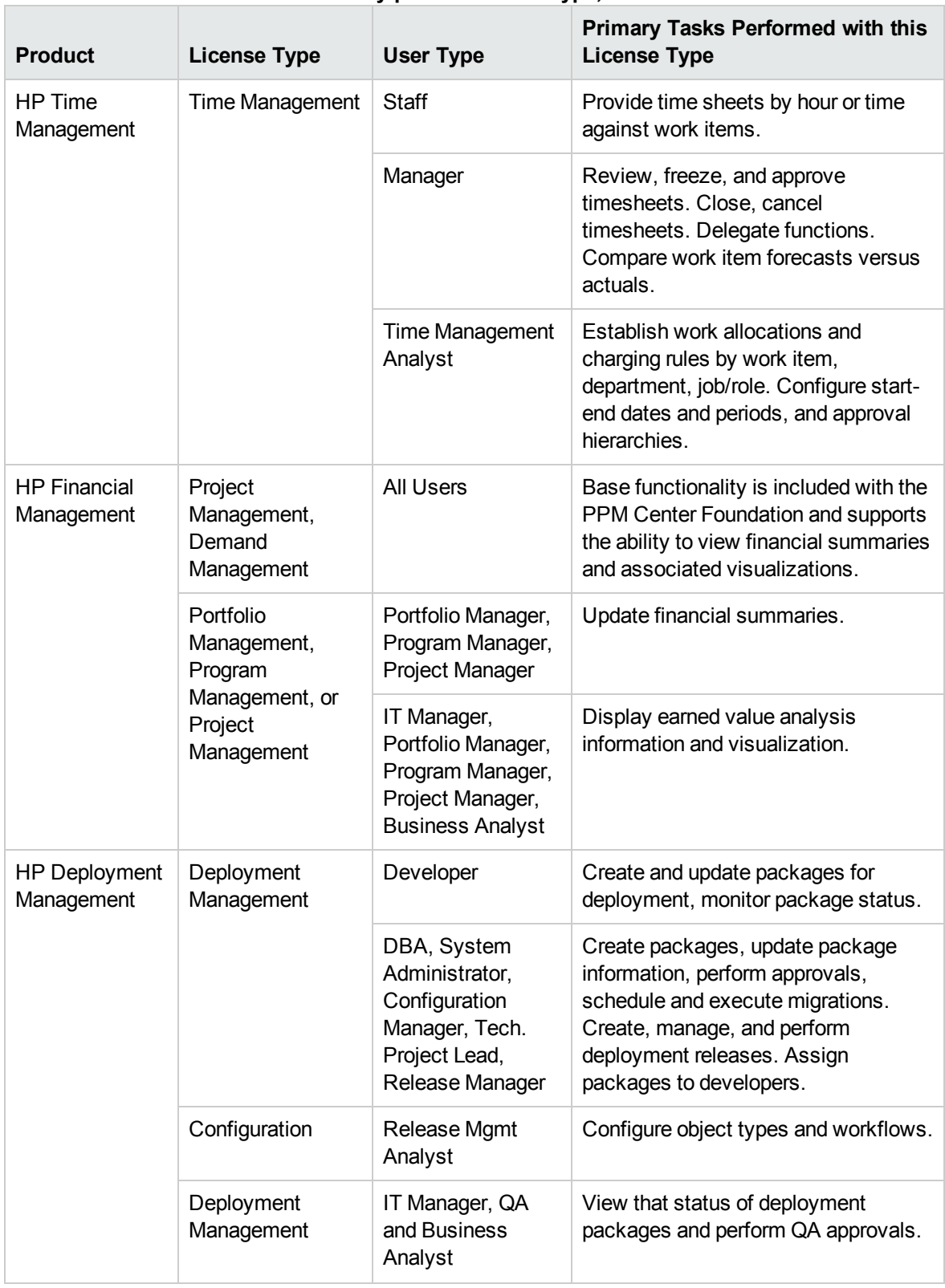

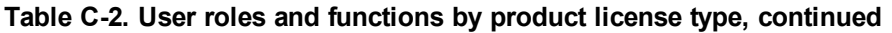

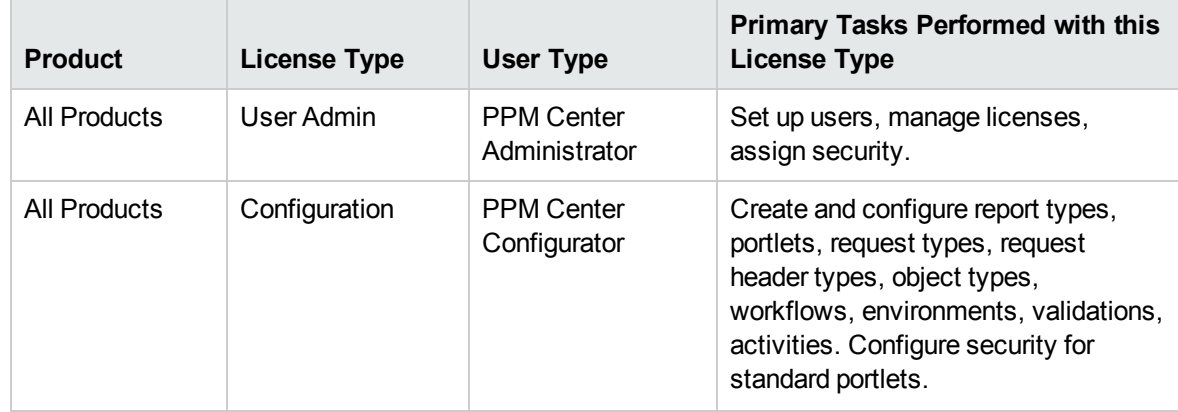

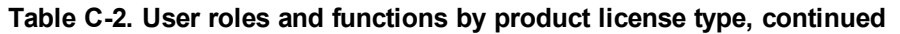
## Send Documentation Feedback

If you have comments about this document, you can contact the [documentation](mailto:HPSW-BTO-PPM-SHIE@hp.com?subject=Feedback on Security Model Guide and Reference (Project and Portfolio Management Center 9.20)) team by email. If an email client is configured on this system, click the link above and an email window opens with the following information in the subject line:

## **Feedback on Security Model Guide and Reference (Project and Portfolio Management Center 9.20)**

Just add your feedback to the email and click send.

If no email client is available, copy the information above to a new message in a web mail client, and send your feedback to HPSW-BTO-PPM-SHIE@hp.com.

We appreciate your feedback!